# Erste Schritte

## BlackBerry UEM und BlackBerry Dynamics

Version 12.7 Maintenance Release 2

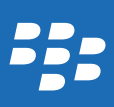

Veröffentlicht: 2018-01-18 SWD-20180118161001834

# Inhalt

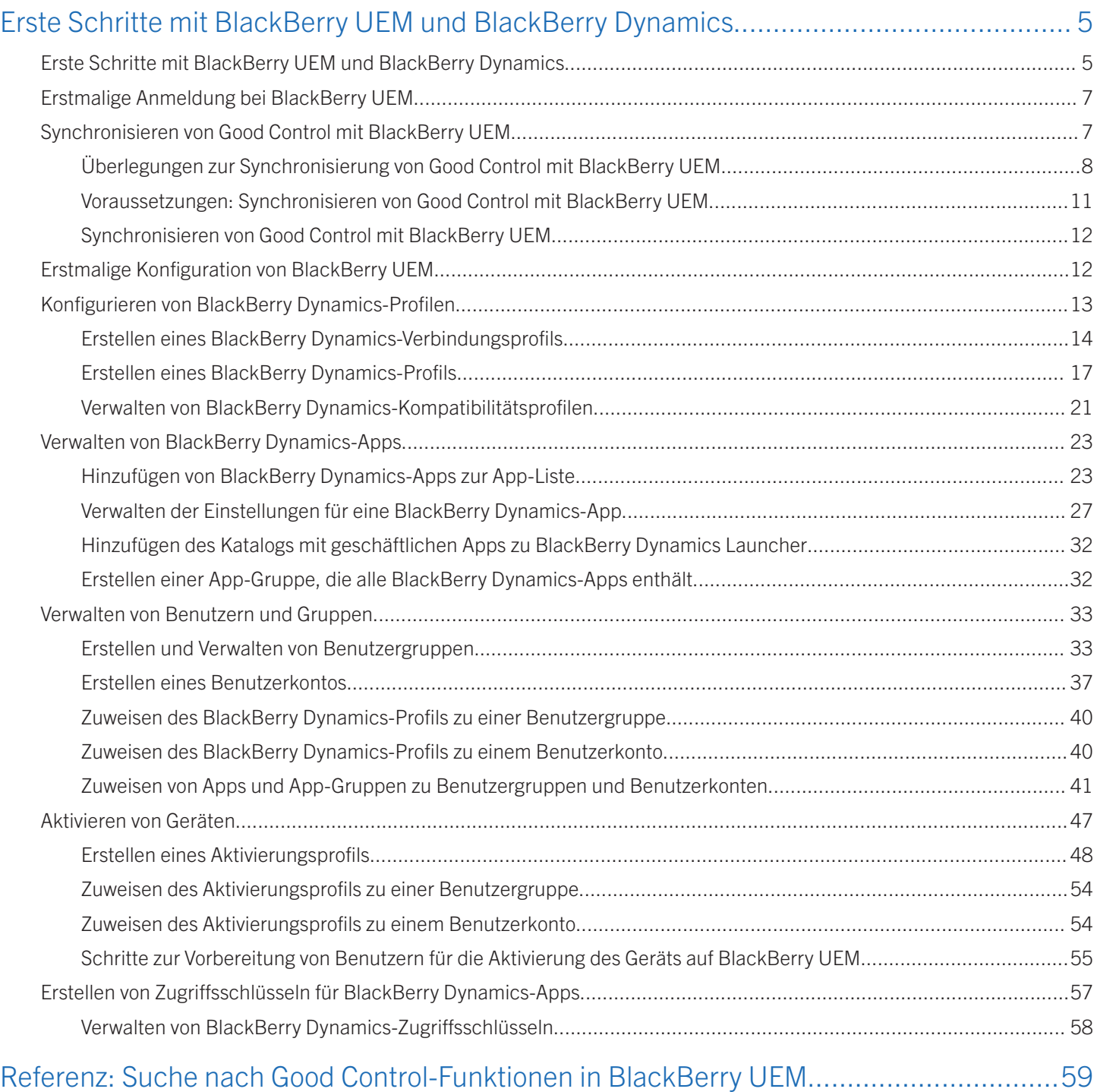

## <span id="page-4-0"></span>Erste Schritte mit BlackBerry UEM und BlackBerry Dynamics

In diesem Dokument werden die ersten Schritte mit BlackBerry UEM und BlackBerry Dynamics beschrieben. Mit BlackBerry UEM und BlackBerry Dynamics profitieren Sie von einmaligen Funktionen und Flexibilität.

Im Folgenden finden Sie einige der Vorteile für vorhandene BlackBerry UEM-Umgebungen, wenn Sie BlackBerry Dynamics zu Ihrer Umgebung hinzufügen:

- Erstklassige Plattform für die Sicherheit mobiler Apps
- Zugriff auf BlackBerry Work und Collaboration-Apps, die für den Einsatz in Unternehmen optimiert
- Ökosystem von mehr als 2000 sicheren mobilen Apps und Open-API-SDK
- Plattformübergreifende Unterstützung für iOS-, Android-, OS X- und Windows-Geräte, -Desktops und -Wearables

Im Folgenden finden Sie einige der Vorteile für vorhandene BlackBerry Dynamics-Umgebungen, wenn Sie BlackBerry UEM zu Ihrer Umgebung hinzufügen:

- Vereinfachte Endanwenderanmeldung mit BlackBerry Dynamics
- Führende MDM-/MAM-/EMM-Lösungen, einschließlich Apple DEP und VPP, BlackBerry Secure Gateway Service und Unterstützung für Samsung KNOX Workspace sowie für Android for Work
- Umfassende EMM-Plattform, erweiterbar auf ein umfangreiches Portfolio von sicheren mobilen Apps und Diensten, wie beispielsweise BlackBerry Workspaces, BlackBerry 2FA und BlackBerry Enterprise Identity.

## Erste Schritte mit BlackBerry UEM und BlackBerry Dynamics

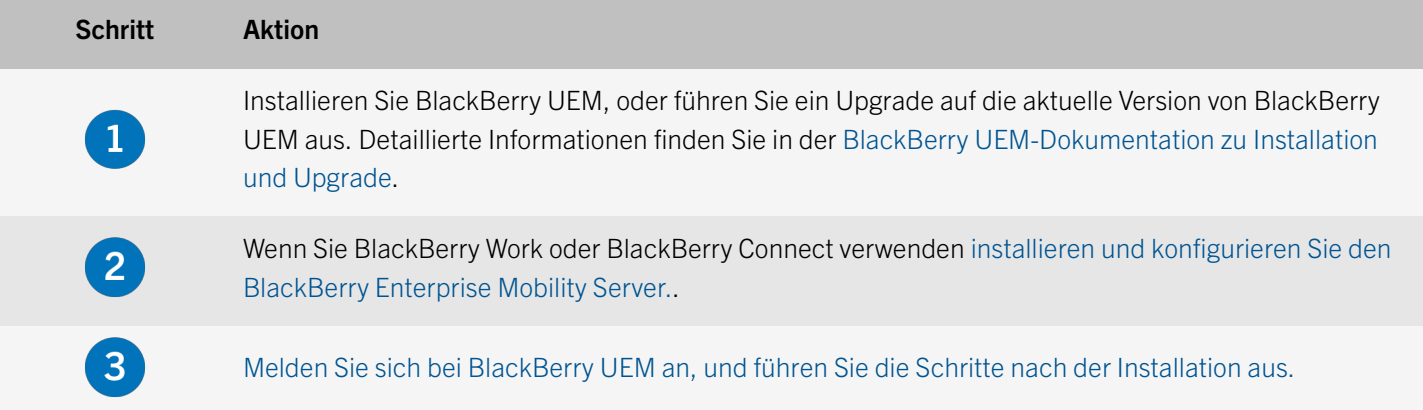

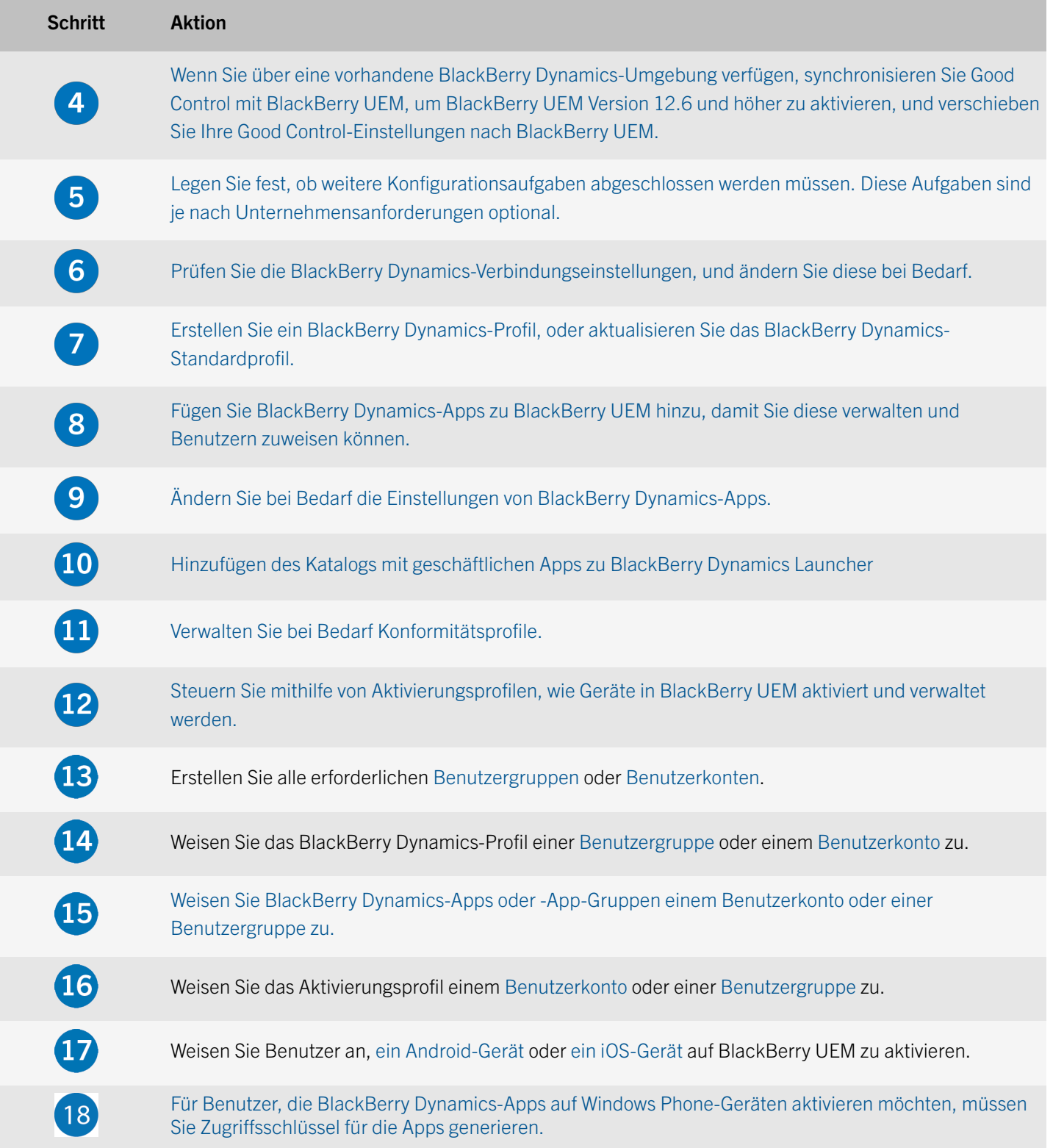

## <span id="page-6-0"></span>Erstmalige Anmeldung bei BlackBerry UEM

Bevor Sie beginnen: Stellen Sie sicher, dass Sie den Namen des Unternehmens, die SRP-ID und den SRP-Authentifizierungsschlüssel für BlackBerry UEM kennen.

Wenn die Setupanwendung weiterhin geöffnet ist, können Sie direkt über das Dialogfenster "Konsolenadresse" auf die Verwaltungskonsole zugreifen.

Hinweis: Unter Umständen werden Sie aufgefordert, die IP-Adresse und die Port-Nummer des BlackBerry Router oder eines TCP-Proxy-Servers anzugeben.

Hinweis: Wenn Sie eine Fehlermeldung erhalten, dass Ihre SRP-ID nicht mit der installierten Instanz von BlackBerry UEM verwendet werden darf, lesen Sie unter [support.blackberry.com/kb](http://support.blackberry.com/kb) den Artikel KB37117.

- 1. Geben Sie in die Adresszeile des Browsers https://<*server\_name*>:<*port*>/admin ein; dabei steht <*server\_name*> für den FQDN des Computers, der die Verwaltungskonsole hostet. Der Standardport der Verwaltungskonsole lautet "Port 443".
- 2. Geben Sie in das Feld Benutzername den Wert admin ein.
- 3. Geben Sie password in das Feld Kennwort ein.
- 4. Klicken Sie auf **Anmelden**.
- 5. Wählen Sie in der Auswahlliste "Serverstandort" das Land des Computers aus, auf dem BlackBerry UEM installiert ist, und klicken Sie auf Weiter.
- 6. Geben Sie den Namen Ihres Unternehmens, die SRP-ID und den SRP-Authentifizierungsschlüssel ein.
- 7. Klicken Sie auf Senden.
- 8. Ändern Sie das temporäre Kennwort, und machen Sie es zu einem dauerhaften Kennwort.
- 9. Klicken Sie auf Senden.

#### Wenn Sie fertig sind:

Bei der Anmeldung an der Verwaltungskonsole können Sie sich entscheiden, ob Sie den Bildschirm Willkommen zu BlackBerry UEM ansehen oder schließen möchten. Wenn Sie den Bildschirm schließen, wird er während der nächsten Anmeldeversuche nicht noch einmal angezeigt.

## Synchronisieren von Good Control mit BlackBerry UEM

Wenn Sie eine Installation von oder ein Upgrade auf BlackBerry UEM Version 12.6 MR1 und höher durchführen, können BlackBerry UEM und Good Control synchronisiert werden, um BlackBerry UEM-Funktionen zu aktivieren. Beim Synchronisierungsprozess werden Backups der BlackBerry UEM- und Good Control-Datenbanken erstellt.

<span id="page-7-0"></span>Die Synchronisierung erfolgt in folgenden Fällen automatisch:

- Eine neue Installation von BlackBerry UEM
- Ein Upgrade von BES12 ohne Integration von Good Control
- Ein Upgrade von einer Good Control-Instanz ohne Benutzer
- Ein Upgrade von einer Good Control-Instanz mit einem Benutzer in derselben Verzeichnisdomäne wie der BlackBerry UEM-Verzeichnisdomäne

Wenn Sie ein Upgrade von Good Control mit mehreren Benutzern oder von einer BES12-Umgebung mit einer vorhandenen Good Control-Datenbank mit mehreren Benutzern durchführen, muss ein Sicherheitsadministrator die Synchronisierung manuell über die BlackBerry UEM-Verwaltungskonsole starten.

VORSICHT: Nach der Synchronisierung von Good Control können Sie nicht zur vorherigen Version zurückkehren.

Weitere Informationen zur Synchronisierungfinden Sie unter "Informationen zur Synchronisierung" in der [Planungsdokumentation](http://help.blackberry.com/en/blackberry-uem/current/planning/evt1485976088834.html).

### Überlegungen zur Synchronisierung von Good Control mit BlackBerry UEM

Beziehen Sie die folgenden Überlegungen mit ein, bevor Sie Good Control mit BlackBerry UEM synchronisieren:

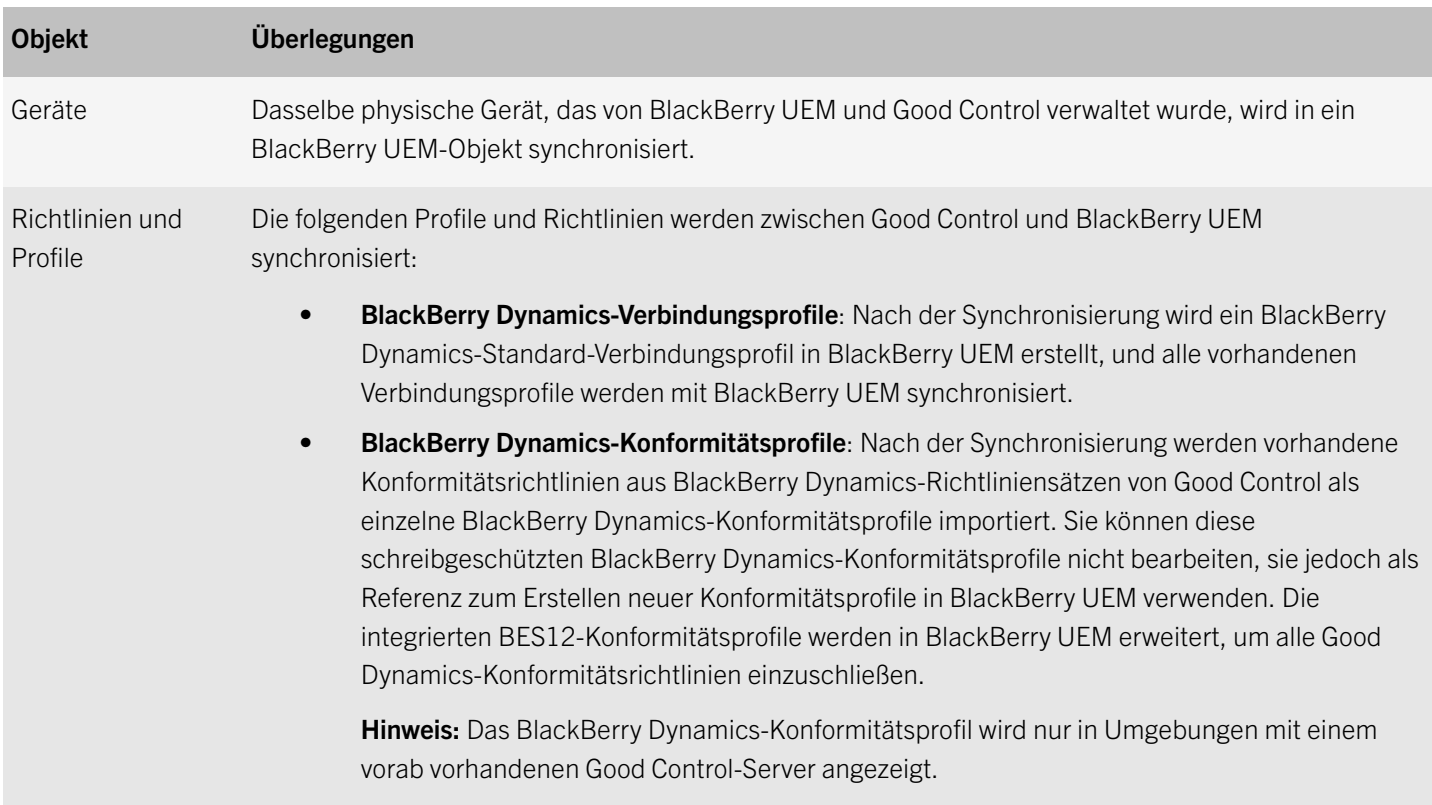

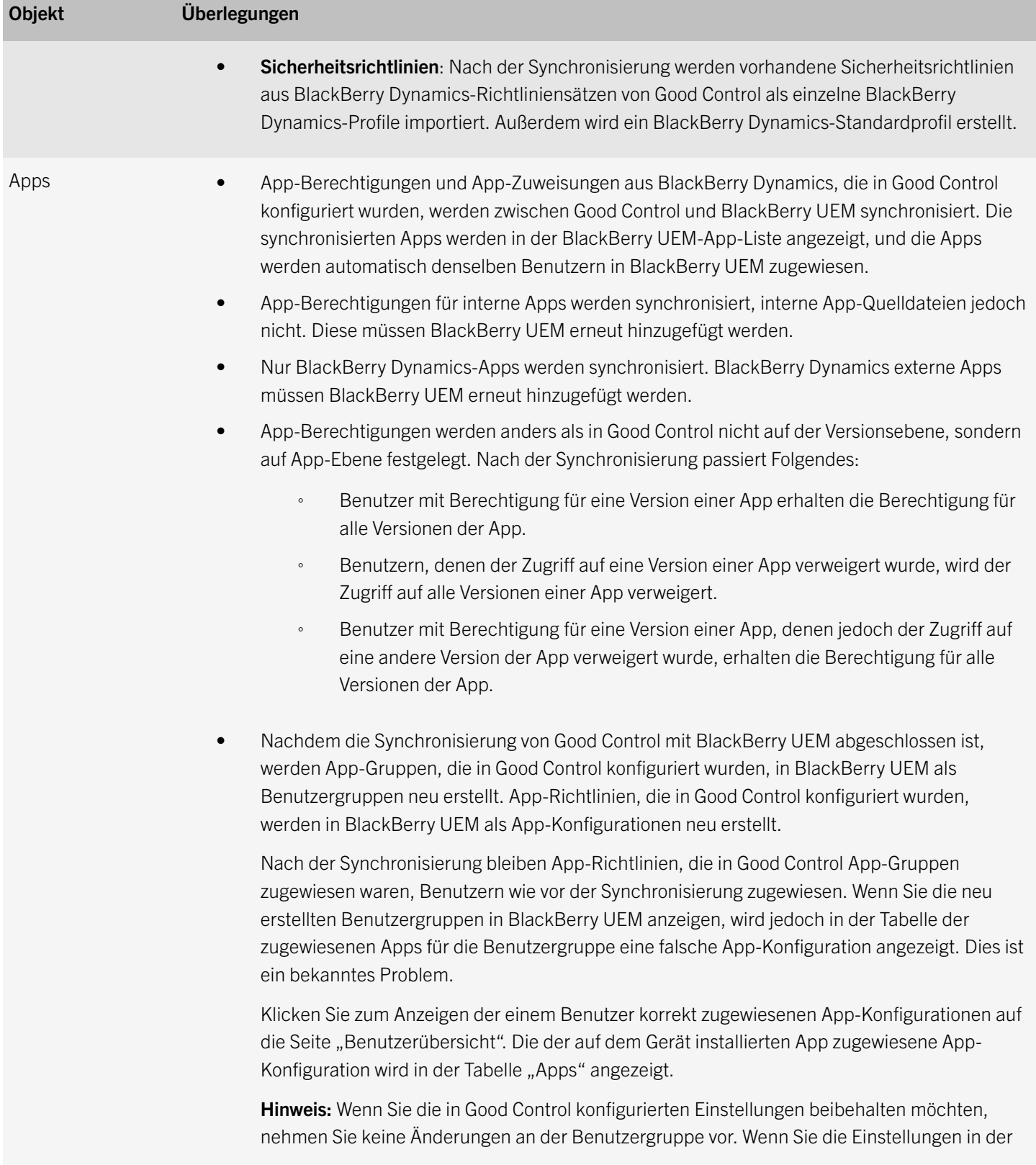

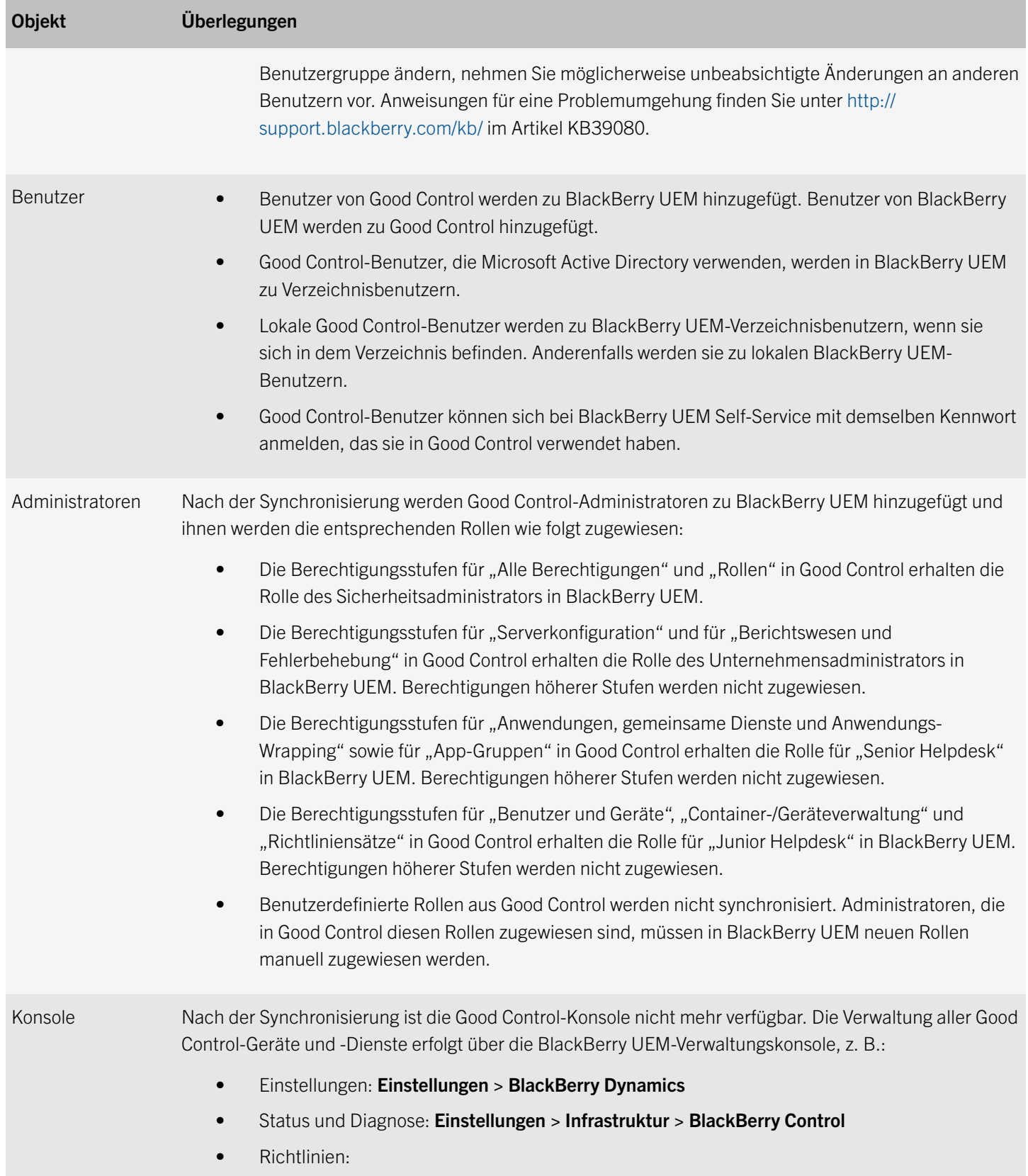

<span id="page-10-0"></span>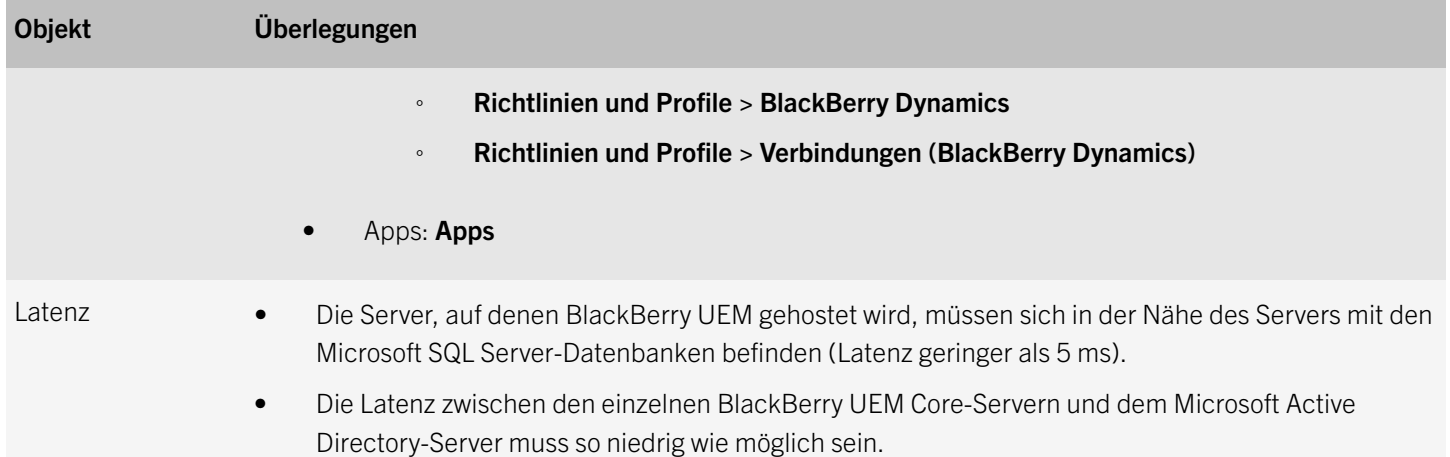

### Voraussetzungen: Synchronisieren von Good Control mit BlackBerry UEM

VORSICHT: Initiieren Sie erst dann eine Synchronisierung, wenn für alle BlackBerry UEM-, BES12-, Good Control- und Good Proxy-Server in Ihrer Umgebung ein Upgrade auf dieselbe Version von BlackBerry UEM durchgeführt wurde. Eine Synchronisierung in einer Umgebung mit gemischten Versionen wird nicht unterstützt. Vergewissern Sie sich, dass alle Good Control-Server mit der BlackBerry Infrastructure verbunden sind.

Wenn Sie ein Upgrade auf BlackBerry UEM Version 12.6 MR1 oder höher von BlackBerry UEM Version 12.6 oder BES12 durchführen:

- BlackBerry UEM muss mit einem Good Control-Server verbunden sein.
- Die Good Dynamics-Seriennumer und der Lizenzschlüssel müssen dem Produktionslizenztyp und nicht dem Entwicklungslizenztyp entsprechen.
- Sie müssen eine Unternehmensverzeichnisverbindung mit einer Microsoft Active Directory-Instanz in UEM konfigurieren. Wenn eine bestehende Good Control-Umgebung vorhanden war, muss das Unternehmensverzeichnis in UEM außerdem mit derselben Active Directory-Struktur wie der Good Control-Server konfiguriert werden. Wenn Active Directory in Good Control für die Verwendung mehrerer Verzeichnisse konfiguriert ist, muss jedes Unternehmensverzeichnis außerdem in BlackBerry UEM definiert sein.
- Zum Empfangen der Bestätigungs-E-Mail muss das für die Initiierung der Synchronisierung verwendete Administratorkonto über eine in BlackBerry UEM konfigurierte E-Mail-Adresse verfügen.

Wenn Offboarding aktiviert ist, stellen Sie sicher, dass alle Good Dynamics-Benutzer zu einer Onboarding-Gruppe hinzugefügt werden. Deaktivieren Sie alternativ Offboarding.

Hinweis: Als Teil des Synchronisierungsprozesses führt BlackBerry UEM eine Sicherung der UEM- und Good Control-Datenbanken mithilfe der Informationen durch, die Sie während der Installation angegeben haben. Nachdem die Backups abgeschlossen sind, werden sie von BlackBerry UEM durch Ausführen des Befehls RESTORE VERIFYONLY validiert. Hierfür ist eine Berechtigung zum Erstellen der Datenbank erforderlich. Zur Bearbeitung dieser Validierung muss das Dienstkonto oder das Microsoft SQL Server-Konto über Berechtigungen auf dem Datenbankserver verfügen. Sie müssen überprüfen, ob das

<span id="page-11-0"></span>Dienstkonto bzw. das Microsoft SQL Server-Konto Mitglied der Serverrolle "dbcreator" ist oder über die Berechtigung DATENBANK ERSTELLEN verfügt.

### Synchronisieren von Good Control mit BlackBerry UEM

Wenn die Synchronisierung abgeschlossen ist, werden alle Verwaltungsaufgaben über die BlackBerry UEM-Verwaltungskonsole ausgeführt.

- 1. Klicken Sie in der Menüleiste auf Einstellungen > BlackBerry Dynamics.
- 2. Klicken Sie auf Synchronisierung starten.
- 3. Geben Sie im Bestätigungsdialogfeld **blackberry** ein. Der Fortschritt des Synchronisierungsvorgangs für Richtlinien, Benutzer, Geräte, Verbindungsprofile, Apps, App-Richtlinien, Benutzern zugewiesene Apps, App-Gruppen, Benutzerzertifikate und Administratoren wird in den Statusleisten angezeigt.
- 4. Wenn Fehler auftreten, beheben Sie die angezeigten Probleme in der Verwaltungskonsole, und klicken Sie dann auf Synchronisierung erneut starten, um die Synchronisierung erneut auszuführen.

Nach Abschluss der Synchronisierung sendet BlackBerry UEM eine E-Mail an den Administrator, in der angegeben ist, ob die Synchronisierung erfolgreich war oder nicht.

Hinweis: Die E-Mail wird nur bei einer manuell initiierten Synchronisierung gesendet.

## Erstmalige Konfiguration von BlackBerry UEM

In der folgenden Tabelle sind einige der Konfigurationsaufgaben aufgeführt, die Sie möglicherweise in BlackBerry UEM durchführen möchten. Alle diese Aufgaben sind optional und basieren auf den Anforderungen Ihrer Organisation. Eine vollständige Liste der Konfigurationsaufgaben finden Sie in der [Dokumentation zur Konfiguration.](http://help.blackberry.com/en/blackberry-uem/current/configuration/mca1403895449747.html)

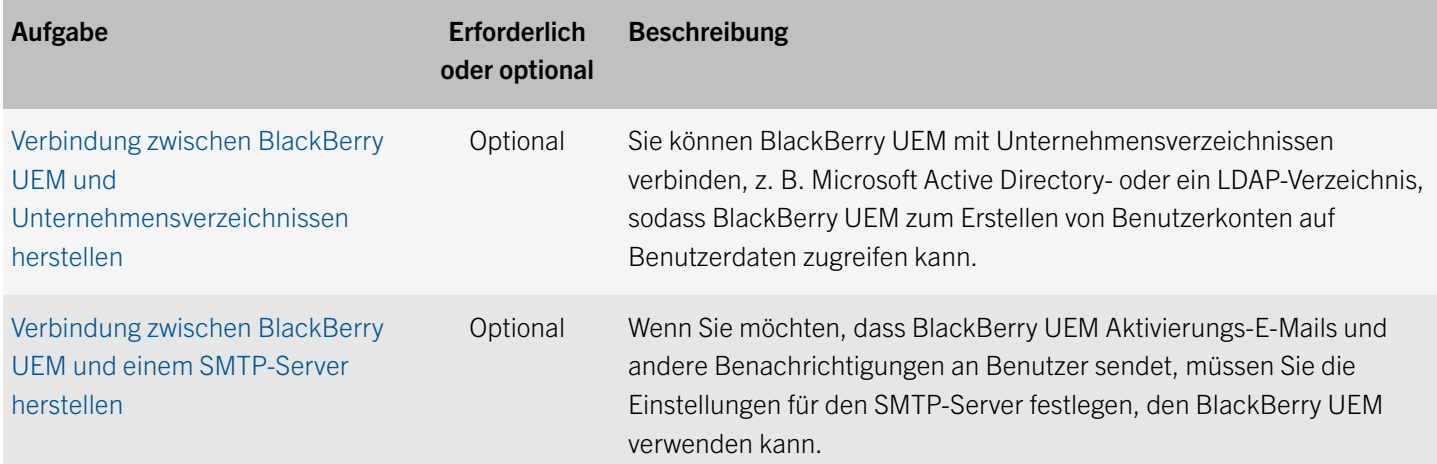

<span id="page-12-0"></span>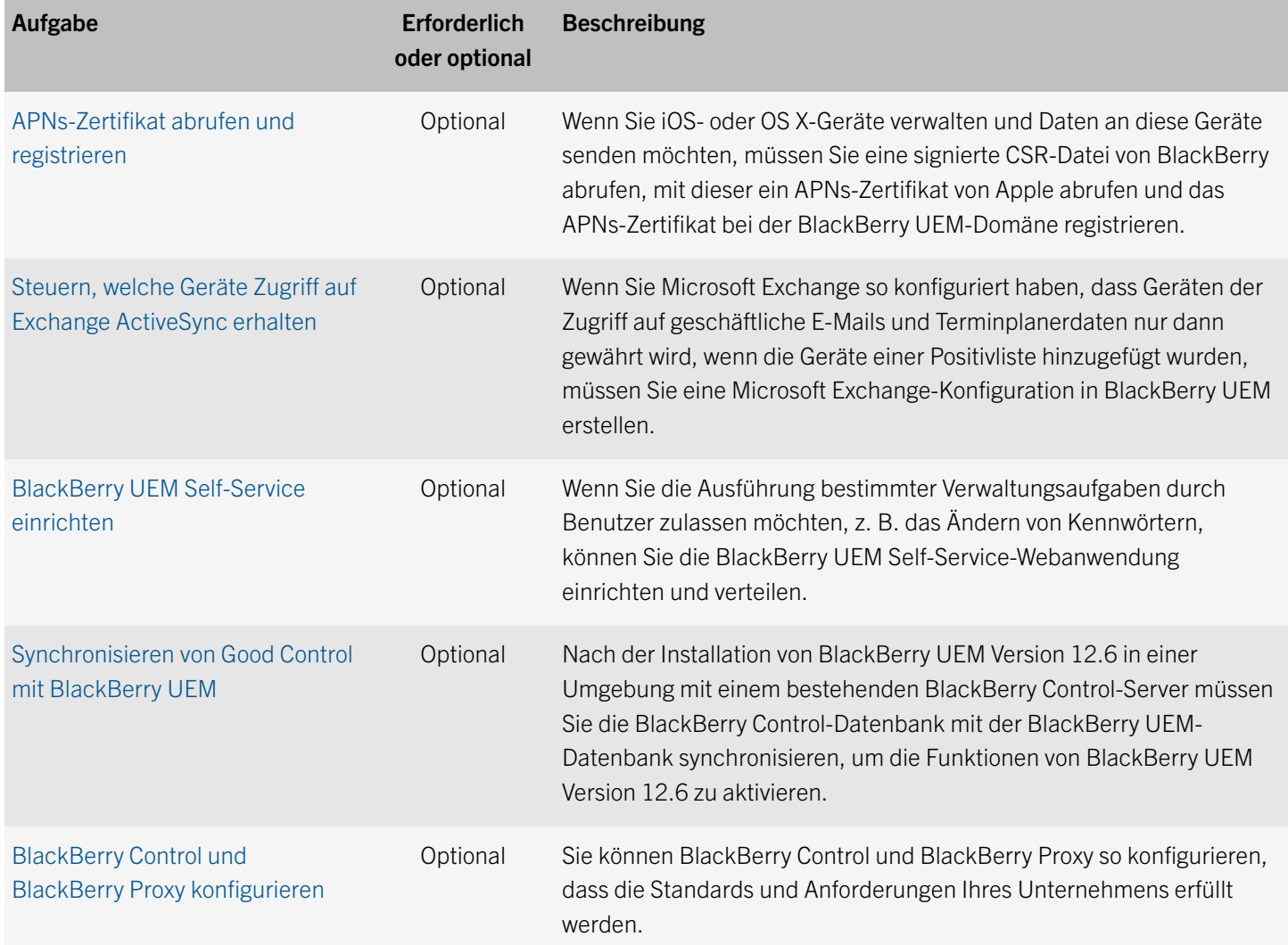

## Konfigurieren von BlackBerry Dynamics-Profilen

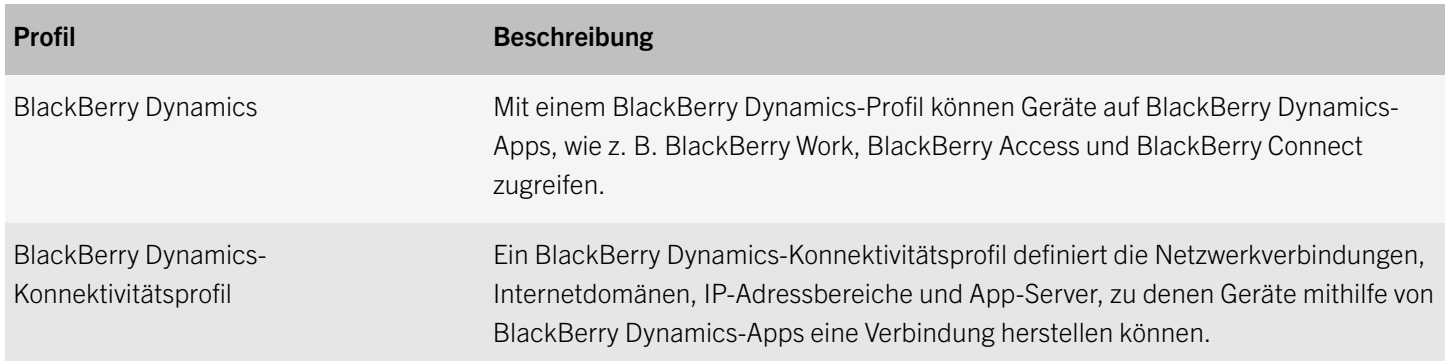

### <span id="page-13-0"></span>Erstellen eines BlackBerry Dynamics-Verbindungsprofils

BlackBerry Dynamics-Verbindungsprofile definieren die Netzwerkverbindungen, Internetdomänen, IP-Adressbereiche und App-Server, zu denen Geräte mithilfe von BlackBerry Dynamics-Apps eine Verbindung herstellen können.

BlackBerry UEM umfasst ein standardmäßiges BlackBerry Dynamics-Verbindungsprofil mit vorkonfigurierten Einstellungen. Wenn einem Benutzerkonto oder einer Benutzergruppe, der der Benutzer angehört, kein BlackBerry Dynamics-Verbindungsprofil zugewiesen wurde, sendet BlackBerry UEM das standardmäßige BlackBerry Dynamics-Verbindungsprofil an die Geräte des Benutzers. BlackBerry UEM sendet automatisch ein BlackBerry Dynamics-Verbindungsprofil an ein Gerät, wenn es von einem Benutzer aktiviert wird, wenn Sie ein zugewiesenes BlackBerry Dynamics-Verbindungsprofil aktualisieren oder wenn einem Benutzerkonto oder Gerät ein anderes BlackBerry Dynamics-Verbindungsprofil zugewiesen wird.

Hinweis: Bei Unternehmen mit einer vorhandenenBlackBerry Dynamics-Umgebung werden Verbindungsprofile, die inGood Controlkonfiguriert wurden, vonGood ControlzuBlackBerry UEMsynchronisiert, wenn Sie eine Synchronisierung zwischenGood ControlundBlackBerry UEMdurchführen. Die Verbindungsprofile werden automatisch denselben Benutzern inBlackBerry UEMzugewiesen. Weitere Informationen zur Synchronisierung vonGood ControlmitBlackBerry UEMfinden Sie unter [Erste](http://help.blackberry.com/detectLang/blackberry-uem/current/getting-started-blackberry-uem-and-blackberry-dynamics) [Schritte mit BlackBerry UEM und BlackBerry Dynamics.](http://help.blackberry.com/detectLang/blackberry-uem/current/getting-started-blackberry-uem-and-blackberry-dynamics)

Hinweis: Beachten Sie bei Unternehmen mit einer bestehendenBlackBerry Dynamics-Umgebung, dass kein Master-Verbindungsprofil mehr vorhanden ist und Änderungen am standardmäßigen Verbindungsprofil nicht von anderen Verbildungsprofilen übernommen werden.

- 1. Klicken Sie in der Menüleiste auf Richtlinien und Profile.
- 2. Klicken Sie auf  $+$  neben Verbindungen (BlackBerry Dynamics)
- 3. Geben Sie einen Namen und eine Beschreibung für das Profil ein.
- 4. Konfigurieren Sie die entsprechenden Werte für die Profileinstellungen. Weitere Informationen zu den Profileinstellungen finden Sie unter BlackBerry Dynamics-Konnektivitätsprofileinstellungen.
- 5. Informationen zum Hinzufügen eines App-Servers für eine BlackBerry Dynamics-App finden Sie unter [Hinzufügen eines](#page-15-0) [App-Servers zu einem BlackBerry Dynamics-Konnektivitätsprofil](#page-15-0).
- 6. Klicken Sie auf Hinzufügen.

Wenn Sie fertig sind: Legen Sie ggf. [eine Rangfolge für die Profile fest](#page-15-0).

### BlackBerry Dynamics-Konnektivitätsprofileinstellungen

BlackBerry Dynamics-Konnektivitätsprofile werden auf den folgenden Gerätetypen unterstützt:

- iOS
- Android
- macOS
- Windows

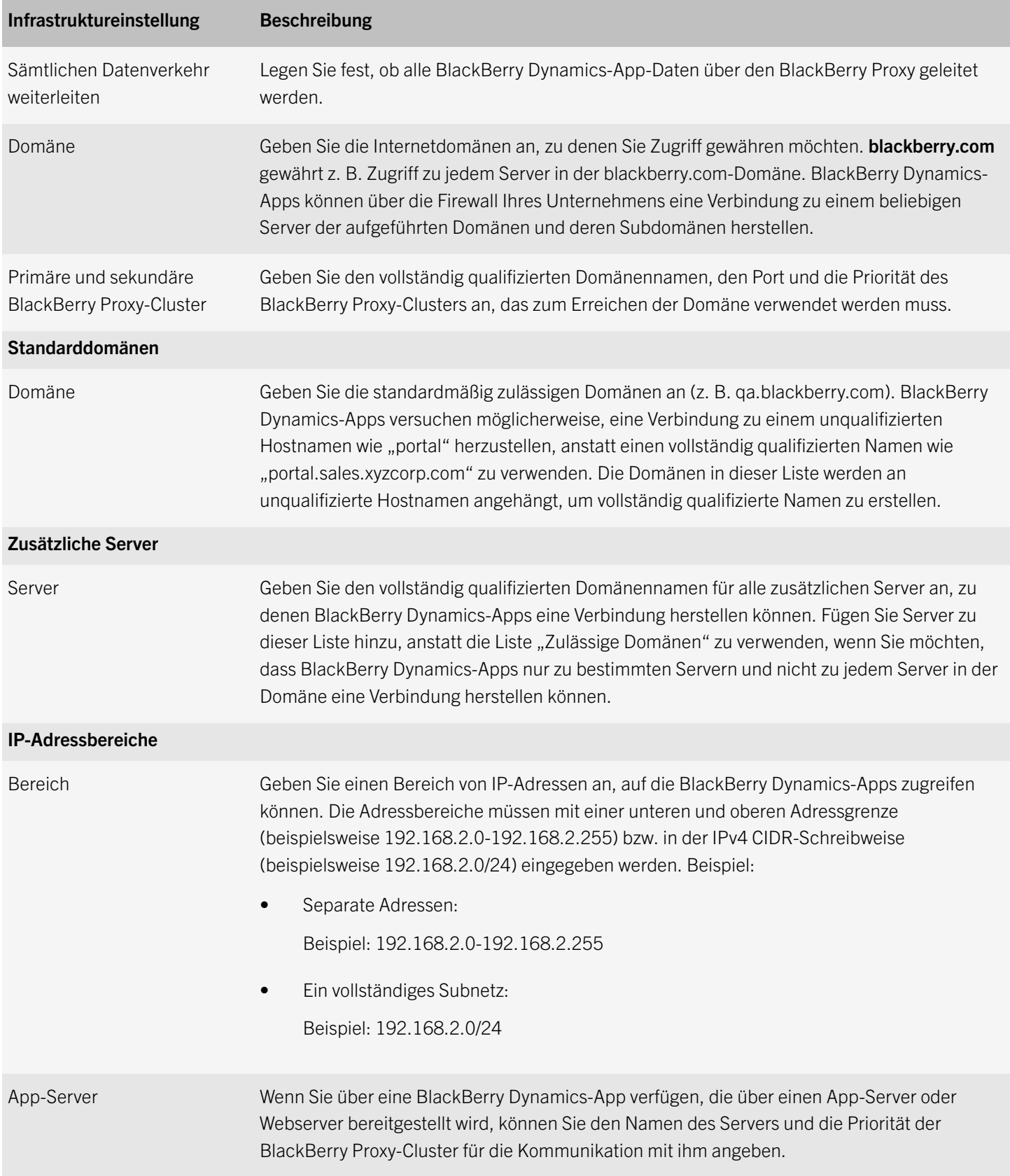

### <span id="page-15-0"></span>Hinzufügen eines App-Servers zu einem BlackBerry Dynamics-Konnektivitätsprofil

Wenn Sie über eine BlackBerry Dynamics-App verfügen, die über einen App-Server oder Webserver bereitgestellt wird, können Sie den Namen des Servers und die Priorität der BlackBerry Proxy-Cluster für die Kommunikation mit ihm angeben.

- 1. Klicken Sie in der Menüleiste auf Richtlinien und Profile.
- 2. Klicken Sie auf das BlackBerry Dynamics-Konnektivitätsprofil, dem Sie einen App-Server hinzufügen möchten.
- 3. Klicken Sie auf  $\triangle$ .
- 4. Klicken Sie unter App-Server auf Hinzufügen.
- 5. Wählen Sie die BlackBerry Dynamics-App aus, für die Sie einen App-Server hinzufügen möchten.
- 6. Klicken Sie auf Speichern.
- 7. Klicken Sie in der App-Tabelle auf  $\pm$ .
- 8. Geben Sie in das Feld Server den FQDN des App-Servers ein.
- 9. Geben Sie im Feld Port den Port des BlackBerry Proxy-Clusters ein, das für den Zugriff auf den Server verwendet wird.
- 10. Geben Sie in der Dropdown-Liste Priorität die Priorität des BlackBerry Proxy-Clusters an, das zum Erreichen der Domäne verwendet werden muss.
- 11. Geben Sie in der Dropdown-Liste Primäres BlackBerry Proxy-Cluster den Namen des BlackBerry Proxy-Clusters an, das Sie als primäres Cluster festlegen möchten.
- 12. Geben Sie in der Dropdown-Liste Sekundäres BlackBerry Proxy-Cluster den Namen des BlackBerry Proxy-Clusters an, das Sie als sekundäres Cluster festlegen möchten.
- 13. Klicken Sie auf Speichern.

### Profilen einen Rang zuweisen

Mithilfe der Rangordnung lässt sich festlegen, welches Profil in den folgenden Szenarien BlackBerry UEM an ein Gerät sendet:

- Ein Benutzer ist Mitglied in mehreren Benutzergruppen, die unterschiedliche Profile des gleichen Typs aufweisen.
- Ein Gerät ist Mitglied in mehreren Gerätegruppen, die unterschiedliche Profile des gleichen Typs aufweisen.
- 1. Klicken Sie in der Menüleiste auf Richtlinien und Profile.
- 2. Erweitern Sie einen Profiltyp.
- 3. Klicken Sie auf Profilen einen Rang zuweisen.
- 4. Mit den Pfeiltasten können Sie die Profile in der Rangordnung nach oben oder unten verschieben.
- 5. Klicken Sie auf Speichern.

### <span id="page-16-0"></span>Erstellen eines BlackBerry Dynamics-Profils

Das BlackBerry Dynamics-Profil aktiviert BlackBerry Dynamics für Benutzer und lässt zu, dass Geräte BlackBerry Dynamics-Apps wie BlackBerry Work, BlackBerry Access und BlackBerry Connect verwenden.

BlackBerry UEM umfasst ein standardmäßiges BlackBerry Dynamics-Profil mit vorkonfigurierten Einstellungen. Wenn einem Benutzerkonto, einer Benutzergruppe, dem ein Benutzer angehört, oder einer Gerätegruppe, dem die Geräte eines Benutzers angehören, kein BlackBerry Dynamics-Profil zugewiesen ist, sendet BlackBerry UEM das standardmäßige BlackBerry Dynamics-Profil an die Geräte des Benutzers. BlackBerry UEM sendet automatisch ein BlackBerry Dynamics-Profil an ein Gerät, wenn es von einem Benutzer aktiviert wird, wenn Sie ein zugewiesenes BlackBerry Dynamics-Profil aktualisieren oder wenn einem Benutzerkonto oder Gerät ein anderes BlackBerry Dynamics-Profil zugewiesen wird.

Sie können den Benutzerkonten, den Benutzergruppen oder den Gerätegruppen das BlackBerry Dynamics-Profil zuweisen.

Hinweis: Wenn Sie ein Upgrade von BES12 Version 12.4 oder 12.5 durchgeführt haben, eine vorhandene BlackBerry Dynamics-Umgebung besitzen und diese nicht mit BlackBerry UEM synchronisiert haben, enthält das BlackBerry Dynamics-Profil nur die Einstellungen, die in BES12 Version 12.4 oder 12.5 verfügbar sind. Sie müssen Good Control mit BlackBerry UEM synchronisieren, damit Ihnen das aktualisierte Profil angezeigt wird. Weitere Informationen zur Synchronisierung von Good Control mit BlackBerry UEM finden Sie unter [Erste Schritte mit BlackBerry UEM und BlackBerry Dynamics.](http://help.blackberry.com/detectLang/blackberry-uem/current/getting-started-blackberry-uem-and-blackberry-dynamics)

- 1. Klicken Sie in der Menüleiste der BlackBerry UEM-Verwaltungskonsole auf Richtlinien und Profile.
- 2. Klicken Sie auf  $+$  neben BlackBerry Dynamics.
- 3. Geben Sie einen Namen und eine Beschreibung für das Profil ein.
- 4. Konfigurieren Sie die entsprechenden Werte für die Profileinstellungen. Weitere Informationen zu den Profileinstellungen finden Sie unter [BlackBerry Dynamics-Konnektivitätsprofileinstellungen.](#page-13-0)
- 5. Klicken Sie auf Hinzufügen.

Wenn Sie fertig sind: Legen Sie ggf. [eine Rangfolge für die Profile fest](#page-15-0).

### BlackBerry Dynamics-Profileinstellungen

BlackBerry Dynamics-Profile werden auf den folgenden Gerätetypen unterstützt:

- iOS
- Android
- macOS
- **Windows**

#### BlackBerry Dynamics-**Profileinstellung Beschreibung**<br>Profileinstellung

#### Konfiguration

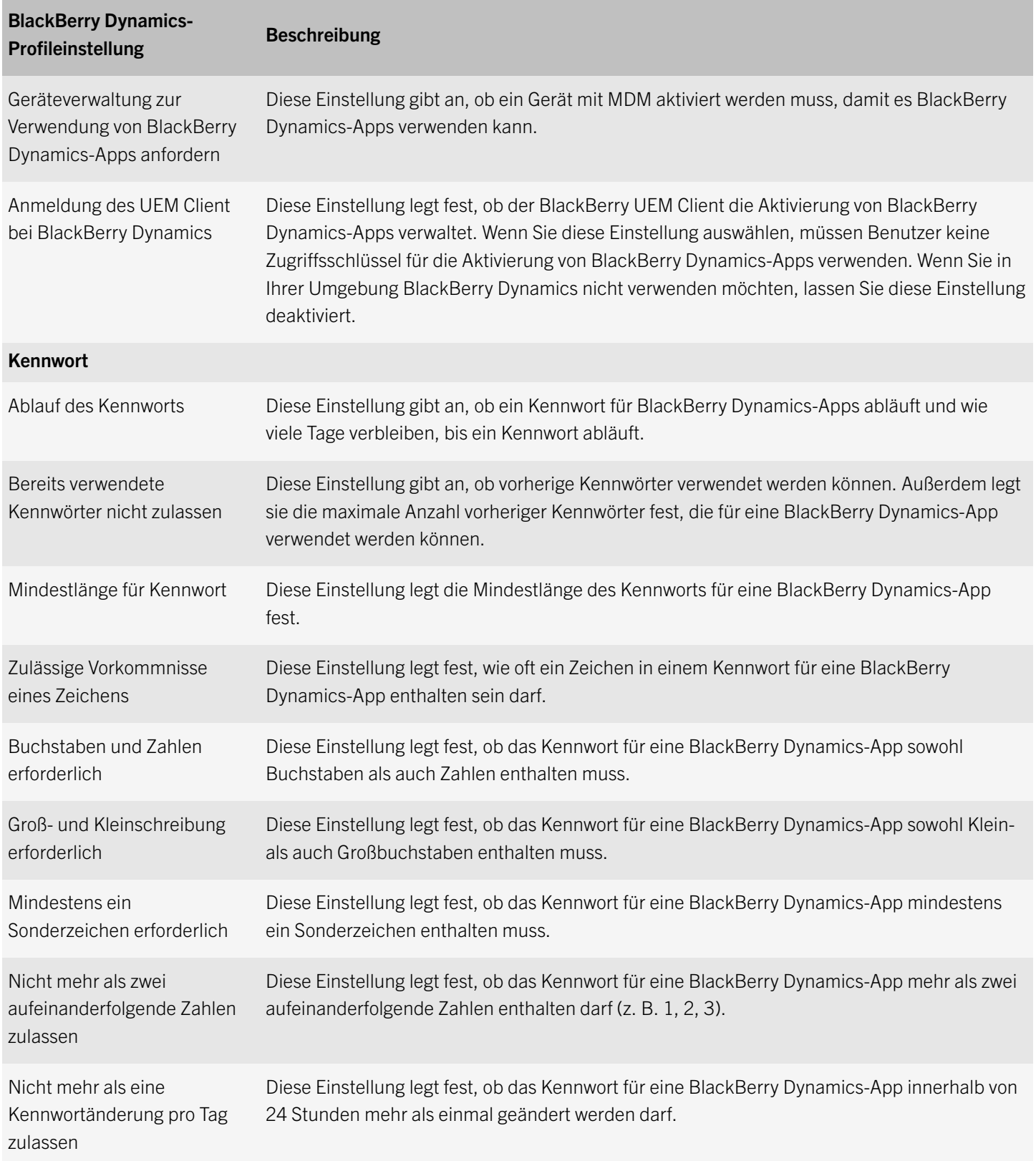

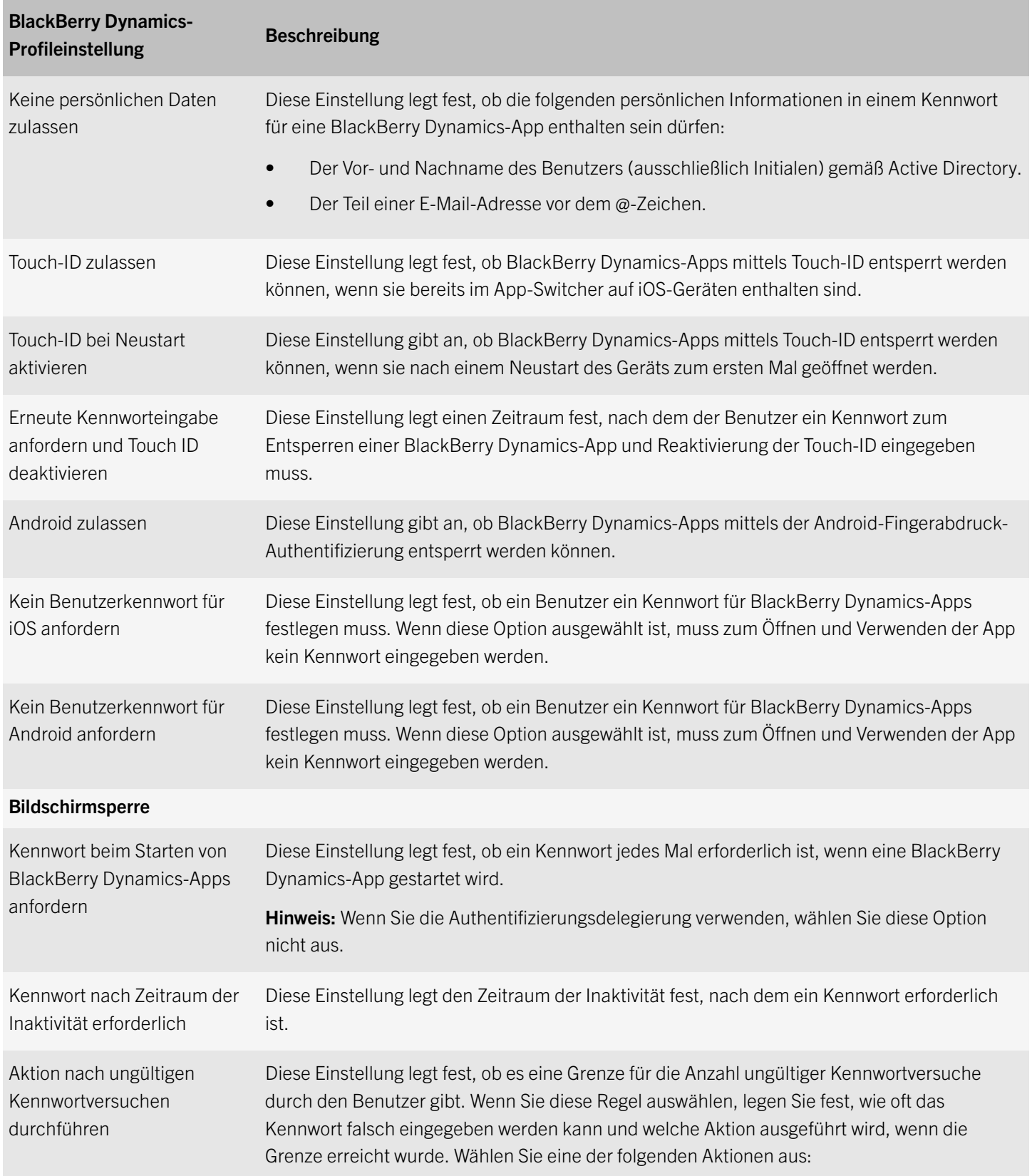

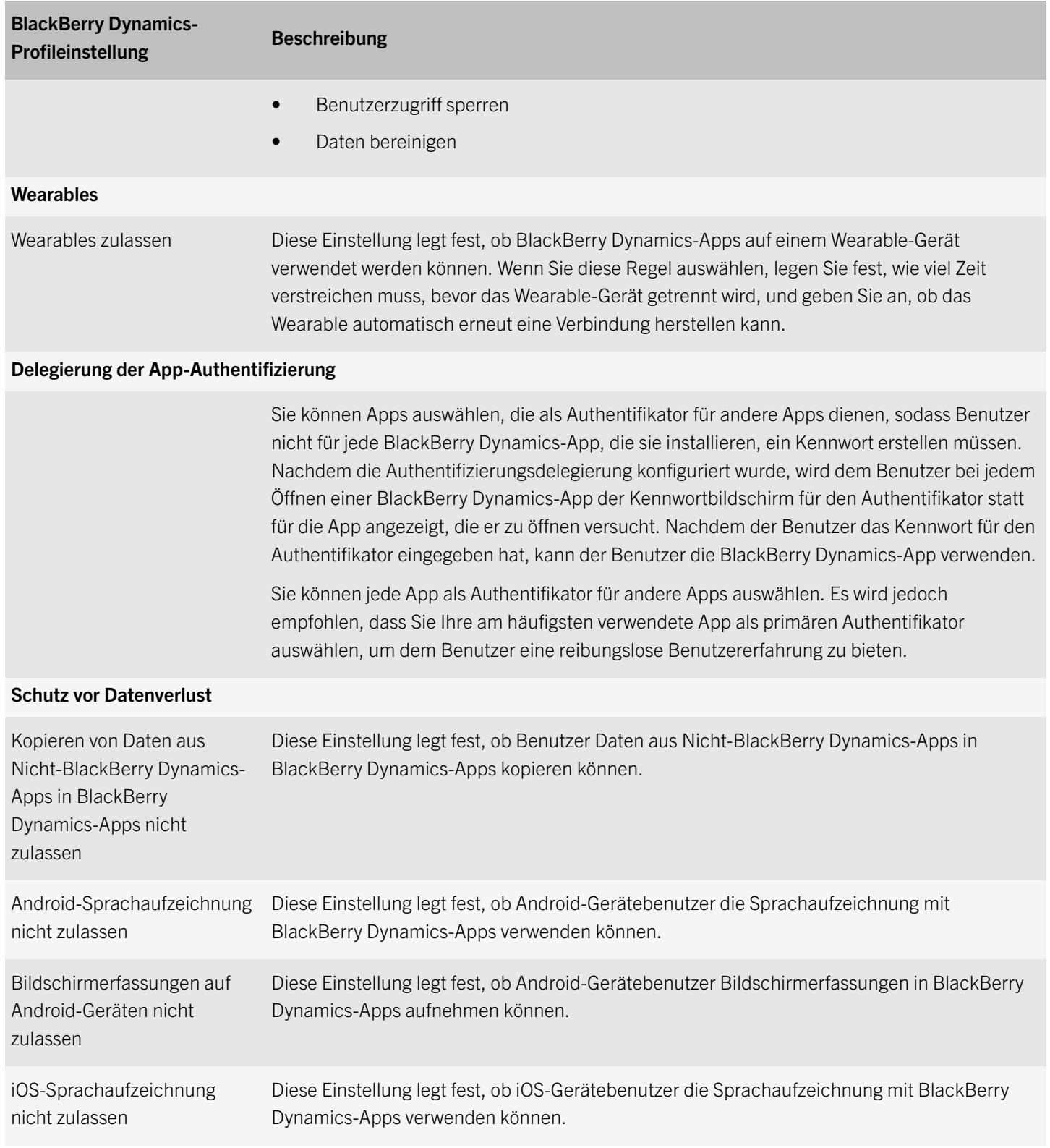

<span id="page-20-0"></span>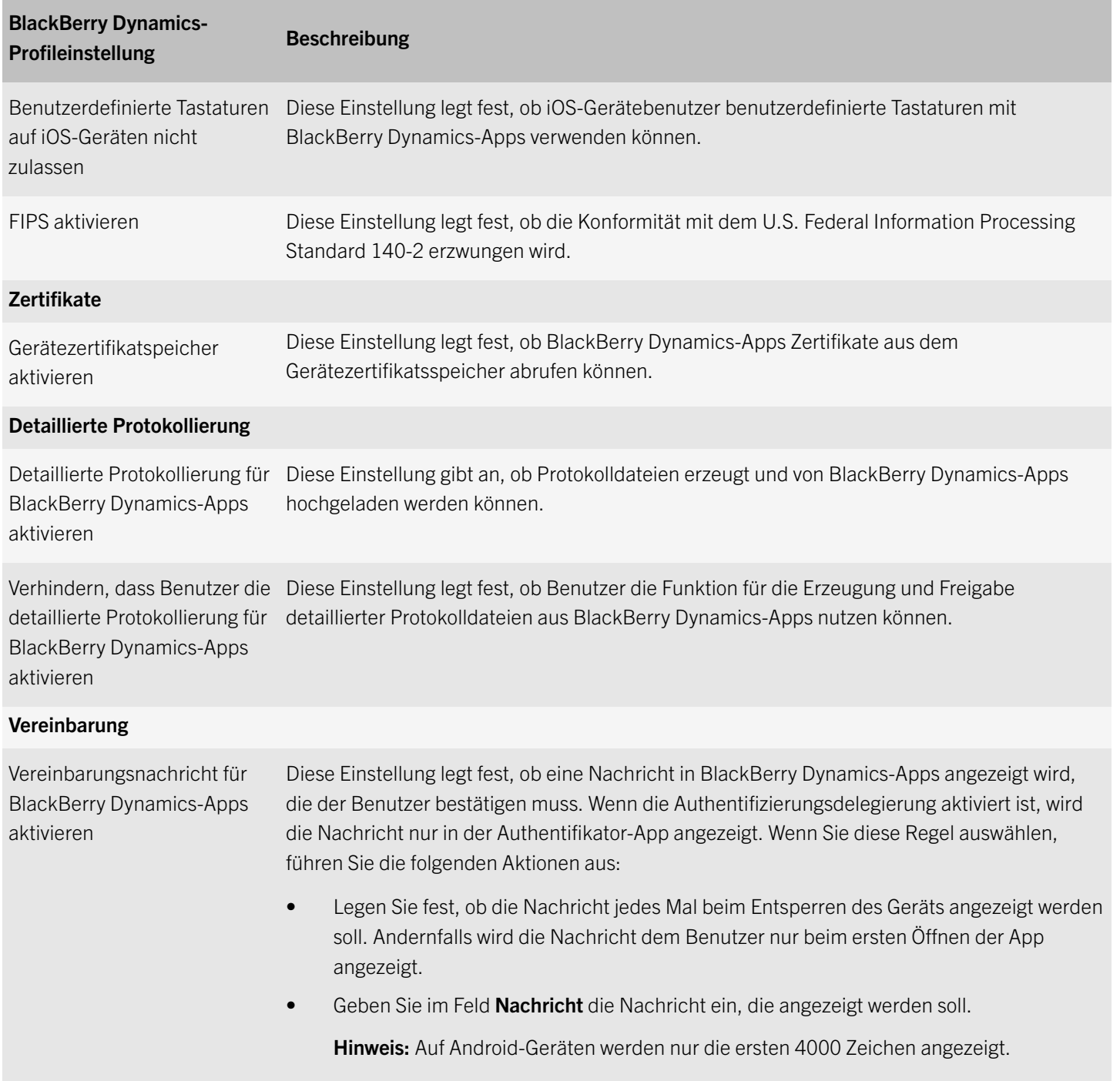

### Verwalten von BlackBerry Dynamics-Kompatibilitätsprofilen

BlackBerry Dynamics-Kompatibilitätsprofile werden von Good Control importiert, wenn Sie Good Control mit BlackBerry UEM synchronisieren. Sie können BlackBerry Dynamics-Kompatibilitätsprofile nicht bearbeiten, sie können aber als Referenz verwendet werden, wenn Sie neue Kompatibilitätsprofile in BlackBerry UEM erstellen. Benutzer, die einem Kompatibilitätsprofil in Good Control zugewiesen wurden, bleiben nach der Synchronisierung mit BlackBerry UEM weiterhin demselben Profil zugewiesen. Wenn ein Benutzer einem BlackBerry Dynamics-Kompatibilitätsprofil zugewiesen wird, hat das BlackBerry Dynamics-Kompatibilitätsprofil Vorrang vor allen BlackBerry Dynamics-Regeln in den BlackBerry UEM-Kompatibilitätsprofilen, denen ein Benutzer ebenfalls zugewiesen werden kann.

Informationen zum Erstellen von Kompatibilitätsprofilen in BlackBerry UEM finden Sie unter [Erstellen eines](http://help.blackberry.com/en/bes12/current/administration/mca1372089239343.html)  [Kompatibilitätsprofils](http://help.blackberry.com/en/bes12/current/administration/mca1372089239343.html).

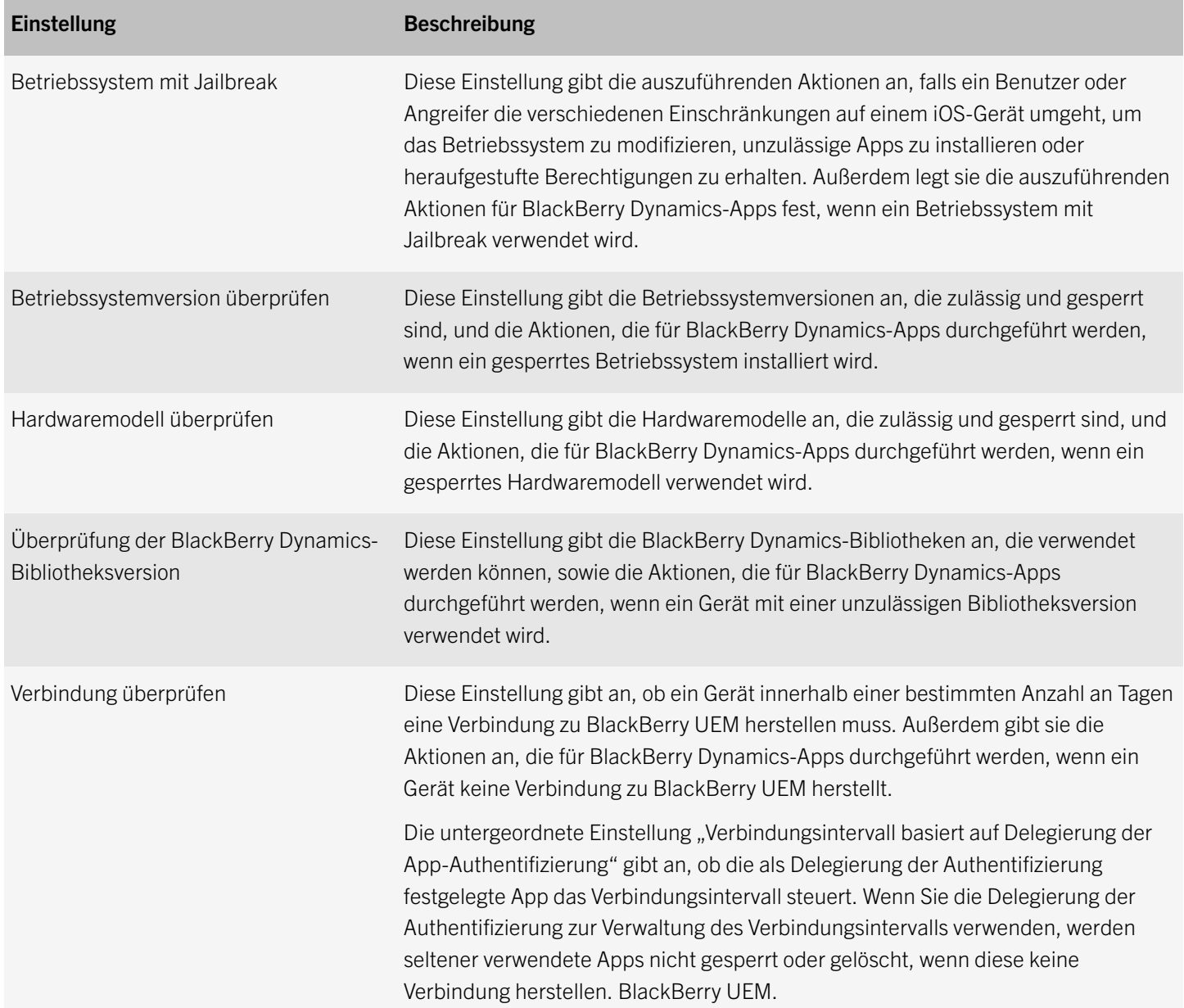

## <span id="page-22-0"></span>Verwalten von BlackBerry Dynamics-Apps

Sie können eine Bibliothek mit BlackBerry Dynamics-Apps erstellen, die Sie auf iOS-, Android-, Windows- und macOS-Geräten verwalten und überwachen möchten. Zum Verwalten von Apps können Sie der App-Liste die Apps hinzufügen und sie Benutzerkonten, Benutzergruppen oder Gerätegruppen zuweisen.

### Hinzufügen von BlackBerry Dynamics-Apps zur App-Liste

Sie können öffentliche BlackBerry Dynamics-Apps aus dem BlackBerry Marketplace for Enterprise Apps und benutzerdefinierte interne BlackBerry Dynamics-Apps hinzufügen. Nachdem die Apps der App-Liste hinzugefügt wurden, können Sie diese Benutzern zuweisen.

Hinweis: Bei Unternehmen mit einer vorhandenenBlackBerry Dynamics-Umgebung werdenBlackBerry Dynamics-App-Berechtigungen und -Zuweisungen, die inGood Controlkonfiguriert wurden, vonGood ControlmitBlackBerry UEMsynchronisiert, wenn Sie eine einmalige Synchronisierung zwischenGood ControlundBlackBerry UEMdurchführen. Die synchronisierten Apps werden in derBlackBerry UEM-App-Liste angezeigt, und die Apps werden automatisch denselben Benutzern inBlackBerry UEMzugewiesen. Weitere Informationen zum Synchronisieren vonGood ControlmitBlackBerry UEMfinden Sie unter [in der](http://help.blackberry.com/detectLang/blackberry-uem/12.6/configuration/)  [Dokumentation zur Konfiguration.](http://help.blackberry.com/detectLang/blackberry-uem/12.6/configuration/)

### Hinzufügen von öffentlichen BlackBerry Dynamics-Apps zur App-Liste

Um öffentliche BlackBerry Dynamics-Apps zur App-Liste in BlackBerry UEM hinzuzufügen, muss Ihr Unternehmen über die Berechtigung zur Verwendung von Apps im BlackBerry Marketplace for Enterprise Apps verfügen. Der BlackBerry Marketplace for Enterprise Apps enthält einen Katalog von BlackBerry Dynamics-Apps. Nachdem Ihrem Unternehmen die Berechtigung zur Verwendung der App erteilt wurde, können Sie die App-Liste aktualisieren, um die App direkt mit BlackBerry UEM zu synchronisieren oder zu warten, bis BlackBerry UEM eine automatische Synchronisierung durchführt. BlackBerry UEM synchronisiert BlackBerry Dynamics-Apps im Abstand von 24 Stunden.

- 1. Melden Sie sich bei Ihrem Konto unter<https://apps.good.com/pce/#/apps>an.
- 2. Suchen Sie die App im BlackBerry Marketplace for Enterprise Apps, und fordern Sie eine Testversion an. Die App wird Ihrem Unternehmen zu Verfügung gestellt und kann Benutzern zugewiesen werden, nachdem sie mit BlackBerry UEM synchronisiert wurde.
- 3. Um die App zu erwerben, befolgen Sie die Anweisungen des App-Entwicklers.

#### Wenn Sie fertig sind:

• [Aktualisieren Sie die App-Liste, um Apps mit BlackBerry UEM zu synchronisieren.](#page-23-0)

### Anzeigen öffentlicher BlackBerry Dynamics-App-Berechtigungen

1. Melden Sie sich bei <https://account.good.com/pce/#/a/organization//servers>an.

#### <span id="page-23-0"></span>2. Erweitern Sie Berechtigungen.

#### Aktualisieren der App-Liste

Sie können die App-Liste aktualisieren, um sicherzustellen, dass Sie über die aktuellen Daten zu denBlackBerry 10-,iOS-,Windows 10- undBlackBerry Dynamics-Apps verfügen.

Wenn Sie über eine BlackBerry UEM-Konfiguration zur Unterstützung von Android-Arbeitsprofilen verfügen, können Sie zudem App-Informationen für Android-Apps aktualisieren. Wenn Sie Android-Apps vor dem Konfigurieren von Android-Arbeitsprofilen hinzugefügt haben oder App-Berechtigungen geändert wurden, müssen Sie die App-Informationen aktualisieren, um sie auf Android-Geräten mit Arbeitsprofil verfügbar zu machen. Dies ist auch der Fall, wenn Sie Änderungen an der Konfiguration des Android-Arbeitsprofils vornehmen.

Wenn keine Unterstützung für Android-Arbeitsprofile oder Windows Phone-Apps konfiguriert wurde, müssen die Daten zu Google Play-Apps manuell aktualisiert werden. Die Aktualisierung der Appdaten bedeutet nicht, dass die App auf dem Gerät eines Benutzers aktualisiert wird. Benutzer erhalten Aktualisierungsbenachrichtigungen zu ihren geschäftlichen Apps auf die gleiche Weise wie für ihre persönlichen Apps.

Wenn Sie Ihr Apple VPP-Konto so eingerichtet haben, dass die App-Informationen für iOS-Apps automatisch aktualisiert werden, müssen Sie die Apps in der App-Liste aktualisieren.

- 1. Klicken Sie in der Menüleiste auf Apps.
- 2. Klicken Sie auf $\Theta$ .

### Hinzufügen interner BlackBerry Dynamics-Apps

Eine interne App ist eine benutzerdefinierte App, die für Ihr Unternehmen entwickelt wurde. Sie können interne iOS-, Androidoder Windows Phone 8.1-Apps hinzufügen. Interne Windows 10-Apps werden nicht unterstützt.

Wenn Sie interne BlackBerry Dynamics-Apps hinzufügen, führen Sie die folgenden Aktionen aus:

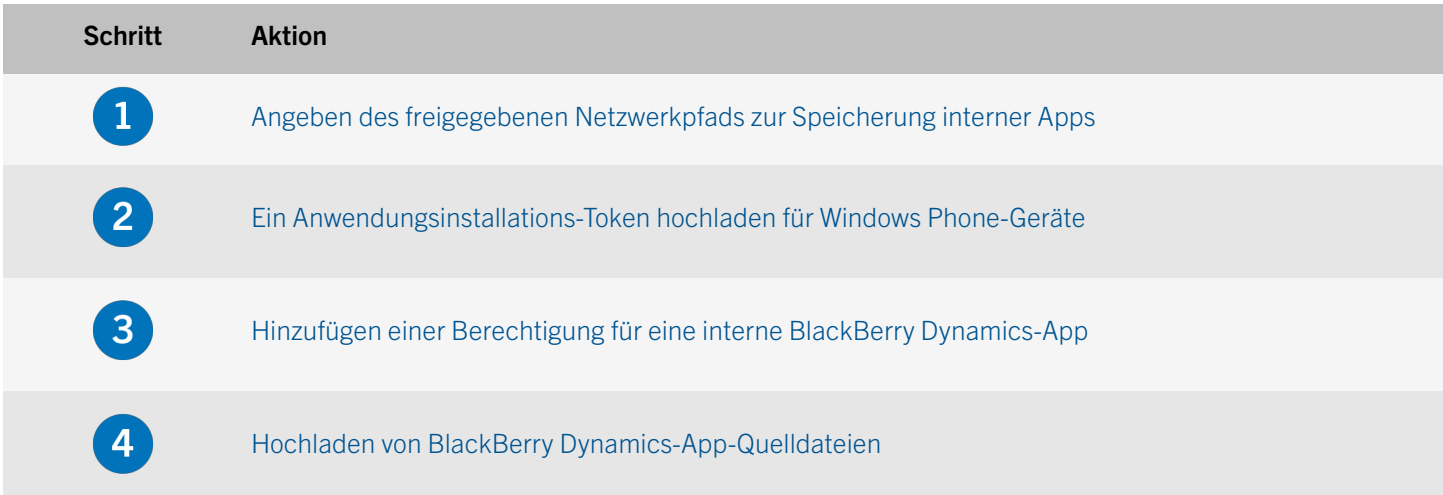

### <span id="page-24-0"></span>Schritt Aktion

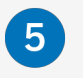

Wenn Sie eine interne App hinzufügen, die für Android-Geräte mit Arbeitsprofil verfügbar sein soll, führen Sie die folgenden Schritte aus, um die App in Google Play oder BlackBerry UEM zu hosten.

### Angeben des freigegebenen Netzwerkpfads zur Speicherung interner Apps

Bevor Sie interne Apps der Liste verfügbarer Apps hinzufügen können, müssen Sie einen freigegebenen Netzwerkpfad zur Speicherung der App-Quelldateien angeben. Um sicherzustellen, dass die internen Apps verfügbar bleiben, sollte dieser Netzwerkpfad über eine Hochverfügbarkeitslösung verfügen und regelmäßig gesichert werden. Erstellen Sie den freigegebenen Netzwerkordner außerdem nicht im BlackBerry UEM-Installationsordner, da er sonst gelöscht wird, wenn Sie ein Upgrade von BlackBerry UEM durchführen.

#### Bevor Sie beginnen:

- Erstellen Sie einen freigegebenen Netzwerkordner, um die Quelldateien für interne Apps in dem Netzwerk zu speichern, das BlackBerry UEM hostet.
- Überprüfen Sie, ob das Dienstkonto des Computers, der BlackBerry UEM hostet, über Lese- und Schreibzugriff auf den freigegebenen Netzwerkordner verfügt.
- 1. Klicken Sie in der Menüleiste auf Einstellungen.
- 2. Erweitern Sie im linken Fensterbereich die Option App-Verwaltung.
- 3. Klicken Sie auf Speicher für interne Apps.
- 4. Geben Sie im Feld Netzwerkpfad den Pfad des freigegebenen Netzwerkordners im folgenden Format ein: \\*<computer\_name>*\*<shared\_network\_folder>*

Der freigegebene Netzwerkpfad muss im UNC-Format eingegeben werden (Beispiel: \\ComputerName\Applications \InternalApps).

5. Klicken Sie auf Speichern.

### Ein Anwendungsinstallations-Token hochladen für Windows Phone-Geräte

Bevor Benutzer interne Apps auf Windows Phone-Geräten installieren können, müssen sie ein AET hochladen. Die Apps, die Benutzer installieren sollen, müssen das gleiche Zertifikat wie der hochgeladene AET nutzen. Weitere Informationen zur Generierung eines Anwendungsinstallations-Tokens finden Sie auf [msdn.microsoft.com](http://msdn.microsoft.com) unter *How to generate an application enrollment token for Windows Phone* (Generieren eines Anwendungsinstallations-Tokens für Windows Phone). Sie benötigen außerdem ein AET, wenn Sie interne oder öffentliche Windows-Apps in Kompatibilitätsprofilen überwachen möchten.

- 1. Klicken Sie in der Menüleiste auf Einstellungen.
- 2. Erweitern Sie im linken Fensterbereich die Option App-Verwaltung.
- 3. Klicken Sie auf Windows Phone Apps.
- 4. Klicken Sie auf Durchsuchen, und navigieren Sie zu dem AET, den Sie hochladen möchten.

<span id="page-25-0"></span>5. Klicken Sie auf Speichern.

### Hinzufügen einer Berechtigung für eine interne BlackBerry Dynamics-App

Um eine interne BlackBerry Dynamics-App hinzuzufügen, müssen Sie eine Berechtigung für sie hinzufügen. Nachdem die Berechtigung hinzugefügt wurde, können Sie die App-Quelldateien hochladen.

#### Bevor Sie beginnen:

- [Angeben des freigegebenen Netzwerkpfads zur Speicherung interner Apps.](#page-24-0)
- [Wenn Sie Windows Phone-Apps hinzufügen, laden Sie ein AET hoch.](#page-24-0)
- 1. Klicken Sie in der Menüleiste auf Apps.
- 2. Klicken Sie auf  $\mathbb{H}$ .
- 3. Klicken Sie auf Interne BlackBerry Dynamics-App-Berechtigungen.
- 4. Geben Sie im Feld "Name" den Namen der App ein, die Sie hinzufügen möchten.
- 5. Geben Sie im Feld BlackBerry Dynamics-Berechtigungs-ID die Berechtigungs-ID der App ein, die Sie hinzufügen möchten. Wenn Sie die Berechtigungs-ID der App nicht kennen, wenden Sie sich an den App-Entwickler. Die Berechtigungs-ID muss das folgende Format besitzen:
	- Umgekehrter Domänenname, z. B. com.yourcompany.appname.
	- Darf nicht mit einer der folgenden Möglichkeiten beginnen
		- com.blackberry
		- com.good
		- com.rim
		- net.rim
	- Darf keine Großbuchstaben enthalten
	- Muss das <Unterdomänen>-Format befolgen, [siehe Abschnitt 2.3.1 von RFC 1035](https://www.ietf.org/rfc/rfc1035.txt), [gemäß Änderung von](https://tools.ietf.org/html/rfc1123)  [Abschnitt 2.1 von RFC 1123.](https://tools.ietf.org/html/rfc1123)
- 6. Geben Sie im Feld BlackBerry Dynamics-Berechtigungsversion die Berechtigungsversion ein. Wenn Sie die Berechtigungsversion der App nicht kennen, wenden Sie sich an den App-Entwickler. Die Berechtigungsversion muss das folgende Format besitzen:
	- Ein bis vier durch Punkte getrennte Zahlensegmente, z. B. 100 oder 1.2.3.4.
	- Die Zahlensegmente dürfen nicht mit einer 0 beginnen. Sie dürfen z. B. nicht 0100 oder 01.02.03.04 verwenden.
	- Die Länge der Zahlensegmente kann zwischen einem und drei Zeichen betragen, z. B. 100.200.300.400.
- 7. Fügen Sie optionale eine App-Beschreibung hinzu.

#### <span id="page-26-0"></span>8. Klicken Sie auf Hinzufügen.

#### Wenn Sie fertig sind:

- Hochladen von BlackBerry Dynamics-App-Quelldateien
- Führen Sie für Apps, die auf Android-Geräten mit Arbeitsprofil installiert werden, eine der folgenden Aufgaben aus:
	- [Hosten interner Apps für Geräte mit Android-Arbeitsprofil in Google Play mithilfe einer APK-Datei](http://help.blackberry.com/en/blackberry-uem/12.7/administration/adr1438714860518.html)
	- [Hosten interner Apps für Android-Geräte mit Arbeitsprofil in BlackBerry UEM mithilfe einer JSON-Datei](http://help.blackberry.com/en/blackberry-uem/12.7/administration/host-internal-app-Android-for-Work-devices.html)

#### Hochladen von BlackBerry Dynamics-App-Quelldateien

Nachdem eine BlackBerry Dynamics-App-Berechtigung erstellt wurde, können Sie die Quelldateien für die entsprechenden Geräteplattformen hochladen.

#### Bevor Sie beginnen:

- [Hinzufügen einer Berechtigung für eine interne BlackBerry Dynamics-App](#page-25-0)
- 1. Klicken Sie in der Menüleiste auf Apps.
- 2. Klicken Sie auf die App, für die Sie Quelldateien hochladen möchten.
- 3. Klicken Sie auf die Registerkarte der Geräteplattform, für die Sie eine Quelldatei hochladen möchten.
- 4. Klicken Sie im Abschnitt App-Quelldatei auf Hinzufügen.
- 5. Klicken Sie auf Durchsuchen. Navigieren Sie zu der App, die Sie hinzufügen oder aktualisieren möchten.
- 6. Klicken Sie auf Hinzufügen.
- 7. Führen Sie ggf. die folgenden Aufgaben aus:
	- [Verwalten der BlackBerry Dynamics-App-Einstellungen für iOS-Geräte](#page-28-0)
	- [Verwalten der BlackBerry Dynamics-App-Einstellungen für Android-Geräte](#page-29-0)

### Verwalten der Einstellungen für eine BlackBerry Dynamics-App

Sie können App-Konfigurationen, Serverkonfigurationen und App-Einstellungen verwalten.

- 1. Klicken Sie in der Menüleiste auf Apps.
- 2. Klicken Sie auf die BlackBerry Dynamics-App, die Sie ändern möchten.
- 3. Führen Sie auf der Registerkarte Einstellungen > BlackBerry Dynamics eine der folgenden Aufgaben aus:

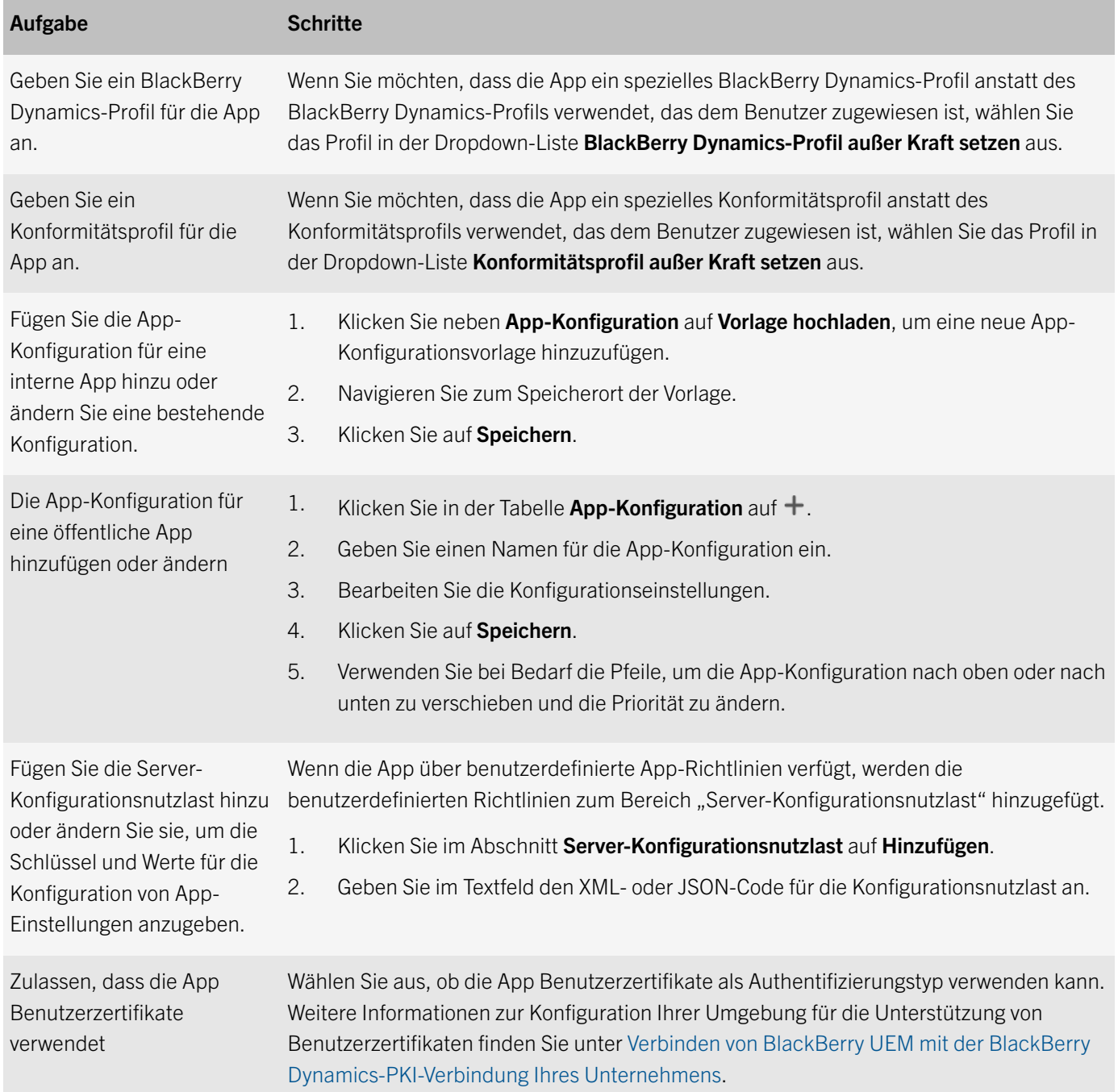

- 4. Klicken Sie auf die Registerkarte der Geräteplattform, für die Sie die folgenden Aufgaben verwalten und durchführen möchten:
	- [Verwalten der BlackBerry Dynamics-App-Einstellungen für iOS-Geräte](#page-28-0)
	- [Verwalten der BlackBerry Dynamics-App-Einstellungen für Android-Geräte](#page-29-0)
- 5. Klicken Sie auf Speichern.

### <span id="page-28-0"></span>Verwalten der BlackBerry Dynamics-App-Einstellungen für iOS-Geräte

Nachdem Sie eine BlackBerry Dynamics-App für iOS zu BlackBerry UEM hinzugefügt haben, können Sie die Einstellungen für die App verwalten, z. B. Screenshots hinzufügen oder Formfaktoren auswählen, auf denen die App installiert werden kann.

#### Bevor Sie beginnen:

- [Hinzufügen von öffentlichen BlackBerry Dynamics-Apps zur App-Liste](#page-22-0) oder [Hinzufügen einer Berechtigung für eine](#page-25-0)  [interne BlackBerry Dynamics-App](#page-25-0)
- 1. Klicken Sie in der Menüleiste auf Apps.
- 2. Klicken Sie auf die BlackBerry Dynamics-App mit den Einstellungen, die Sie ändern möchten.
- 3. Klicken Sie auf die Registerkarte iOS.
- 4. Bearbeiten Sie bei Bedarf App-Namen, Anbieter oder Beschreibung.
- 5. Um die Apps in der App-Liste nach Kategorie zu filtern und in der Liste der geschäftlichen Apps nach Kategorien zu sortieren, können Sie eine Kategorie für die App auswählen. Führen Sie in der Dropdown-Liste Kategorie eine der folgenden Aktionen aus:

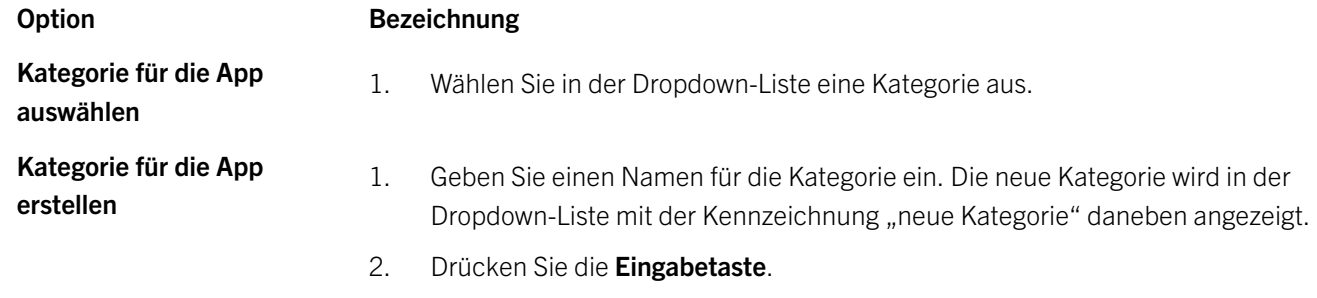

- 3. Drücken Sie die Eingabetaste.
- 6. Um Screenshots der App hinzuzufügen, klicken Sie auf Hinzufügen, und navigieren Sie zu den Screenshots. Folgende Bilddateitypen werden unterstützt: .jpg, .jpeg, .png oder .gif.
- 7. Wählen Sie in der Dropdown-Liste Unterstützter Formfaktor des Geräts die Formfaktoren aus, auf denen die App installiert werden kann. Beispielsweise können Sie verhindern, dass die App in der App "Geschäftliche Apps" für iPad-Geräte verfügbar ist.
- 8. Für iOS-Apps: Wenn Sie die App vom Gerät entfernen möchten, wenn das Gerät von BlackBerry UEM entfernt wird, wählen Sie Die App vom Gerät entfernen, wenn das Gerät von BlackBerry UEM entfernt wird. Diese Option gilt nur für Apps, deren Verfügbarkeit auf "Erforderlich" und deren Standardinstallation für erforderliche Apps auf "Einmal auffordern" festgelegt ist.
- 9. Wenn Apps auf iOS-Geräten nicht in den iCloud-Onlinedienst gesichert werden sollen, wählen Sie iCloud-Sicherung für die App deaktivieren. Diese Option gilt nur für Apps, deren Verfügbarkeit auf "Erforderlich" festgelegt ist. Die Verfügbarkeit der App wird festgelegt, wenn Sie die App einem Benutzer oder einer Gruppe zuweisen.
- 10. Führen Sie in der Dropdown-Liste Standardinstallation für erforderliche Apps eine der folgenden Aktionen aus:
- <span id="page-29-0"></span>• Wenn Benutzer eine Aufforderung zur Installation der App auf ihren iOS-Geräten erhalten sollen, wählen Sie Einmal auffordern aus. Wenn der Benutzer die Aufforderung schließt, kann er die App später über den Bildschirm "Geschäftliche Apps" in der App BlackBerry UEM Client oder über das Symbol "Geschäftliche Apps" auf dem Gerät installieren.
- Wenn Benutzer keine Aufforderung erhalten sollen, wählen Sie Keine Eingabeaufforderung.

Die Standardinstallationsmethode gilt nur für Apps, deren Verfügbarkeit auf "Erforderlich" festgelegt ist. Die Verfügbarkeit der App wird festgelegt, wenn Sie die App einem Benutzer oder einer Gruppe zuweisen.

- 11. Wählen Sie aus der Dropdown-Liste Installierte persönliche Apps in geschäftliche konvertieren eine der folgenden Optionen aus:
	- Um die App in eine geschäftliche App zu konvertieren, wenn sie auf einem iOS-Gerät mit Version 9 oder höher installiert ist, wählen Sie Konvertieren. Nachdem Sie die App einem Benutzer zugewiesen haben, wird die App in eine geschäftliche App konvertiert und kann über BlackBerry UEM verwaltet werden.
	- Wenn Sie die App nicht in eine geschäftliche App konvertieren möchten, da sie bereits auf Geräten mit iOS 9 oder höher installiert ist, wählen Sie Nicht konvertieren. Nachdem Sie die App einem Benutzer zugewiesen haben, kann sie von BlackBerry UEM nicht mehr verwaltet werden.
- 12. Fügen Sie im Feld Gesperrte Versionen alle Versionen der App hinzu, deren Installation Sie verhindern möchten. Wenn Sie mehrere Versionen hinzufügen, trennen Sie jede Version mit einem Komma voneinander.
- 13. Klicken Sie auf Speichern.

### Verwalten der BlackBerry Dynamics-App-Einstellungen für Android-Geräte

Nachdem Sie eine BlackBerry Dynamics-App für Android-Geräte zu BlackBerry UEM hinzugefügt haben, können Sie die Einstellungen für die App verwalten, z. B. Screenshots oder Kategorien hinzufügen.

#### Bevor Sie beginnen:

- [Hinzufügen von öffentlichen BlackBerry Dynamics-Apps zur App-Liste](#page-22-0) oder [Hinzufügen einer Berechtigung für eine](#page-25-0)  [interne BlackBerry Dynamics-App](#page-25-0)
- 1. Klicken Sie in der Menüleiste auf Apps.
- 2. Klicken Sie auf die BlackBerry Dynamics-App mit den Einstellungen, die Sie ändern möchten.
- 3. Klicken Sie auf die Registerkarte Android.

Option Bezeichnung

- 4. Bearbeiten Sie bei Bedarf App-Namen, Anbieter oder Beschreibung.
- 5. Um die Apps in der App-Liste nach Kategorie zu filtern und in der Liste der geschäftlichen Apps nach Kategorien zu sortieren, können Sie eine Kategorie für die App auswählen. Führen Sie in der Dropdown-Liste Kategorie eine der folgenden Aktionen aus:

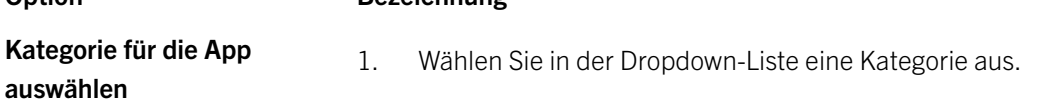

<span id="page-30-0"></span>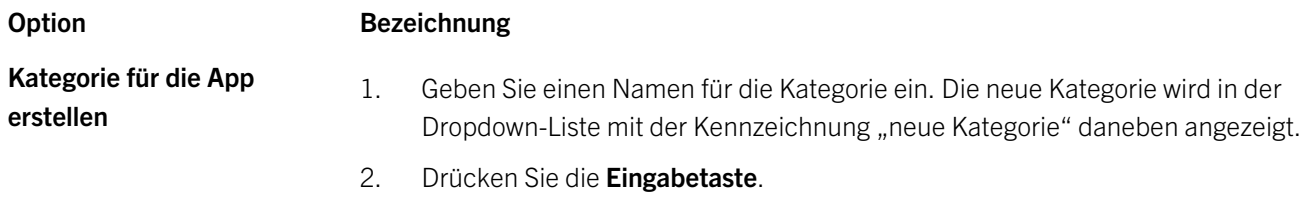

- 3. Drücken Sie die Eingabetaste.
- 6. Um Screenshots der App hinzuzufügen, klicken Sie auf Hinzufügen, und navigieren Sie zu den Screenshots. Folgende Bilddateitypen werden unterstützt: .jpg, .jpeg, .png oder .gif.
- 7. Fügen Sie im Feld Gesperrte Versionen alle Versionen der App hinzu, deren Installation Sie verhindern möchten. Wenn Sie mehrere Versionen hinzufügen, trennen Sie jede Version mit einem Komma voneinander.
- 8. Klicken Sie auf Speichern.

### Verwalten von auf Geräten installierten BlackBerry Dynamics-Apps

Nachdem eine BlackBerry Dynamics-App auf einem Gerät installiert wurde, können Sie Aktionen für die Apps ausführen. Sie können beispielsweise App-Daten löschen, wenn ein Benutzer ein Gerät verliert.

- 1. Klicken Sie in der Menüleiste auf Benutzer.
- 2. Suchen Sie nach einem Benutzerkonto.
- 3. Klicken Sie in den Suchergebnissen auf den Namen des Benutzerkontos.
- 4. Wählen Sie die Registerkarte für das Gerät, auf dem die zu verwaltende App installiert ist.
- 5. Führen Sie im Abschnitt BlackBerry Dynamics-Apps eine der folgenden Aktionen aus:

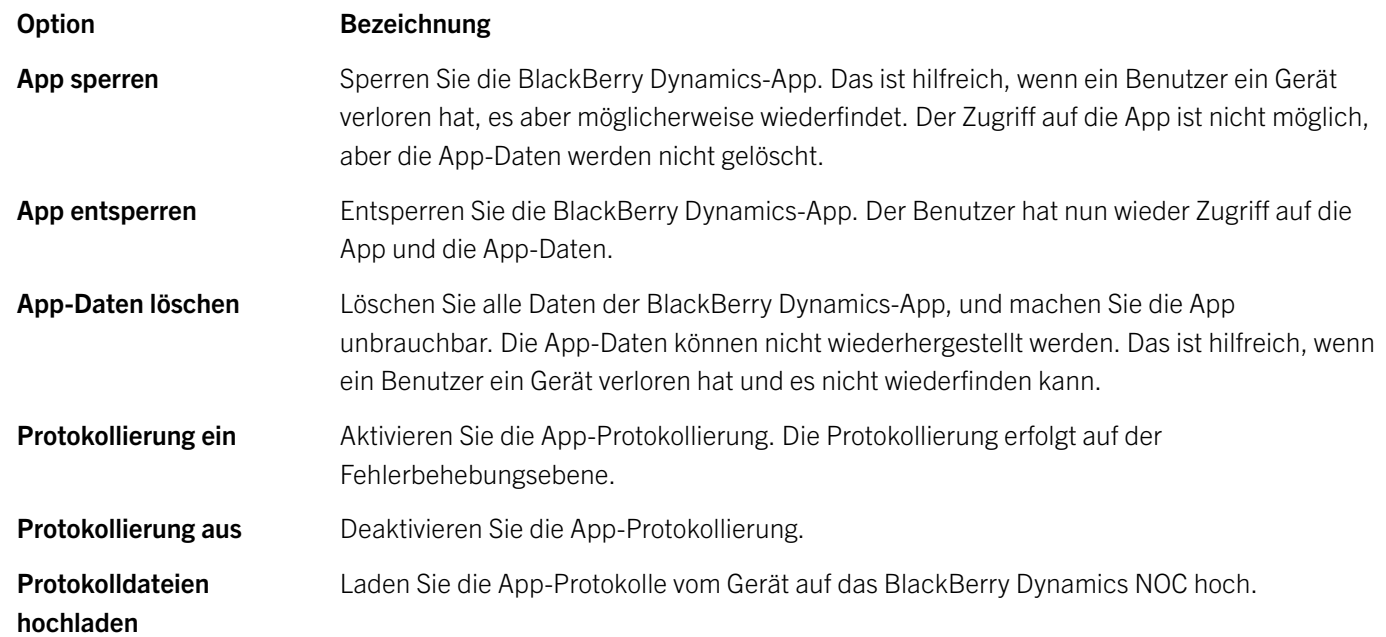

<span id="page-31-0"></span>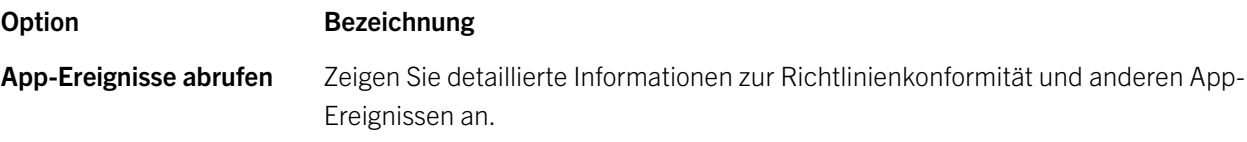

6. Bestätigen Sie die Ausführung der Aktion.

### Hinzufügen des Katalogs mit geschäftlichen Apps zu BlackBerry Dynamics Launcher

Bei Geräten mit BlackBerry Dynamics-Aktivierung können Sie den Katalog mit geschäftlichen Apps zu BlackBerry Dynamics Launcher hinzufügen, damit die Benutzer schnell auf die Liste ihrer zugewiesenen geschäftlichen Apps zugreifen können.

- 1. Klicken Sie in der Menüleiste auf Gruppen.
- 2. Wählen Sie die Benutzergruppe Alle Benutzer aus.
- 3. Klicken Sie im Abschnitt **Zugewiesene Apps** auf  $\pm$ .
- 4. Geben Sie in das Suchfeld Funktion BlackBerry App Store ein.
- 5. Wählen Sie Funktion- BlackBerry App Store aus.
- 6. Wählen Sie in der Dropdown-Liste Verfügbarkeit der App die Option Erforderlich aus.
- 7. Klicken Sie auf **Zuweisen**.

### Erstellen einer App-Gruppe, die alle BlackBerry Dynamics-Apps enthält

Mit App-Gruppen können Sie eine Zusammenstellung von Apps erstellen, die Benutzern, Benutzergruppen oder Gerätegruppen zugewiesen werden kann. Die Gruppierung von Apps steigert die Effizienz und Konsistenz bei der Verwaltung von Apps.

- 1. Klicken Sie in der Menüleiste der BlackBerry UEM-Verwaltungskonsole auf Apps > App Groups.
- 2. Klicken Sie auf  $\mathbf{H}$ .
- 3. Geben Sie einen Namen und eine Beschreibung für die App-Gruppe ein.
- 4. Klicken Sie auf  $\pm$ .
- 5. Wählen Sie die BlackBerry Dynamics-Apps, die Sie zu BlackBerry UEM hinzugefügt haben.
- 6. Klicken Sie auf Add.
- 7. Klicken Sie auf Add.

## <span id="page-32-0"></span>Verwalten von Benutzern und Gruppen

Sie können Benutzerkonten und dann Benutzergruppen erstellen, um Benutzer und Geräte effizienter zu verwalten.

### Erstellen und Verwalten von Benutzergruppen

Eine Benutzergruppe ist eine Zusammenfassung ähnlicher Benutzer, die gemeinsame Eigenschaften haben. Die Administration von Benutzern als Gruppe ist effizienter als die Administration von individuellen Benutzern, da die Eigenschaften für alle Mitglieder der Gruppe gleichzeitig hinzugefügt, geändert oder entfernt werden können.

Benutzer können gleichzeitig zu mehr als einer Gruppe gehören. Sie können in der Verwaltungskonsole eine IT-Richtlinie, Profile und Apps zuweisen, wenn Sie die Einstellungen für eine Benutzergruppe erstellen oder aktualisieren. Wenn die BlackBerry UEM-Domäne BlackBerry OS-Geräte (Version 5.0 bis 7.1) unterstützt, können Sie auch eine BlackBerry OS-IT-Richtlinie, Profile und Softwarekonfigurationen zuweisen.

Sie können zwei Arten von Benutzergruppen erstellen:

- Per Verzeichnis verknüpfte Gruppen sind mit Gruppen in Ihrem Unternehmensverzeichnis verknüpft. Nur Verzeichnisbenutzerkonten können Mitglieder in einer per Verzeichnis verknüpften Gruppe sein.
- Lokale Gruppen werden in BlackBerry UEM erstellt und verwaltet, und Sie können ihnen lokale Benutzerkonten sowie Verzeichnisbenutzerkonten zuweisen.

Nachdem Sie Benutzergruppen erstellt haben, können Sie eine Gruppe als Mitglied einer anderen Gruppe definieren. Wenn Sie eine Gruppe innerhalb einer Benutzergruppe verschachteln, übernehmen die Mitglieder der verschachtelten Gruppe die Eigenschaften der Benutzergruppe. Sie erstellen und verwalten die Verschachtelungsstruktur in BlackBerry UEM, und Sie können sowohl die per Verzeichnis verknüpften Gruppen als auch die lokalen Gruppen mit jeder Art von Benutzergruppe verschachteln.

### Erstellen von per Verzeichnis verknüpften Gruppen

Sie können Gruppen in BlackBerry UEM erstellen, die mit einer oder mehreren Gruppen in Ihrem Unternehmensverzeichnis verknüpft sind. Diese BlackBerry UEM-Gruppen werden "Per Verzeichnis verknüpfte Gruppe" genannt. Nur Verzeichnisbenutzerkonten können Mitglieder in einer per Verzeichnis verknüpften Gruppe sein.

BlackBerry UEM synchronisiert in geplanten Abständen die Mitgliedschaft einer per Verzeichnis verknüpften Gruppe mit ihren verknüpften Unternehmensverzeichnisgruppen. Benutzer, die zur Unternehmensverzeichnisgruppe hinzugefügt oder daraus entfernt wurden, werden zur per Verzeichnis verknüpften Gruppe hinzugefügt bzw. daraus entfernt.

Hinweis: Wenn Benutzer in eine Unternehmensverzeichnisgruppe verschoben werden, die mit einer per Verzeichnis verknüpften Gruppe verknüpft ist, werden ihnen die Richtlinien, Profile und Apps zugewiesen, die der Gruppe zugewiesen sind. Wenn Benutzer aus einer Unternehmensverzeichnisgruppe entfernt werden, die mit einer per Verzeichnis verknüpften Gruppe verknüpft ist, werden die Richtlinien, Profile und Apps vom Benutzer entfernt.

Jede per Verzeichnis verknüpfte Gruppe kann nur mit einem einzelnen Unternehmensverzeichnis verknüpft werden. Wenn BlackBerry UEM beispielsweise zwei Microsoft Active Directory-Verbindungen (A und B) hat und Sie eine per Verzeichnis verknüpfte Gruppe erstellen, die mit einer Verbindung A verknüpft ist, können Sie nur Verzeichnisgruppen der Verbindung A mit dieser Gruppe verknüpfen. Sie müssen neue per Verzeichnis verknüpfte Gruppen für andere Verzeichnisverbindungen erstellen.

Zur Aktivierung dieser Funktio[n siehe "Aktivieren von per Verzeichnis verknüpften Gruppen" in der Dokumentation zur](http://help.blackberry.com/detectLang/blackberry-uem/12.7/configuration/enable-directory-linked-groups.html)  [Konfiguration.](http://help.blackberry.com/detectLang/blackberry-uem/12.7/configuration/enable-directory-linked-groups.html)

Durch die Synchronisierung von per Verzeichnis verknüpften Gruppen werden keine Benutzer in BlackBerry UEM hinzugefügt oder gelöscht. Um zuzulassen, dass BlackBerry UEM Benutzerkonten erstellt, wenn neue Unternehmensverzeichnisbenutzer erstellt werden, müssen Sie Onboarding aktivieren und konfigurieren. Weitere Informationen finden Sie unter ["Onboarding](http://help.blackberry.com/detectLang/blackberry-uem/12.7/configuration/enabling-onboarding.html)  [aktivieren" in der Dokumentation zur Konfiguration.](http://help.blackberry.com/detectLang/blackberry-uem/12.7/configuration/enabling-onboarding.html)

### Erstellen einer per Verzeichnis verknüpften Gruppe

Bevor Sie beginnen: Aktivieren Sie per Verzeichnis verknüpfte Gruppen. Anweisungen[finden Sie in der Dokumentation zur](http://help.blackberry.com/detectLang/blackberry-uem/12.7/configuration/enable-directory-linked-groups.html) [Konfiguration](http://help.blackberry.com/detectLang/blackberry-uem/12.7/configuration/enable-directory-linked-groups.html)

- 1. Klicken Sie in der Menüleiste auf Gruppen.
- 2. Klicken Sie auf  $\overline{Q}_L$
- 3. Geben Sie den Gruppennamen ein.
- 4. Führen Sie im Feld Verknüpfte Verzeichnisgruppen eine der folgenden Aktionen aus:
	- a. Klicken Sie auf  $\pm$ .
	- b. Geben Sie den Namen oder partiellen Namen der Unternehmensverzeichnisgruppe ein, zu der Sie eine Verknüpfung erstellen möchten.
	- c. Wenn mehr als eine Unternehmensverzeichnisverbindung vorhanden ist, wählen Sie die Verbindung aus, die Sie suchen möchten. Nach dieser Auswahl wird die per Verzeichnis verknüpfte Gruppe permanent nur mit der ausgewählten Verbindung verknüpft.
	- d. Klicken Sie auf  $\mathbf{Q}$
	- e. Wählen Sie die Unternehmensverzeichnisgruppe in der Liste mit den Suchergebnissen aus.
	- f. Klicken Sie auf **Hinzufügen**. Die Unternehmensverzeichnisgruppe wird in der Liste angezeigt, und die Unternehmensverzeichnisverbindung, mit der die Gruppe verknüpft ist, wird neben dem Titel des Abschnitts angezeigt.
	- g. Aktivieren Sie ggf. das Kontrollkästchen Verschachtelte Gruppen verknüpfen. Um alle verschachtelten Gruppen zu verknüpfen, kann das Kontrollkästchen deaktiviert bleiben, oder Sie können das Kontrollkästchen aktivieren, damit die Verzeichniseinstellungen die Anzahl verschachtelter Gruppen steuern können.
	- h. Wiederholen Sie diese Schritte, um zusätzliche Gruppen zu verknüpfen.
- 5. Um der per Verzeichnis verknüpften Gruppe eine Benutzerrolle zuzuweisen, führen Sie die folgenden Aktionen aus:
	- a. Klicken Sie im Abschnitt **Benutzerrolle** auf  $+$
- b. Klicken Sie in der Dropdown-Liste auf den Namen der Benutzerrolle, die Sie der Gruppe zuweisen möchten.
- c. Klicken Sie auf Hinzufügen.
- 6. Um der per Verzeichnis verknüpften Gruppe eine IT-Richtlinie oder ein Profil zuzuweisen, führen Sie die folgenden Aktionen aus:
	- a. Klicken Sie im Abschnit t**IT-Richtlinie und Profile** auf  $\pm$ .
	- b. Klicken Sie auf **IT-Richtlinie** oder auf einen Profiltyp.
	- c. Klicken Sie in der Dropdown-Liste auf den Namen der IT-Richtlinie oder des Profils, die bzw. das Sie der Gruppe zuweisen möchten.
	- d. Klicken Sie auf Zuweisen.
- 7. Wenn Sie der per Verzeichnis verknüpften Gruppe eine App zuweisen möchten, klicken Sie im Abschnitt Zugewiesene Apps auf  $+$ .
- 8. Suchen Sie nach der App.
- 9. Wählen Sie in den Suchergebnissen die App aus.
- 10. Klicken Sie auf Weiter.
- 11. Führen Sie in der Dropdown-Liste Verfügbarkeit der App eine der folgenden Aktionen aus:
	- Um die App automatisch auf Geräten zu installieren und zu verhindern, dass Benutzer die App entfernen, klicken Sie auf Erforderlich. Diese Option ist für BlackBerry-Apps nicht verfügbar.
	- Um Benutzern das Installieren und Entfernen der App zu gestatten, wählen Sie Optional.
- 12. Wenn Sie auf iOS-Geräten "Per App VPN"-Einstellungen zu einer App oder App-Gruppe zuweisen möchten, wählen Sie in der Dropdown-Liste Per App VPN die Einstellungen aus, die mit der App oder der App-Gruppe verknüpft werden sollen.
- 13. Klicken Sie auf Zuweisen.
- 14. Klicken Sie auf Hinzufügen.

### Hinzufügen einer Unternehmensverzeichnisgruppe zu einer vorhandenen per Verzeichnis verknüpften Gruppe

- 1. Klicken Sie in der Menüleiste auf Gruppen.
- 2. Klicken Sie auf die per Verzeichnis verknüpfte Gruppe.
- 3. Klicken Sie auf die Registerkarte Einstellungen.
- 4. Klicken Sie auf ...
- 5. Klicken Sie im Abschnitt Verknüpfte Verzeichnisgruppen auf  $\pm$ .
- 6. Geben Sie den Namen der Unternehmensverzeichnisgruppe ein.
- 7. Klicken Sie auf Suchen.
- 8. Wählen Sie die Unternehmensverzeichnisgruppe in der Liste mit den Suchergebnissen aus.
- 9. Klicken Sie auf Hinzufügen.
- 10. Falls erforderlich, wählen Sie Verschachtelte Gruppen verknüpfen aus.

### Erstellen einer lokalen Gruppe

- 1. Klicken Sie in der Menüleiste auf Gruppen.
- 2. Klicken Sie auf  $\mathbb{Z}_+$
- 3. Geben Sie einen Namen für die Benutzergruppe ein.
- 4. Geben Sie ggf. einen Namen für die Benutzergruppe ein.
- 5. Um der lokalen Gruppe eine Benutzerrolle zuzuweisen, führen Sie die folgenden Aktionen aus:
	- a. Klicken Sie im Abschnitt **Benutzerrolle** auf  $\pm$ .
	- b. Klicken Sie in der Dropdown-Liste auf den Namen der Benutzerrolle, die Sie der Gruppe zuweisen möchten.
	- c. Klicken Sie auf Hinzufügen.
- 6. Um der lokalen Gruppe eine IT-Richtlinie oder ein Profil zuzuweisen, führen Sie die folgenden Aktionen aus:
	- a. Klicken Sie im Abschnitt IT-Richtlinie und Profile auf  $\pm$ .
	- b. Klicken Sie auf IT-Richtlinie oder auf einen Profiltyp.
	- c. Klicken Sie in der Dropdown-Liste auf den Namen der IT-Richtlinie oder des Profils, die bzw. das Sie der Gruppe zuweisen möchten.
	- d. Klicken Sie auf **Zuweisen**.
- 7. Wenn Sie der Benutzergruppe eine App zuweisen möchten, klicken Sie im Abschnitt Zugewiesene Apps auf  $\pm$ .
- 8. Suchen Sie nach der App.
- 9. Wählen Sie in den Suchergebnissen die App aus.
- 10. Klicken Sie auf Weiter.
- 11. Führen Sie in der Dropdown-Liste Verfügbarkeit der App eine der folgenden Aktionen aus:
	- Um die App automatisch auf Geräten zu installieren und zu verhindern, dass Benutzer die App entfernen, klicken Sie auf Erforderlich. Diese Option ist für BlackBerry-Apps nicht verfügbar.
	- Um Benutzern das Installieren und Entfernen der App zu gestatten, wählen Sie Optional.

Hinweis: Wenn eine App gleichzeitig einem Benutzerkonto und der Benutzergruppe dieses Benutzerkontos zugewiesen ist, wird die Verfügbarkeit der App, die dem Benutzerkonto zugewiesen ist, vorrangig behandelt.

- <span id="page-36-0"></span>12. Wenn Sie auf iOS-Geräten "Per App VPN"-Einstellungen zu einer App oder App-Gruppe zuweisen möchten, wählen Sie in der Dropdown-Liste Per App VPN die Einstellungen aus, die mit der App oder der App-Gruppe verknüpft werden sollen.
- 13. Klicken Sie auf Zuweisen.
- 14. Wenn Sie die Eigenschaften der Benutzergruppe festgelegt haben, klicken Sie auf Hinzufügen.

### Erstellen eines Benutzerkontos

#### Bevor Sie beginnen:

- Wenn Sie einen Verzeichnisbenutzer hinzufügen möchten, stellen Sie sicher, dass BlackBerry UEM mit Ihrem Unternehmensverzeichnis verbunden ist. Informationen über die Verknüpfung von BlackBerry UEM mit einem Unternehmensverzeichnis und die Aktivierung von per Verzeichnis verknüpften Gruppen [finden Sie in der](http://help.blackberry.com/detectLang/blackberry-uem/12.7/configuration/company-directory.html)  [Dokumentation zur Konfiguration.](http://help.blackberry.com/detectLang/blackberry-uem/12.7/configuration/company-directory.html)
- Wenn Sie möchten, dass Benutzer den BlackBerry Workspaces-Dienst nutzen können, stellen Sie sicher, dass das Workspaces-Plug-in für BlackBerry UEM auf jeder Instanz von BlackBerry UEM in Ihrer Umgebung installiert ist. Um weitere Informationen zur Installation des Workspaces-Dienstes zu erhalten, wenden Sie sich an Ihren Workspaces-Kundenbetreuer.
- 1. Klicken Sie in der Menüleiste auf Benutzer > Verwaltete Geräte.
- 2. Klicken Sie auf Benutzer hinzufügen.
- 3. Führen Sie eine der folgenden Aufgaben aus:

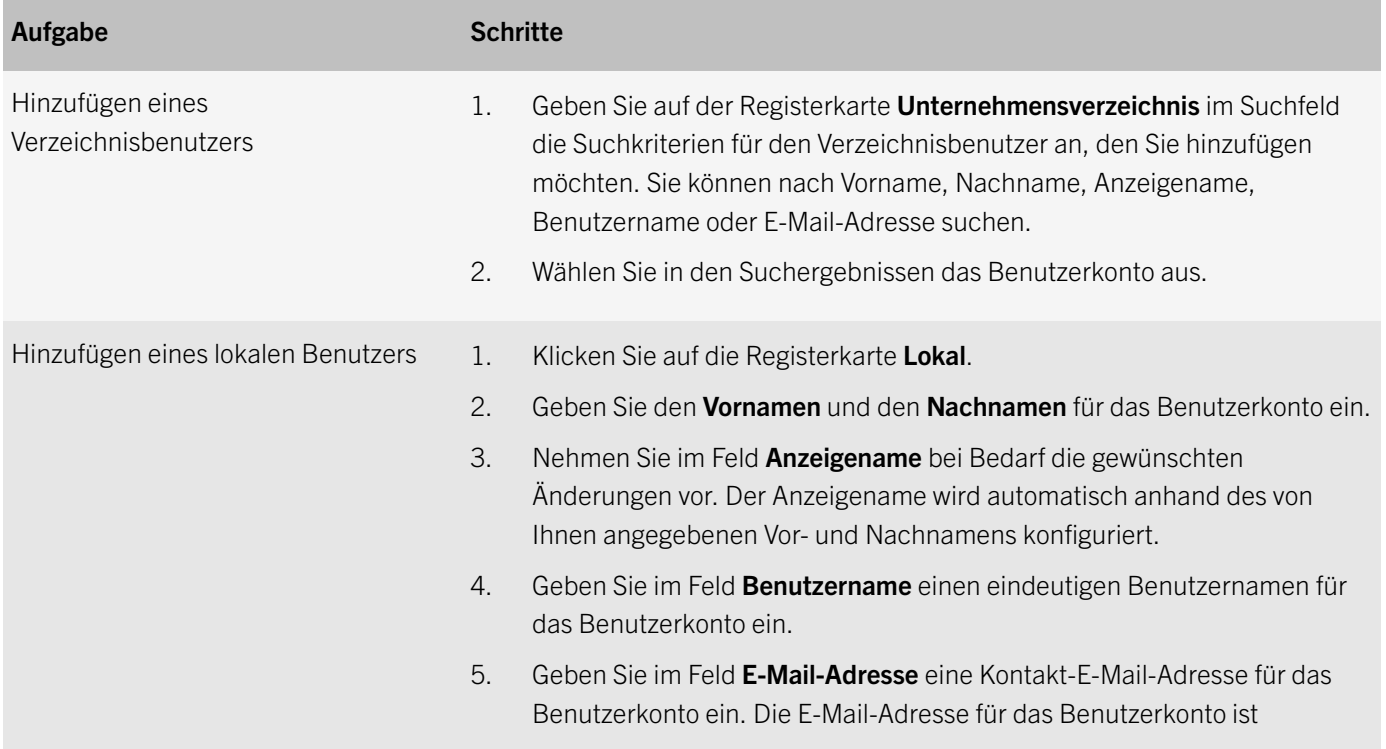

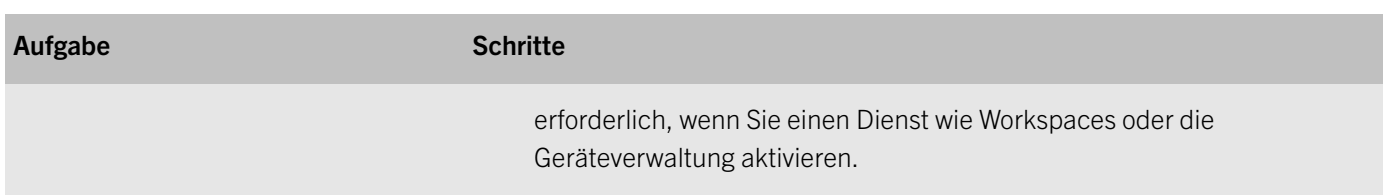

- 4. Wenn in BlackBerry UEM lokale Gruppen vorhanden sind und Sie ein Benutzerkonto zu Gruppen hinzufügen möchten, wählen Sie eine oder mehrere Gruppen in der Liste Verfügbare Gruppen aus, und klicken Sie auf  $\blacktriangleright$ . Wenn Sie ein Benutzerkonto erstellen, können Sie es nur lokalen Gruppen in BlackBerry UEM hinzufügen. Wenn das Benutzerkonto ein Mitglied einer per Verzeichnis verknüpften Gruppe ist, wird es automatisch dieser Gruppe zugewiesen, wenn die Synchronisierung zwischen BlackBerry UEM und Ihrem Unternehmensverzeichnis erfolgt. Zum Hinzufügen eines Benutzerkontos zu einer Gruppe mit Administratorrolle müssen Sie Sicherheitsadministrator sein.
- 5. Wenn Sie einen lokalen Benutzer hinzufügen, erstellen Sie im Feld Konsolenkennwort ein Kennwort für BlackBerry UEM Self-Service. Wenn der Benutzer einer Administratorrolle zugeordnet ist, können Sie auch das Kennwort für den Zugriff auf die Verwaltungskonsole verwenden.
- 6. Wählen Sie im Abschnitt Aktivierte Services die Option Benutzer für die Geräteverwaltung aktivieren.
- 7. Wenn das Workspaces-Plug-in für BlackBerry UEM in der Domäne installiert ist, führen Sie zum Aktivieren des Workspaces-Dienstes die folgenden Aktionen aus:
	- a. Aktivieren Sie im Abschnitt BlackBerry Workspaces das Kontrollkästchen BlackBerry Workspaces aktivieren. Standardmäßig erhalten Benutzer, die für den Workspaces-Dienst aktiviert sind, die Besucherrolle.
	- b. Wählen Sie eine oder mehrere Benutzerrollen aus. Klicken Sie auf $\rightarrow$ .
- 8. Führen Sie eine der folgenden Aufgaben aus:

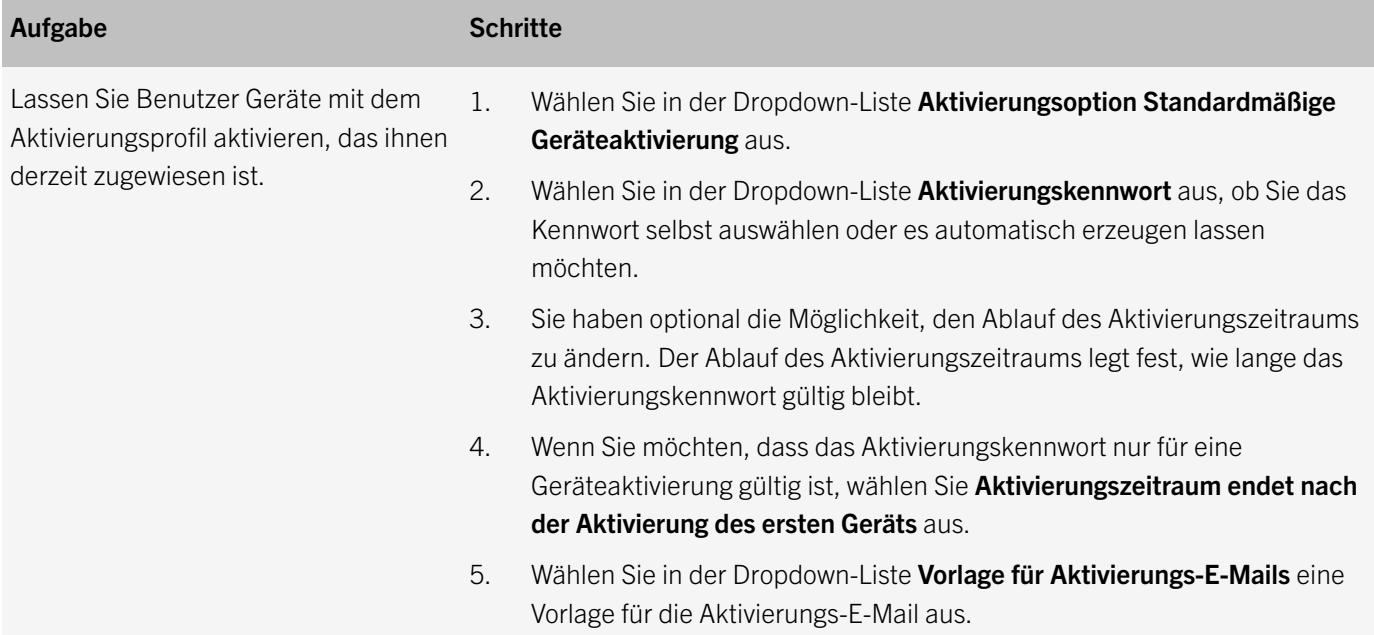

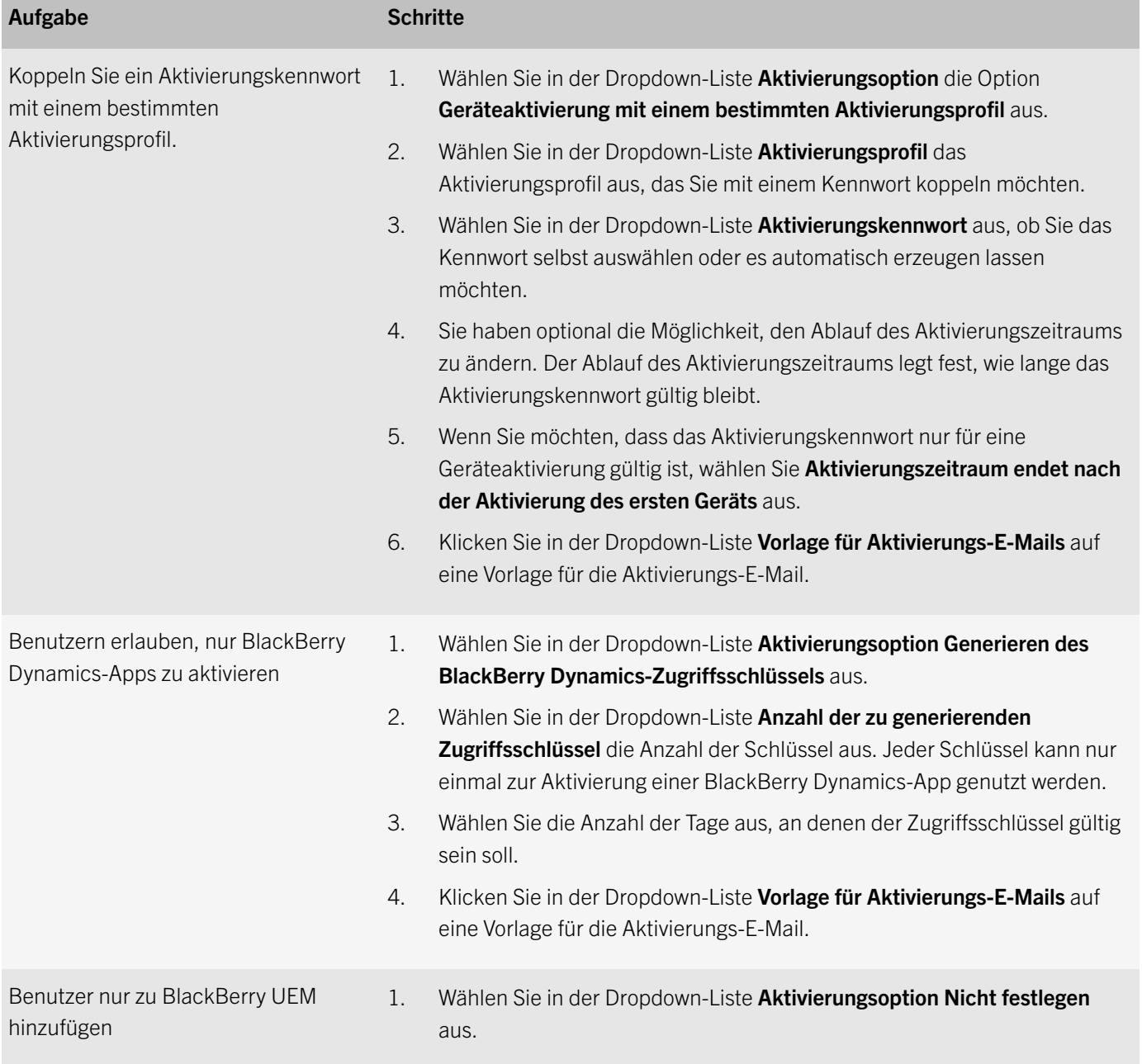

- 9. Wenn die BlackBerry UEM-Domäne Geräte mit BlackBerry OS (Version 5.0 bis 7.1) unterstützt, können Sie die BlackBerry OS-Geräteaktivierung für Verzeichnisbenutzer aktivieren bzw. deaktivieren.
	- a. Aktivieren Sie das Kontrollkästchen Benutzern erlauben, ein Gerät mit BlackBerry-Betriebssystem zu aktivieren.
	- b. Klicken Sie in der Dropdown-Liste BlackBerry OS Mail Server auf den Namen eines Servers.

Hinweis: Der Verzeichnisbenutzer muss auf dem geschäftlichen Mailserver vorhanden sein, mit dem der BlackBerry OS-Mailserver eine Verbindung herstellt.

- <span id="page-39-0"></span>10. Wenn Sie benutzerdefinierte Variablen verwenden, erweitern Sie den Punkt Benutzerdefinierte Variablen, und geben Sie die entsprechenden Werte für die definierten Variablen ein.
- 11. Führen Sie eine der folgenden Aktionen aus:
	- Um Das Benutzerkonto zu speichern, klicken Sie auf Speichern.
	- Um das Benutzerkonto zu speichern und ein weiteres zu erstellen, klicken Sie auf Speichern und neu.

### Zuweisen des BlackBerry Dynamics-Profils zu einer Benutzergruppe

Bevor Sie beginnen: [Erstellen eines BlackBerry Dynamics-Profils.](#page-16-0)

- 1. Klicken Sie in der Menüleiste auf Gruppen.
- 2. Suchen Sie nach einer Benutzergruppe.
- 3. Klicken Sie in den Suchergebnissen auf den Namen der Benutzergruppe.
- 4. Klicken Sie im Abschnitt **IT-Richtlinie und -Profile** auf  $\pm$ .
- 5. Klicken Sie auf BlackBerry Dynamics.
- 6. Klicken Sie in der Dropdown-Liste auf den Namen des Profils, das Sie der Gruppe zuweisen möchten.
- 7. Wenn der Gruppe bereits direkt ein BlackBerry Dynamics-Profil zugewiesen ist, klicken Sie auf Ersetzen. Klicken Sie andernfalls auf Zuweisen.

### Zuweisen des BlackBerry Dynamics-Profils zu einem Benutzerkonto

Bevor Sie beginnen: [Erstellen eines BlackBerry Dynamics-Profils.](#page-16-0)

- 1. Klicken Sie in der Menüleiste der BlackBerry UEM-Verwaltungskonsole auf Benutzer.
- 2. Suchen Sie nach einem Benutzerkonto.
- 3. Klicken Sie in den Suchergebnissen auf den Namen des Benutzerkontos.
- 4. Klicken Sie im Abschnitt **IT-Richtlinie und -Profile** auf  $\pm$ .
- 5. Klicken Sie auf BlackBerry Dynamics.
- 6. Klicken Sie in der Dropdown-Liste auf den Namen des Profils, das Sie dem Benutzer zuweisen möchten.
- 7. Wenn dem Benutzer ein BlackBerry Dynamics-Profil bereits direkt zugewiesen ist, klicken Sie auf Ersetzen. Klicken Sie andernfalls auf Zuweisen.

### <span id="page-40-0"></span>Zuweisen von Apps und App-Gruppen zu Benutzergruppen und Benutzerkonten

Nachdem die BlackBerry Dynamics-Apps mit BlackBerry UEM synchronisiert wurden, können Sie sie Benutzern oder Benutzergruppen zuweisen.

### Zuweisen einer App zu einer Benutzergruppe

Wenn Sie Apps einer Benutzergruppe zuweisen, werden die Apps allen entsprechenden Geräten zur Verfügung gestellt, die die Mitglieder der Benutzergruppe aktiviert haben. Sie können Benutzergruppen auch Apps für Gerätetypen zuweisen, die die Mitglieder der Benutzergruppe noch nicht aktiviert haben. So stellen Sie sicher, dass die richtigen Apps für neue Geräte der Gruppenmitglieder zur Verfügung stehen, sobald ein Gruppenmitglied in der Zukunft einen anderen Gerätetyp aktiviert.

Wenn ein Benutzerkonto Mitglied mehrerer Benutzergruppen ist, denen die gleichen Apps oder App-Gruppen zugewiesen wurden, wird nur eine Instanz der App bzw. App-Gruppe in der Liste der zugewiesenen Apps für dieses Benutzerkonto angezeigt. Eine App kann entweder direkt einem Benutzerkonto zugewiesen werden, oder sie kann von einer Benutzergruppe oder Gerätegruppe geerbt werden. Die Einstellungen der App (z. B. ob es sich um eine erforderliche App handelt) werden basierend auf der Priorität zugewiesen. Gerätegruppen haben die höchste Priorität, dann folgen Benutzerkonten und Benutzergruppen.

#### Bevor Sie beginnen:

- Fügen Sie die App zur Liste der verfügbaren Apps hinzu.
- Fügen Sie die Apps optional einer App-Gruppe hinzu.
- 1. Klicken Sie in der Menüleiste auf Gruppen.
- 2. Klicken Sie in der Registerkarte Benutzergruppen auf den Namen einer Gruppe.
- 3. Klicken Sie im Abschnitt Zugewiesene Apps auf  $\pm$ .
- 4. Geben Sie im Suchfeld den App-Namen, den Anbieter oder die URL der App ein, die Sie hinzufügen möchten.
- 5. Aktivieren Sie die Kontrollkästchen neben den Apps oder der App-Gruppe, die Sie der Benutzergruppe zuweisen möchten.
- 6. Klicken Sie auf Weiter.
- 7. Führen Sie in der Dropdown-Liste Verfügbarkeit der App eine der folgenden Aktionen aus:
	- Damit Benutzer die App installieren müssen, wählen Sie Erforderlich aus.
	- Um zuzulassen, dass Benutzer die Anwendung installieren und entfernen, wählen Sie Optional.

Hinweis: Wenn eine App gleichzeitig einem Benutzerkonto, der Benutzergruppe dieses Benutzerkontos und einer Gerätegruppe zugewiesen ist, wird die Verfügbarkeit der App, die der Gerätegruppe zugewiesen ist, vorrangig behandelt.

- 8. Wenn Sie auf iOS-Geräten "Per App VPN"-Einstellungen zu einer App oder App-Gruppe zuweisen möchten, wählen Sie in der Dropdown-Liste Per App VPN die Einstellungen aus, die mit der App oder der App-Gruppe verknüpft werden sollen.
- 9. Wenn für iOS- und Android-Geräte eine App-Konfiguration verfügbar ist, wählen Sie die App-Konfiguration aus, die der App zugewiesen werden soll.
- 10. Führen Sie eine der folgenden Aufgaben aus:

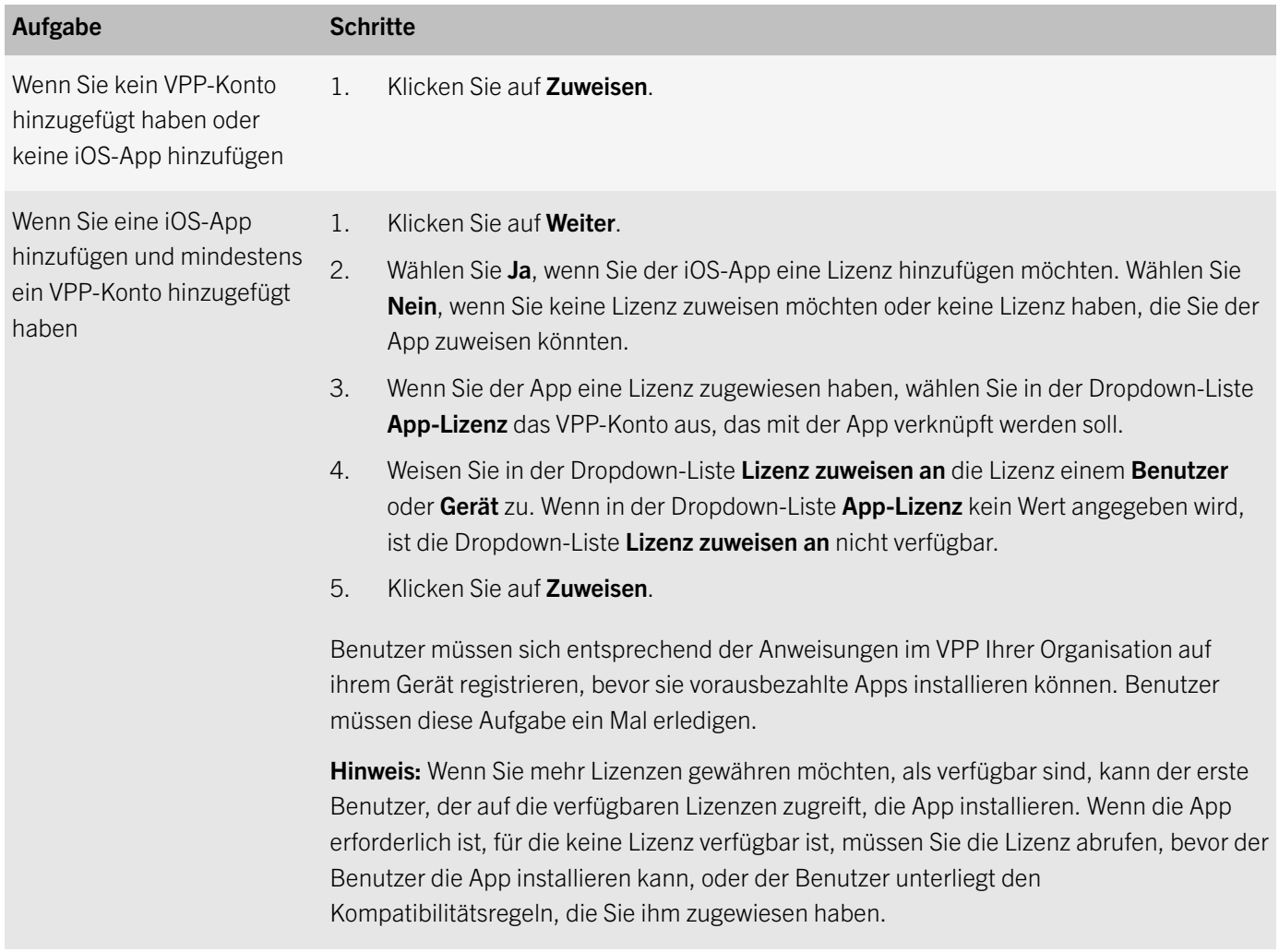

### Zuweisen einer App-Gruppe zu einer Benutzergruppe

Wenn Sie einer Benutzergruppe eine App-Gruppe zuweisen, werden die Apps in der App-Gruppe allen entsprechenden Geräten zur Verfügung gestellt, die die Mitglieder der Benutzergruppe aktiviert haben. Sie können Benutzergruppen auch Apps für Gerätetypen zuweisen, die die Mitglieder der Benutzergruppe noch nicht aktiviert haben. So stellen Sie sicher, dass die richtigen Apps für neue Geräte der Gruppenmitglieder zur Verfügung stehen, sobald ein Gruppenmitglied in der Zukunft einen anderen Gerätetyp aktiviert.

Wenn ein Benutzerkonto Mitglied mehrerer Benutzergruppen ist, denen die gleichen App-Gruppen zugewiesen wurden, wird nur eine Instanz der App bzw. App-Gruppe in der Liste der zugewiesenen Apps für dieses Benutzerkonto angezeigt. Eine App kann entweder direkt einem Benutzerkonto zugewiesen werden, oder sie kann von einer Benutzergruppe oder Gerätegruppe geerbt werden. Die Einstellungen der App (ob sie beispielsweise erforderlich ist), werden entsprechend der Priorität zugewiesen: Gerätegruppen haben die höchste Priorität, gefolgt von Benutzerkonten und dann von Benutzergruppen.

#### Bevor Sie beginnen:

- Fügen Sie die Apps einer App-Gruppe hinzu.
- 1. Klicken Sie in der Menüleiste auf Gruppen.
- 2. Klicken Sie in der Registerkarte Benutzergruppen auf den Namen einer Gruppe.
- 3. Klicken Sie im Abschnitt Zugewiesene Apps auf  $\pm$ .
- 4. Geben Sie im Suchfeld den Namen der App-Gruppe ein, die Sie hinzufügen möchten.
- 5. Aktivieren Sie die Kontrollkästchen neben den Apps oder der App-Gruppe, die Sie der Benutzergruppe zuweisen möchten.
- 6. Klicken Sie auf Weiter.
- 7. Führen Sie in der Dropdown-Liste Verfügbarkeit der App eine der folgenden Aktionen aus:
	- Damit Benutzer die App installieren müssen, wählen Sie Erforderlich aus.
	- Um zuzulassen, dass Benutzer die Anwendung installieren und entfernen, wählen Sie Optional.

Hinweis: Wenn eine App gleichzeitig einem Benutzerkonto, der Benutzergruppe dieses Benutzerkontos und einer Gerätegruppe zugewiesen ist, wird die Verfügbarkeit der App, die der Gerätegruppe zugewiesen ist, vorrangig behandelt.

- 8. Wenn Sie auf iOS-Geräten "Per App VPN"-Einstellungen zu einer App oder App-Gruppe zuweisen möchten, wählen Sie in der Dropdown-Liste Per App VPN die Einstellungen aus, die mit der App oder der App-Gruppe verknüpft werden sollen.
- 9. Führen Sie eine der folgenden Aufgaben aus:

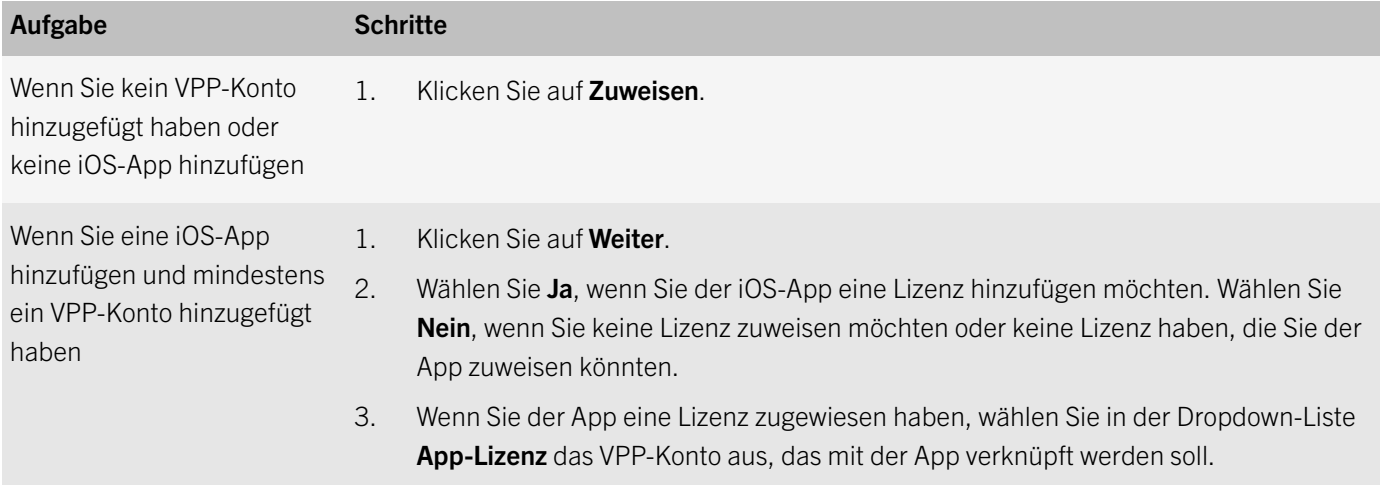

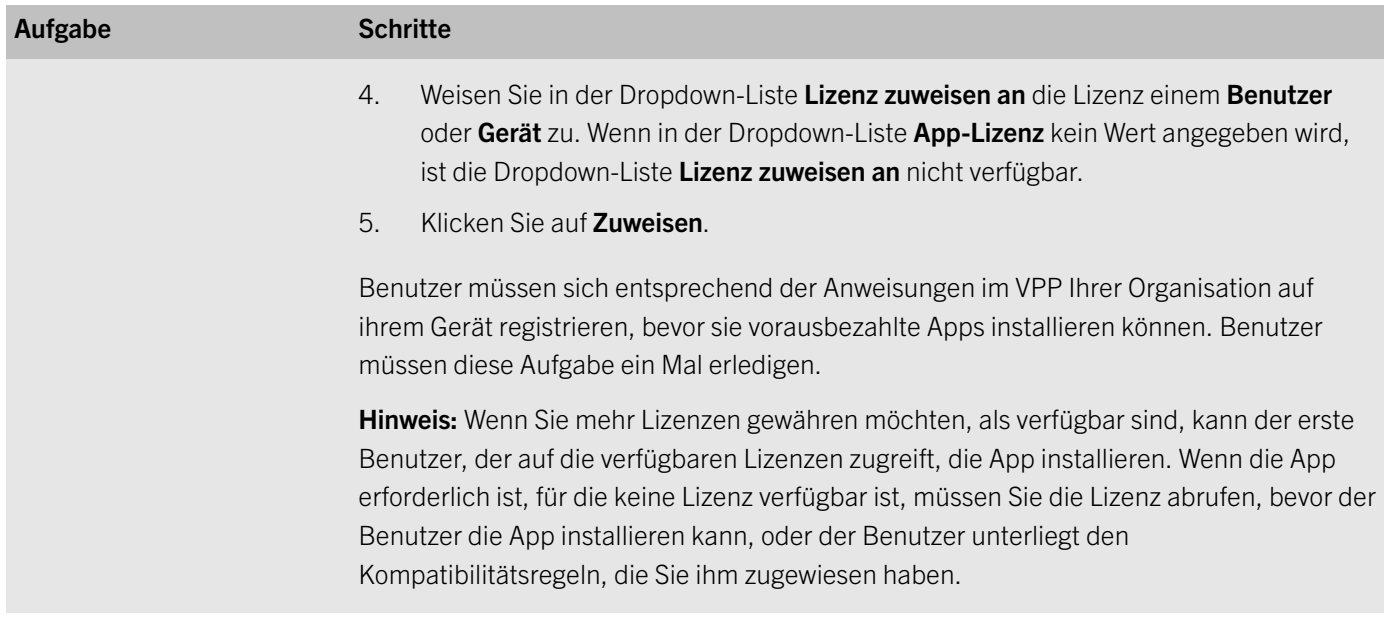

### Zuweisen einer App zu einem Benutzerkonto

Wenn Sie Apps auf Benutzerebene steuern müssen, können Sie Apps oder App-Gruppen bestimmten Benutzerkonten zuweisen. Wenn Sie eine App einem Benutzer zuweisen, wird diese App allen Geräten zur Verfügung gestellt, die der Benutzer für den entsprechenden Gerätetyp aktiviert hat. Die App wird dann im Katalog der geschäftlichen Apps auf dem Gerät aufgeführt.

Sie können Benutzern auch Apps für Gerätetypen zuweisen, die er noch nicht aktiviert hat. Dadurch stehen die richtigen Apps für ein neues Gerät des Benutzers zur Verfügung, sobald er in der Zukunft einen anderen Gerätetyp aktiviert.

Eine App kann entweder direkt einem Benutzerkonto zugewiesen werden, oder sie kann von einer Benutzergruppe oder Gerätegruppe geerbt werden. Die Einstellungen der App (ob sie beispielsweise erforderlich ist), werden entsprechend der Priorität zugewiesen: Gerätegruppen haben die höchste Priorität, gefolgt von Benutzerkonten und dann von Benutzergruppen.

#### Bevor Sie beginnen:

- Fügen Sie die App zur Liste der verfügbaren Apps hinzu.
- Fügen Sie die Apps optional einer App-Gruppe hinzu.
- 1. Klicken Sie in der Menüleiste auf Benutzer > Verwaltete Geräte.
- 2. Suchen Sie nach einem Benutzerkonto.
- 3. Klicken Sie in den Suchergebnissen auf den Namen eines Benutzerkontos.
- 4. Klicken Sie im Abschnitt Apps auf  $\pm$ .
- 5. Aktivieren Sie die Kontrollkästchen neben den Apps oder der App-Gruppe, die Sie dem Benutzerkonto zuweisen möchten.
- 6. Klicken Sie auf Weiter.
- 7. Führen Sie in der Dropdown-Liste Verfügbarkeit der App eine der folgenden Aktionen aus:
- Damit Benutzer die App installieren müssen, wählen Sie Erforderlich aus.
- Um zuzulassen, dass Benutzer die Anwendung installieren und entfernen, wählen Sie Optional.

Hinweis: Wenn eine App gleichzeitig einem Benutzerkonto, der Benutzergruppe dieses Benutzerkontos und einer Gerätegruppe zugewiesen ist, wird die Verfügbarkeit der App, die der Gerätegruppe zugewiesen ist, vorrangig behandelt.

- 8. Wenn Sie auf iOS-Geräten "Per App VPN"-Einstellungen zu einer App oder App-Gruppe zuweisen möchten, wählen Sie in der Dropdown-Liste Per App VPN die Einstellungen aus, die mit der App oder der App-Gruppe verknüpft werden sollen.
- 9. Wenn für iOS- und Android-Geräte eine App-Konfiguration verfügbar ist, wählen Sie die App-Konfiguration aus, die der App zugewiesen werden soll.
- 10. Führen Sie beim Hinzufügen einer iOS-App eine der folgenden Aufgaben aus:

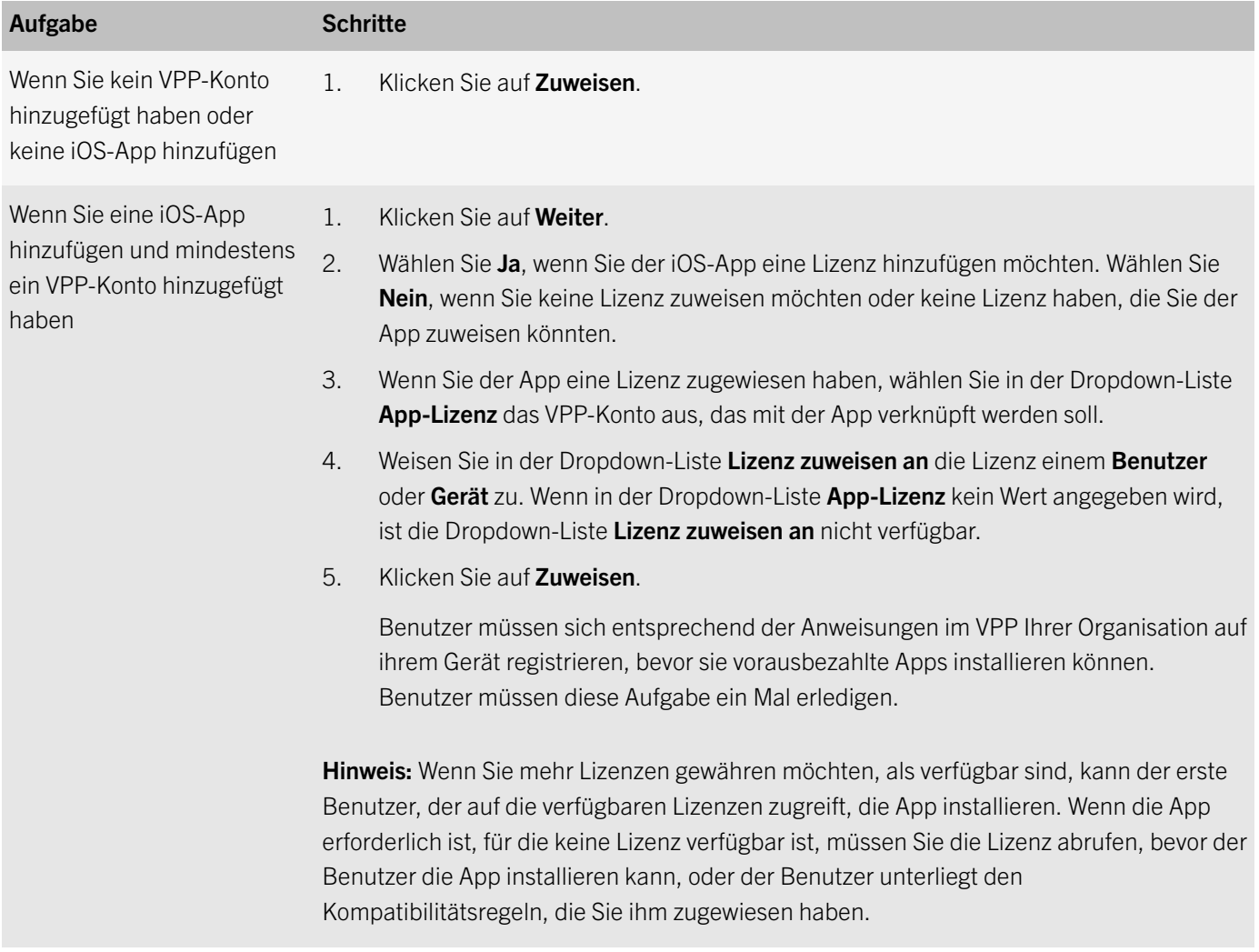

### Zuweisen einer App oder App-Gruppe zu einem Benutzerkonto

Wenn Sie Apps auf Benutzerebene steuern müssen, können Sie Apps oder App-Gruppen bestimmten Benutzerkonten zuweisen. Wenn Sie eine App einem Benutzer zuweisen, wird diese App allen Geräten zur Verfügung gestellt, die der Benutzer für den entsprechenden Gerätetyp aktiviert hat. Die App wird dann im Katalog der geschäftlichen Apps auf dem Gerät aufgeführt.

Sie können Benutzern auch Apps für Gerätetypen zuweisen, die er noch nicht aktiviert hat. Dadurch stehen die richtigen Apps für ein neues Gerät des Benutzers zur Verfügung, sobald er in der Zukunft einen anderen Gerätetyp aktiviert.

Eine App kann entweder direkt einem Benutzerkonto zugewiesen werden, oder sie kann von einer Benutzergruppe oder Gerätegruppe geerbt werden. Die Einstellungen der App (ob sie beispielsweise erforderlich ist), werden entsprechend der Priorität zugewiesen: Gerätegruppen haben die höchste Priorität, gefolgt von Benutzerkonten und dann von Benutzergruppen.

Bevor Sie beginnen: Fügen Sie die Apps einer App-Gruppe hinzu.

- 1. Klicken Sie in der Menüleiste auf Benutzer > Verwaltete Geräte.
- 2. Suchen Sie nach einem Benutzerkonto.
- 3. Klicken Sie in den Suchergebnissen auf den Namen eines Benutzerkontos.
- 4. Klicken Sie im Abschnitt **Apps** auf  $\pm$ .
- 5. Aktivieren Sie die Kontrollkästchen neben den Apps oder der App-Gruppe, die Sie dem Benutzerkonto zuweisen möchten.
- 6. Klicken Sie auf Weiter.
- 7. Führen Sie in der Dropdown-Liste Verfügbarkeit der App eine der folgenden Aktionen aus:
	- Damit Benutzer die App installieren müssen, wählen Sie Erforderlich aus.
	- Um zuzulassen, dass Benutzer die Anwendung installieren und entfernen, wählen Sie Optional.

Hinweis: Wenn eine App gleichzeitig einem Benutzerkonto, der Benutzergruppe dieses Benutzerkontos und einer Gerätegruppe zugewiesen ist, wird die Verfügbarkeit der App, die der Gerätegruppe zugewiesen ist, vorrangig behandelt.

- 8. Wenn Sie auf iOS-Geräten "Per App VPN"-Einstellungen zu einer App oder App-Gruppe zuweisen möchten, wählen Sie in der Dropdown-Liste Per App VPN die Einstellungen aus, die mit der App oder der App-Gruppe verknüpft werden sollen.
- 9. Führen Sie beim Hinzufügen einer iOS-App eine der folgenden Aufgaben aus:

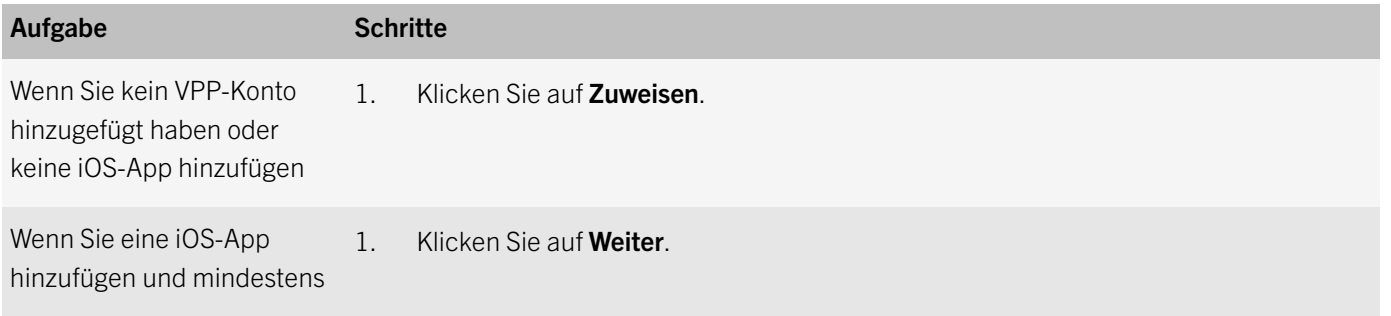

<span id="page-46-0"></span>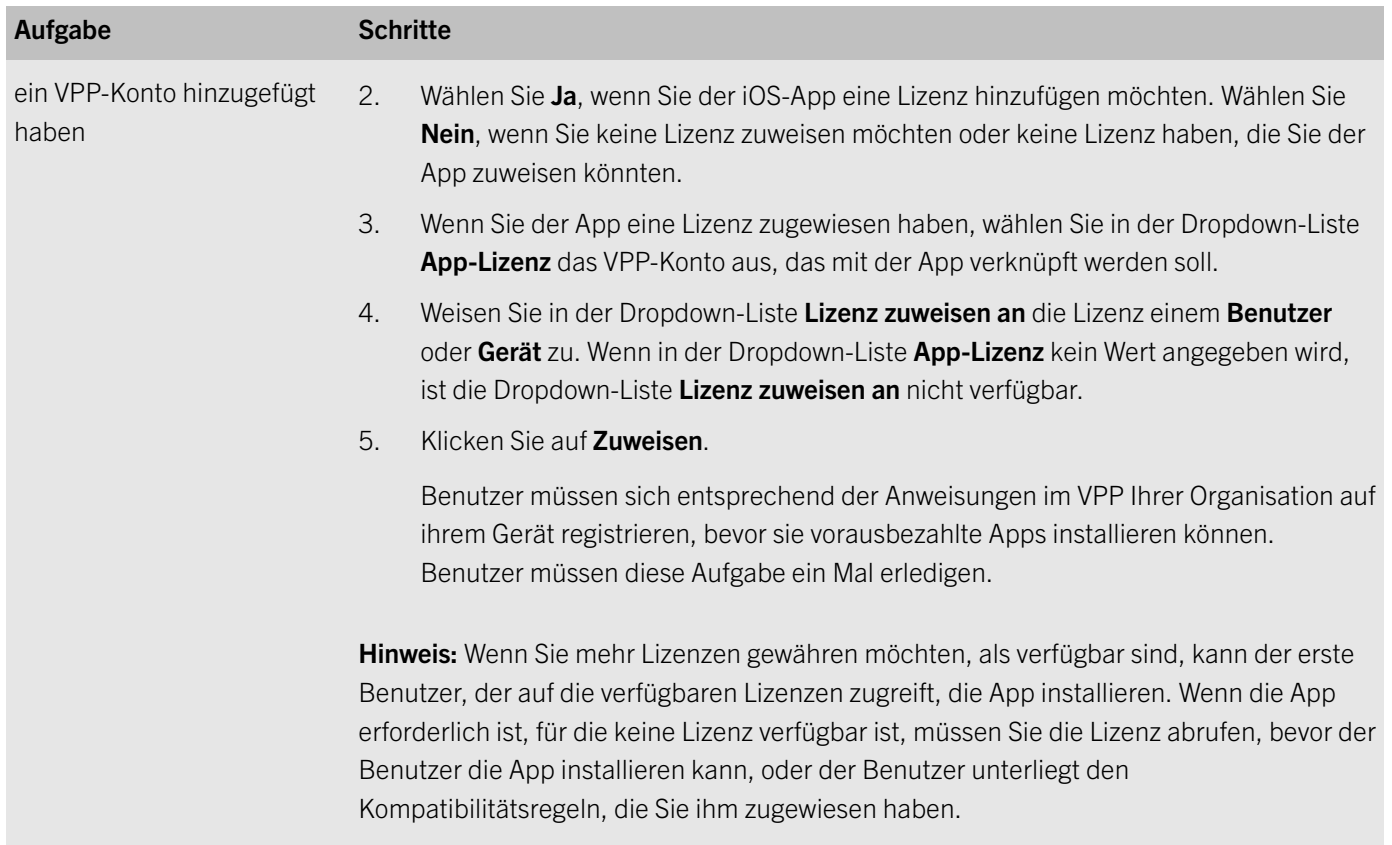

## Aktivieren von Geräten

Wenn Sie Geräte aktivieren, verknüpfen Sie die Geräte mit BlackBerry UEM, damit Sie die Geräte verwalten und Benutzer auf ihren Geräten auf geschäftliche Daten zugreifen können.

Wenn ein Gerät aktiviert wurde, können Sie IT-Richtlinien und Profile versenden, um die verfügbaren Funktionen zu überwachen und die Sicherheit der geschäftlichen Daten sicherzustellen. Sie können auch Apps zuweisen, die der Benutzer installieren kann. Je nachdem, wie viel Kontrolle die ausgewählte Aktivierungsart zulässt, können Sie das Gerät auch dadurch schützen, dass Sie den Zugriff auf bestimmte Daten einschränken, dezentral Kennwörter festlegen, das Gerät sperren oder Daten löschen.

Sie können die Aktivierungsarten so zuweisen, dass die besonderen Anforderungen individuell umgesetzt werden, je nachdem, ob die Geräte Ihrer Organisation oder den Benutzern gehören. Durch die verschiedenen Aktivierungsarten haben Sie einen unterschiedlich hohen Einfluss auf die geschäftlichen und privaten Daten auf den Geräten: von der kompletten Kontrolle aller Daten bis hin zur Beschränkung der Kontrolle auf die geschäftlichen Daten.

### <span id="page-47-0"></span>Erstellen eines Aktivierungsprofils

- 1. Klicken Sie in der Menüleiste auf Richtlinien und Profile.
- 2. Klicken Sie auf  $+$  neben Aktivierung.
- 3. Geben Sie einen Namen und eine Beschreibung für das Profil ein.
- 4. Im Feld Anzahl der Geräte, die ein Benutzer aktivieren kann geben Sie die maximale Anzahl von Geräten ein, die der Benutzer aktivieren kann.
- 5. Wählen Sie in der Dropdown-Liste Geräteeigentümer die Standardeinstellung für den Geräteeigentümer aus. Führen Sie eine der folgenden Aktionen aus:
	- Wenn einige Benutzer persönliche Geräte und einige Benutzer geschäftliche Geräte aktivieren, wählen Sie Nicht angegeben aus.
	- Wenn Benutzer in der Regel geschäftliche Geräte aktivieren, wählen Sie Geschäftlich aus.
	- Wenn Benutzer in der Regel persönliche Geräte aktivieren, wählen Sie Persönlich aus.
- 6. Wählen Sie optional einen Organisationshinweis in der Dropdown-Liste Assign organization notice aus. Wenn Sie einen Organisationshinweis zuordnen, müssen Benutzer, die BlackBerry 10-, Windows 10-, iOS oder macOS-Geräte aktivieren möchten, die Mitteilung akzeptieren, um den Aktivierungsvorgang abzuschließen.
- 7. Aktivieren Sie im Abschnitt Gerätetypen, die Benutzer aktivieren können nach Bedarf die Gerätetypen. Gerätetypen, die Sie nicht auswählen, werden im Aktivierungsprofil nicht berücksichtigt, und Benutzer können diese Geräte nicht aktivieren.
- 8. Führen Sie die folgenden Aktionen für jeden Gerätetyp durch, der im Aktivierungsprofil enthalten ist:
	- Klicken Sie auf die Registerkarte für den Gerätetyp.
	- Wählen Sie in der Dropdown-Liste Gerätemodell-Einschränkungen aus, ob bestimmte Geräte zugelassen oder eingeschränkt werden sollen oder ob keine Einschränkungen bestehen. Klicken Sie auf Bearbeiten, um die gewünschten Geräte auszuwählen, die Sie einschränken oder erlauben möchten, und klicken Sie auf Speichern.
	- Wählen Sie in der Dropdown-Liste Zugelassene Version die Version aus, die als Mindestanforderung zugelassen ist.
	- Wählen Sie auf der Registerkarte Windows eine oder beide Formfaktor-Optionen, und wählen Sie, ob diese Formfaktoren in der Dropdown-Liste Gerätemodell-Einschränkungen aufgeführt werden sollen.
	- Wählen Sie im Abschnitt Aktivierungsart eine Aktivierungsart aus.
		- Für Android-Geräte können Sie mehrere Aktivierungsarten auswählen und sie nach Rangordnung einstufen, damit sie die Anforderungen Ihres Unternehmens erfüllen.
		- Wenn Sie für Android-Geräte eine der Samsung KNOX-Aktivierungsarten auswählen und Google Play für die Verwaltung von geschäftlichen Apps verwenden möchten, wählen Sie Google Play-App-Verwaltung für Samsung Knox Workspace-Geräte. Diese Option ist nur verfügbar, wenn Sie eine Verbindung zu einer Google-Domäne konfiguriert haben. Weitere Informationen finden Sie in der [Dokumentation zur Konfiguration.](http://help.blackberry.com/detectLang/blackberry-uem/12.7/configuration/support-android-for-work.html)
- · Wenn Sie für iOS-Geräte die Aktivierungsart "Datenschutz für Benutzer" auswählen und Sie die SIMbasierte Lizenzierung aktivieren möchten, müssen Sie das Kontrollkästchen Zugriff auf SIM-Kartenund Hardwareinformationen zulassen, um die SIM-basierte Lizenzierung zu aktivieren auswählen.
- Wenn Sie für iOS-Geräte die Aktivierungsart "MDM-Steuerelemente" oder Datenschutz für Benutzer (mit SIM-basierter Lizenzierung) aktivieren, können Sie nicht beaufsichtigte Geräte über die Option "Aktivierung von Geräten ohne Aufsicht nicht zulassen" einschränken.

#### 9. Klicken Sie auf Hinzufügen.

Wenn Sie fertig sind: Legen Sie ggf. [eine Rangfolge für die Profile fest](#page-15-0).

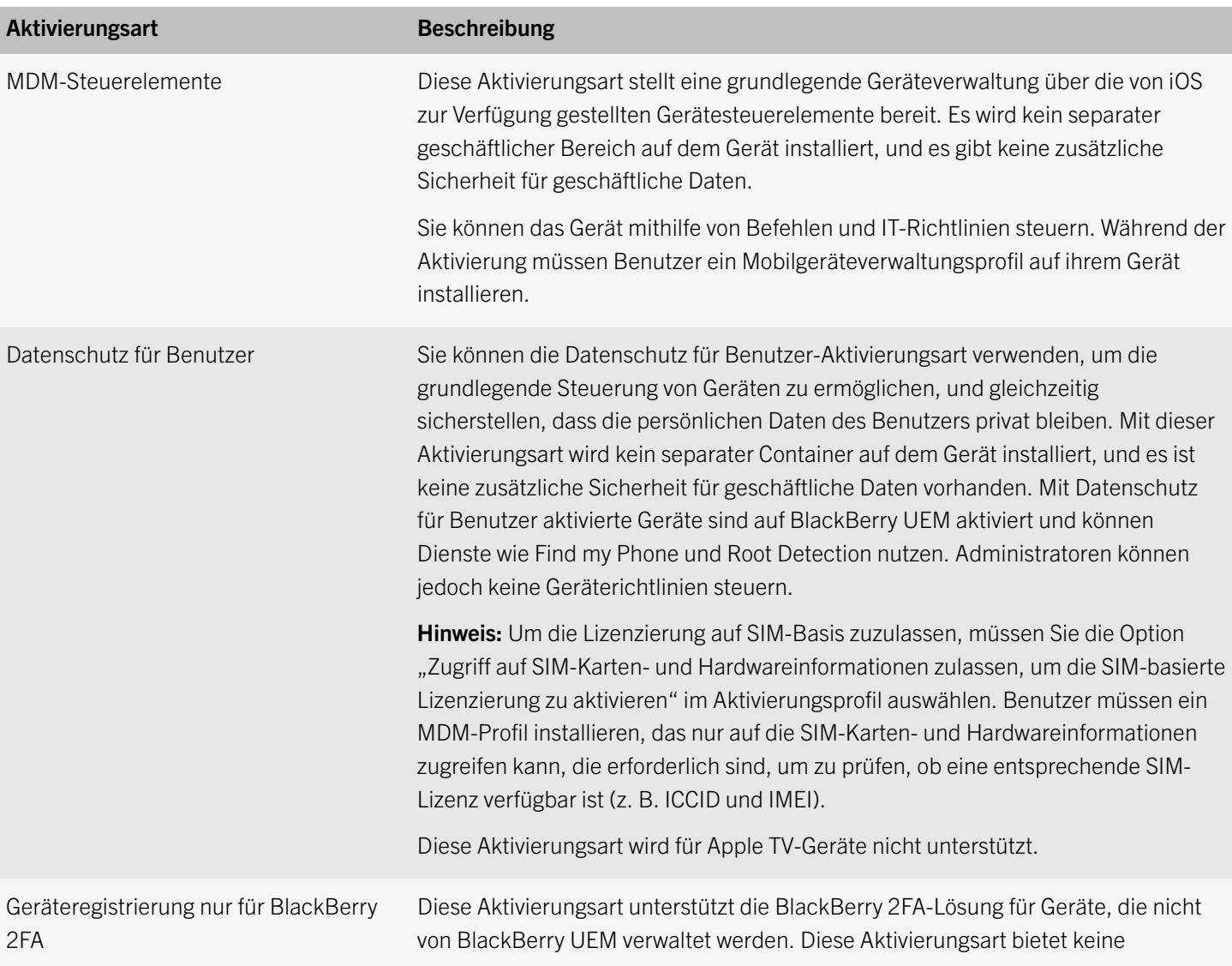

### Aktivierungsarten: iOS-Geräte

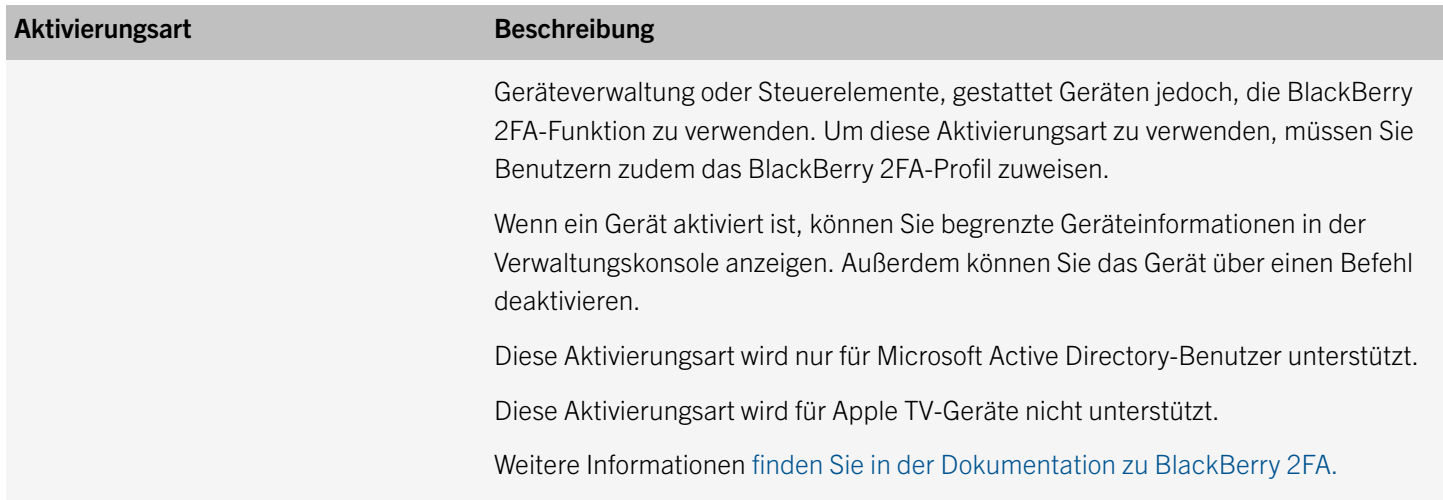

### Aktivierungsarten: Android-Geräte

Für Android-Geräte können Sie mehrere Aktivierungsarten auswählen und ihnen eine Reihenfolge zuweisen, um sicherzustellen, dass BlackBerry UEM die am besten geeignete Aktivierungsart für dieses Gerät zuweist. Wenn Sie beispielsweise "Nur geschäftlicher Bereich (Samsung KNOX)" den ersten Rang und "MDM-Steuerelemente" den zweiten zuweisen, wird für Geräte, die Samsung KNOX Workspace unterstützen, die erste Aktivierungsart verwendet.

Hinweis: KNOX MDM ermöglicht die Verwendung von KNOX MDM IT-Richtlinienregeln in BlackBerry UEM auf Geräten anstelle der einfachen, für alle Android-Geräte verfügbaren Regeln. KNOX Workspace erstellt auf dem Gerät einen separaten geschäftlichen Bereich, sodass geschäftliche und private Daten und Apps voneinander getrennt bleiben.

Die Android-Aktivierungsarten sind in den folgenden Tabellen enthalten:

- Android-Geräte
- Android-Geräte mit Arbeitsprofil
- Samsung KNOX Workspace

### Android-Geräte

Die folgenden Aktivierungsarten gelten für alle Android-Geräte, einschließlich PRIV und DTEK50.

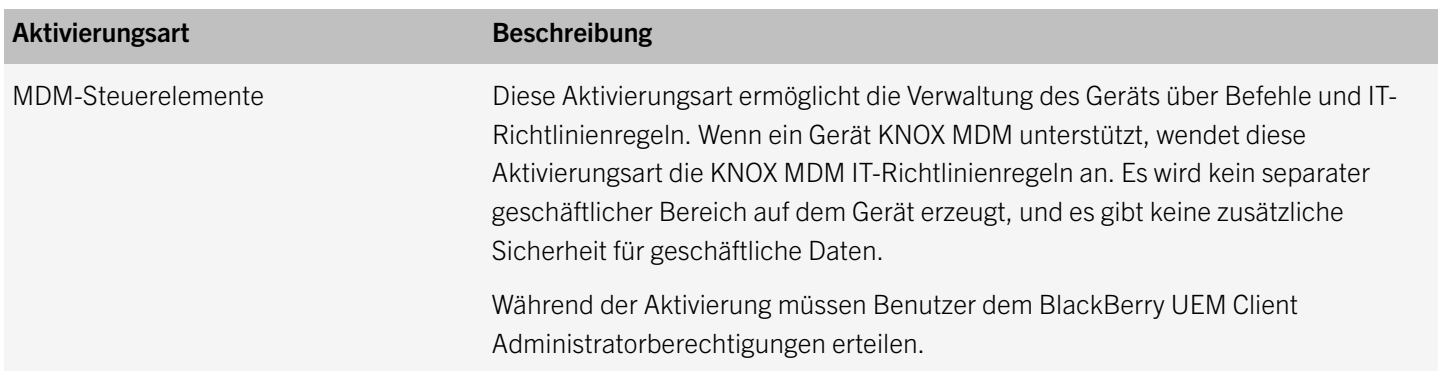

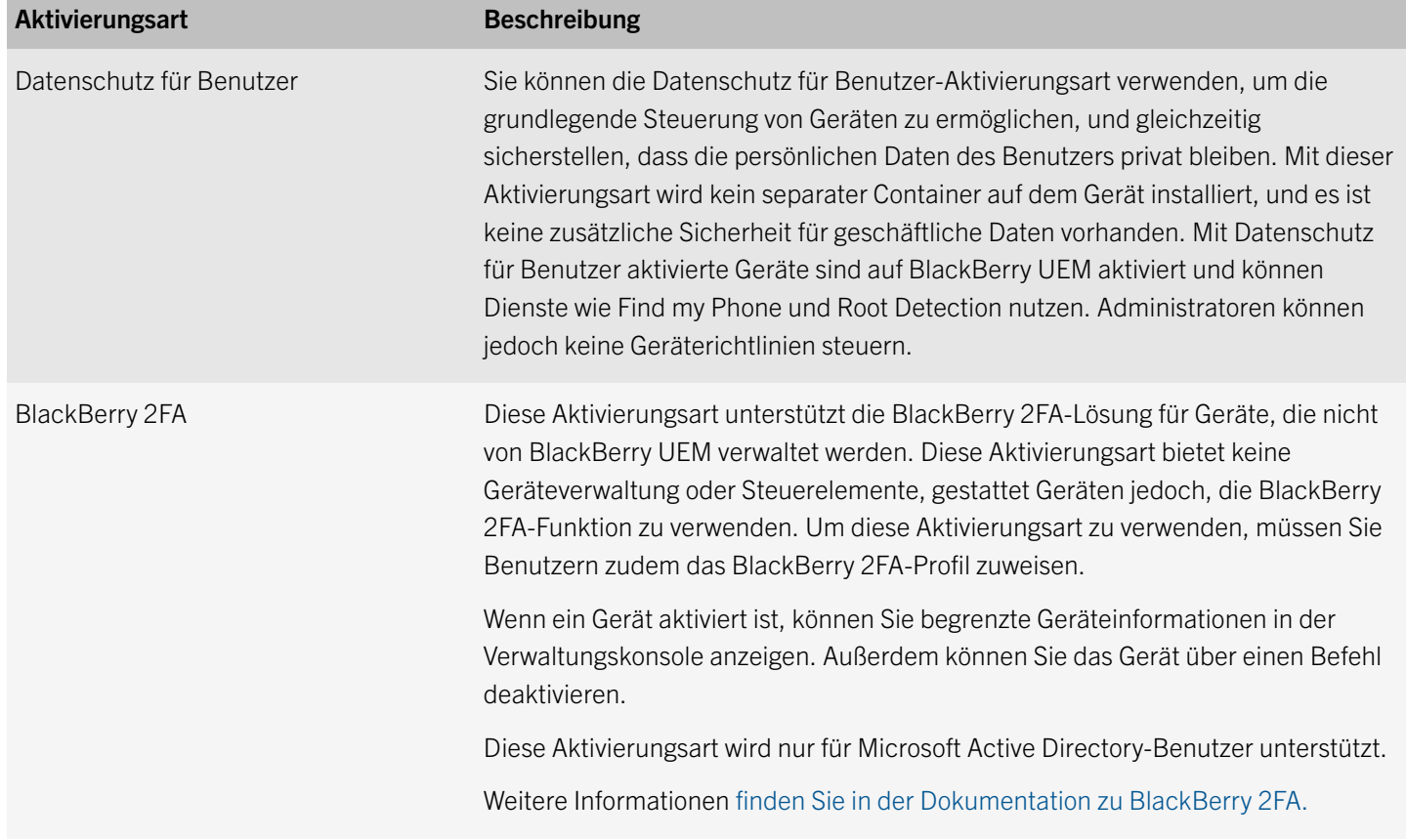

### Android-Geräte mit Arbeitsprofil

Die folgenden Aktivierungsarten gelten nur für Android-Geräte mit Arbeitsprofil, einschließlich PRIV und DTEK50.

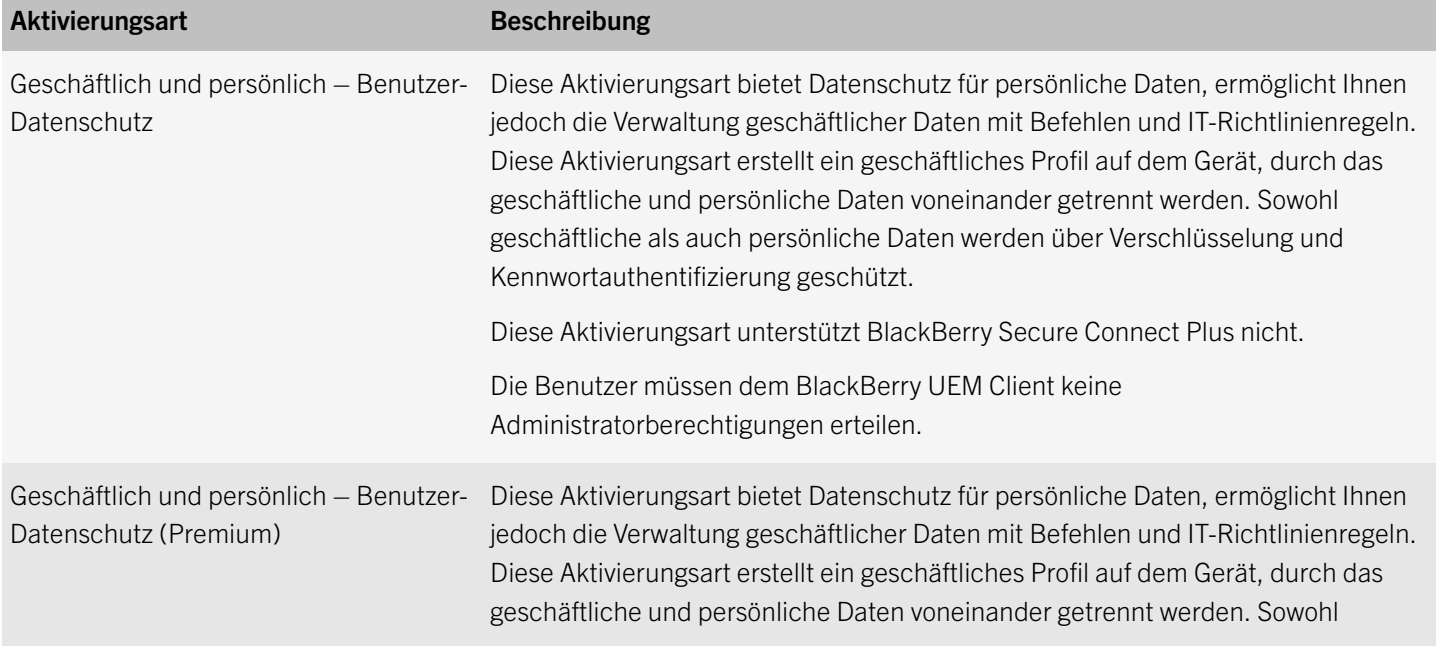

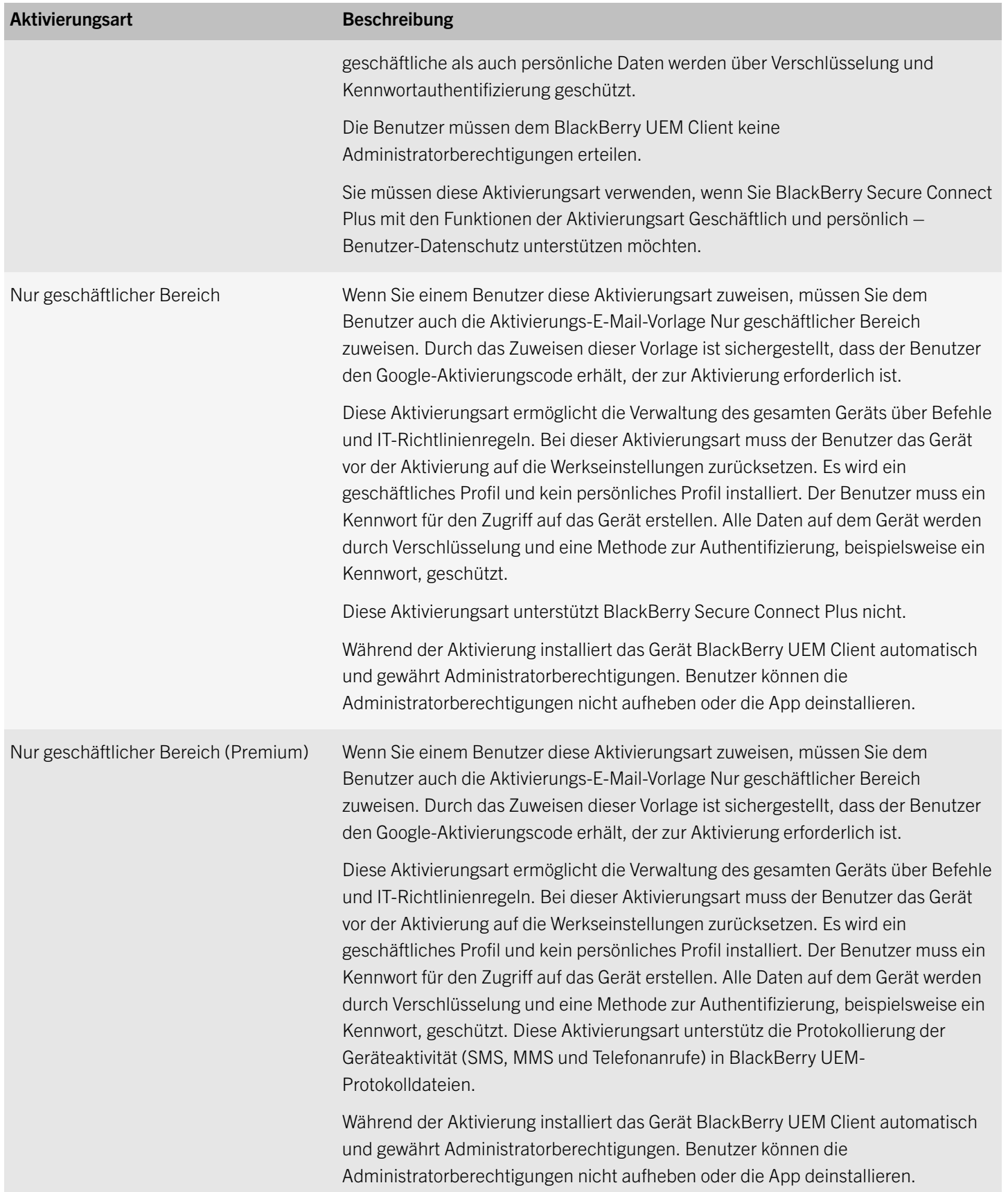

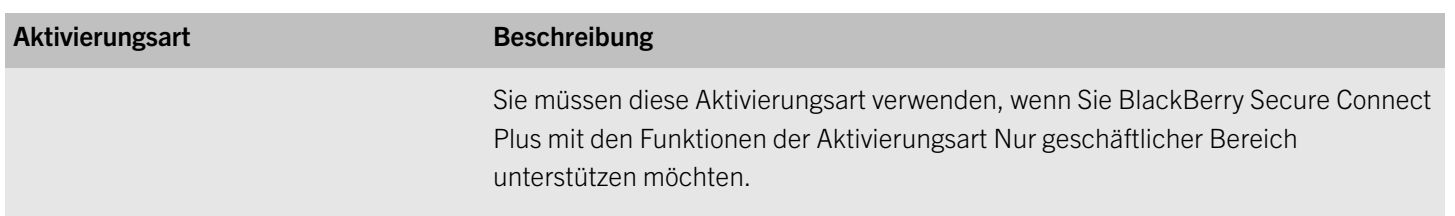

### Samsung KNOX Workspace-Geräte

Die folgenden Aktivierungsarten gelten nur für Samsung-Geräte, die KNOX Workspace unterstützen.

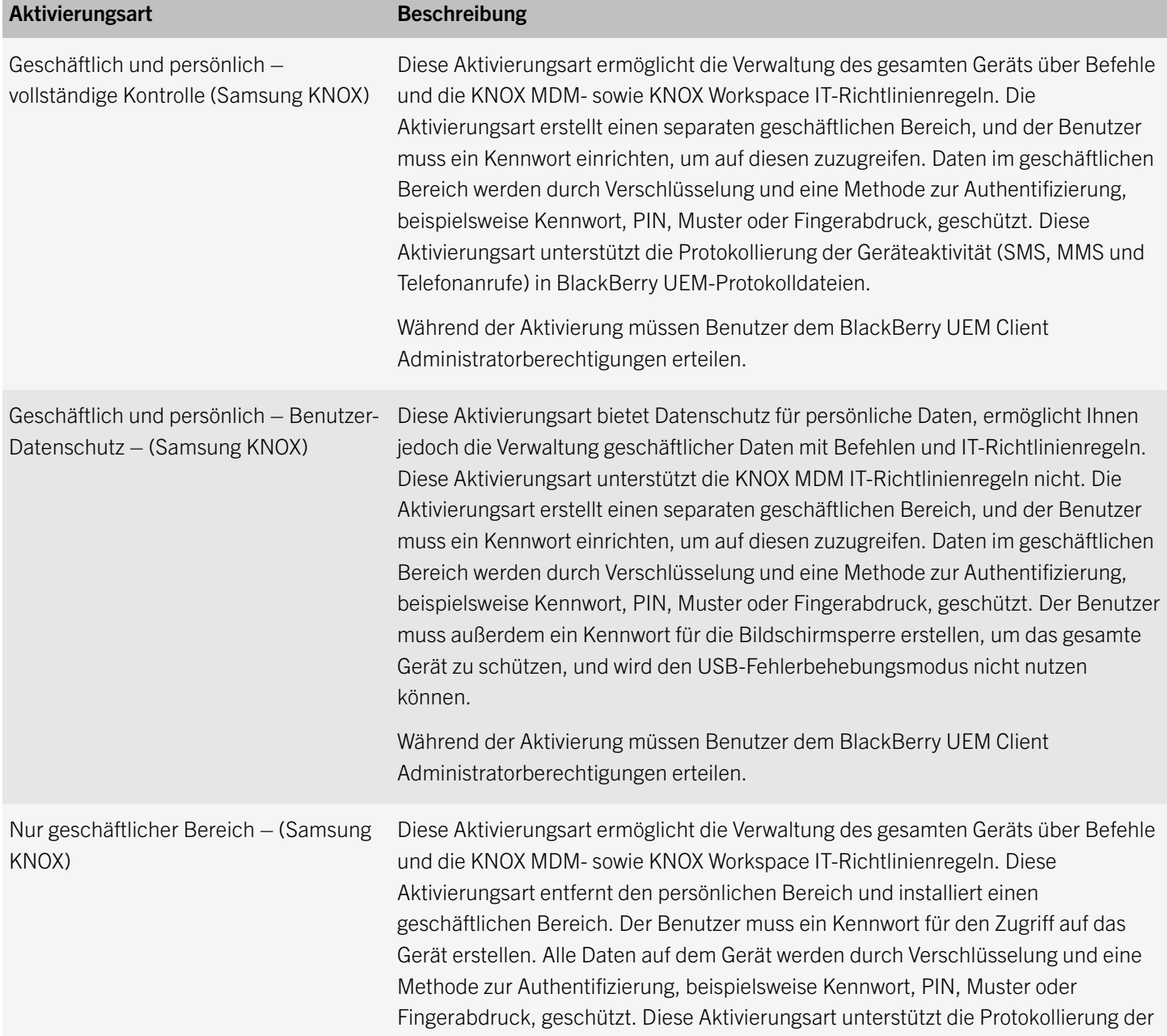

<span id="page-53-0"></span>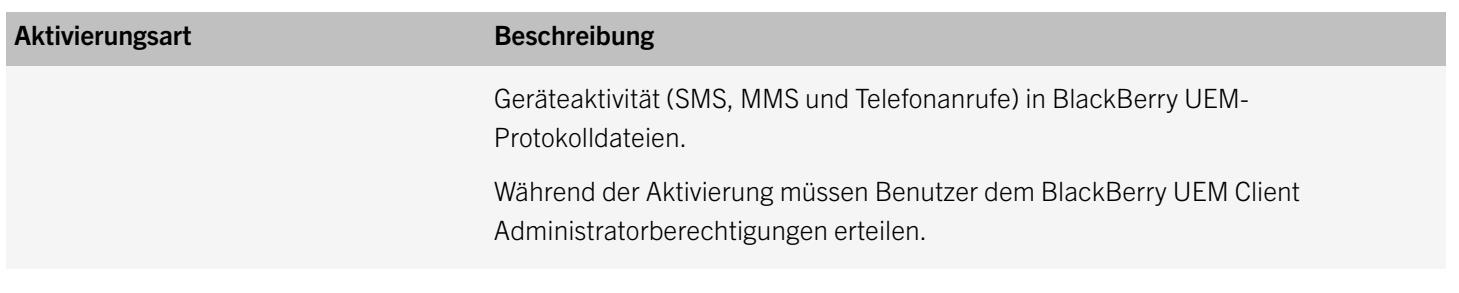

### Zuweisen des Aktivierungsprofils zu einer Benutzergruppe

Bevor Sie beginnen: [Erstellen eines Aktivierungsprofils.](#page-47-0)

- 1. Klicken Sie in der Menüleiste auf Gruppen.
- 2. Suchen Sie nach einer Benutzergruppe.
- 3. Klicken Sie in den Suchergebnissen auf den Namen der Benutzergruppe.
- 4. Klicken Sie auf die Registerkarte Einstellungen.
- 5. Klicken Sie im Abschnitt **IT-Richtlinie und -Profile** auf  $\pm$ .
- 6. Klicken Sie auf Aktivierung.
- 7. Klicken Sie in der Dropdown-Liste auf den Namen des Profils, das Sie der Gruppe zuweisen möchten.
- 8. Wenn der Gruppe ein Aktivierungsprofil bereits direkt zugewiesen ist, klicken Sie auf Ersetzen. Klicken Sie andernfalls auf Zuweisen.

### Zuweisen des Aktivierungsprofils zu einem Benutzerkonto

Bevor Sie beginnen: [Erstellen eines Aktivierungsprofils.](#page-47-0)

- 1. Klicken Sie in der Menüleiste der BlackBerry UEM-Verwaltungskonsole auf Benutzer.
- 2. Suchen Sie nach einem Benutzerkonto.
- 3. Klicken Sie in den Suchergebnissen auf den Namen des Benutzerkontos.
- 4. Klicken Sie im Abschnitt IT-Richtlinie und -Profile auf  $\pm$ .
- 5. Klicken Sie auf Aktivierung.
- 6. Klicken Sie in der Dropdown-Liste auf das von Ihnen erstellt Aktivierungsprofil.
- 7. Wenn dem Benutzer ein Aktivierungsprofil bereits direkt zugewiesen ist, klicken Sie auf Ersetzen. Klicken Sie andernfalls auf Zuweisen.

### <span id="page-54-0"></span>Schritte zur Vorbereitung von Benutzern für die Aktivierung des Geräts auf BlackBerry UEM

Zur Vorbereitung der Geräteaktivierung wird empfohlen, dass Benutzer die folgenden Aktionen durchführen:

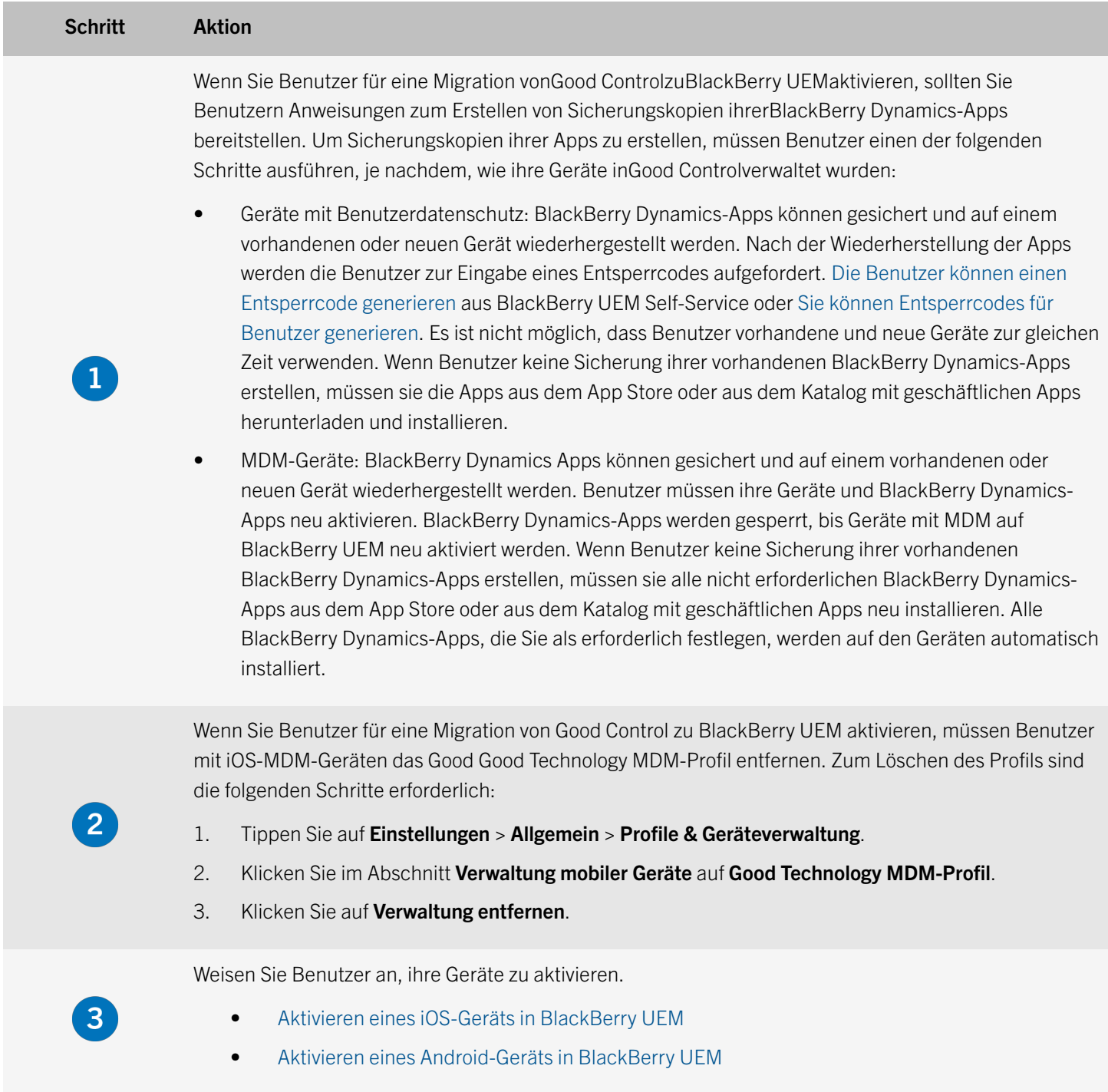

### <span id="page-55-0"></span>Aktivieren eines iOS-Geräts in BlackBerry UEM

Der BlackBerry UEM Client ist eine App, mit der Benutzer Geräte auf BlackBerry UEM aktivieren können. Er lässt zudem die Aktivierung von BlackBerry Dynamics-Apps ohne Zugriffsschlüssel zu.

Senden Sie die folgenden Aktivierungsanweisungen an den Gerätebenutzer.

- 1. Installieren Sie die BlackBerry UEM Client-App auf dem Gerät. Sie können BlackBerry UEM Client aus dem App Store herunterladen.
- 2. Tippen Sie auf dem Gerät auf BlackBerry UEM Client.
- 3. Lesen Sie die Lizenzvereinbarung, und tippen Sie auf Ich stimme zu.
- 4. Geben Sie Ihre geschäftliche E-Mail-Adresse ein, und tippen Sie auf Start.
- 5. Geben Sie ggf. die Serveradresse ein, und tippen Sie auf Start. Die Serveradresse finden Sie entweder in der Aktivierungs-E-Mail, die Ihnen zugesendet wurde, oder im BlackBerry UEM Self-Service.
- 6. Bestätigen Sie, dass die auf dem Gerät angezeigten Zertifikatsdaten korrekt sind, und tippen Sie auf Annehmen. Falls Sie die Zertifikatsdaten von Ihrem Administrator separat erhalten haben, können Sie die angezeigten Informationen mit den Informationen vergleichen, die Sie erhalten haben.
- 7. Geben Sie Ihr Aktivierungskennwort ein, und tippen Sie auf Mein Gerät aktivieren.
- 8. Tippen Sie auf OK, um das erforderliche Zertifikat zu installieren.
- 9. BlackBerry Dynamics wird auf dem Gerät konfiguriert. Wenn Sie aufgefordert werden, das Kennwort für Ihr E-Mail-Konto oder das Kennwort für Ihr Gerät einzugeben, folgen Sie den Anweisungen auf dem Bildschirm.
- 10. Wenn Ihr Administrator Ihnen Apps zugewiesen hat, werden Sie aufgefordert, sie zu installieren.

BlackBerry Dynamics wird auf dem Gerät konfiguriert. Wenn Ihr Administrator Ihnen Apps zugewiesen hat, werden Sie aufgefordert, sie zu installieren.

### Aktivieren eines Android-Geräts in BlackBerry UEM

Der BlackBerry UEM Client ist eine App, mit der Benutzer Geräte auf BlackBerry UEM aktivieren können. Er bietet zudem Vorteile wie die Aktivierung von BlackBerry Dynamics-Apps ohne Zugriffsschlüssel und Zugriff auf den Katalog für geschäftliche Apps im UEM Client.

Senden Sie die folgenden Aktivierungsanweisungen an den Gerätebenutzer.

- 1. Installieren Sie BlackBerry UEM Client auf dem Gerät. Sie können BlackBerry UEM Client aus dem Google Play herunterladen.
- 2. Tippen Sie auf dem Gerät auf BlackBerry UEM Client.
- 3. Lesen Sie die Lizenzvereinbarung, und tippen Sie auf Ich stimme zu.
- 4. Geben Sie Ihre geschäftliche E-Mail-Adresse ein, und tippen Sie auf Weiter.
- <span id="page-56-0"></span>5. Geben Sie ggf. die Serveradresse ein, und tippen Sie auf Weiter. Die Serveradresse finden Sie entweder in der Aktivierungs-E-Mail-Nachricht, die Ihnen zugesendet wurde, oder in BlackBerry UEM Self-Service.
- 6. Bestätigen Sie, dass die auf dem Gerät angezeigten Zertifikatsdaten korrekt sind, und tippen Sie auf Accept. Falls Sie die Zertifikatsdaten von Ihrem Administrator separat erhalten haben, können Sie die angezeigten Informationen mit den Informationen vergleichen, die Sie erhalten haben.
- 7. Geben Sie Ihr Aktivierungskennwort ein, und tippen Sie auf Mein Gerät aktivieren.
- 8. Tippen Sie auf Weiter.
- 9. Abhängig von Ihren Sicherheitseinstellungen werden Sie möglicherweise aufgefordert, eine Option zum Entsperren des Bildschirms zu erstellen.
- 10. Tippen Sie auf **Aktivieren**.

BlackBerry Dynamics wird auf dem Gerät konfiguriert. Wenn Ihr Administrator Ihnen Apps zugewiesen hat, werden Sie aufgefordert, sie zu installieren.

## Erstellen von Zugriffsschlüsseln für BlackBerry Dynamics-Apps

Sie können Zugriffsschlüssel erstellen und sie an Benutzer senden, damit diese BlackBerry Dynamics-Apps in den folgenden Situationen aktivieren können:

- Auf iOS- und Android-Geräten, für die MDM nicht benötigt wird und auf denen der UEM Client nicht installiert ist
- Für Benutzer, die BlackBerry Dynamics-Apps auf Geräte aktivieren möchten, die den BlackBerry UEM Client nicht erfordern.

Sie können Zugriffsschlüssel erzeugen, während oder nachdem Sie einen neuen Benutzer erstellen. Benutzer müssen ihre Geräte nicht in BlackBerry UEM aktivieren, um Zugriffsschlüssel erhalten zu können. Sie können Zugriffsschlüssel auch in BlackBerry UEM Self-Service erstellen.

- 1. Klicken Sie in der Menüleiste auf Benutzer > Verwaltete Geräte.
- 2. Suchen Sie nach einem Benutzerkonto.
- 3. Klicken Sie in den Suchergebnissen auf den Namen des Benutzerkontos.
- 4. Klicken Sie auf Aktivierungskennwort festlegen.
- 5. Wählen Sie in der Dropdown-Liste Aktivierungsoption Generieren des BlackBerry Dynamics-Zugriffsschlüssels aus.
- 6. Wählen Sie in der Dropdown-Liste Anzahl der zu generierenden Zugriffsschlüssel die Anzahl der Zugriffsschlüssel aus, die für den Benutzer erstellt werden soll.
- 7. Wählen Sie die Anzahl der Tage aus, an denen die Zugriffsschlüssel gültig sein sollen.
- <span id="page-57-0"></span>8. Wählen Sie in der Dropdown-Liste Email template die E-Mail-Vorlage aus, die Sie verwenden möchten. Weitere Informationen finden Sie unter E-Mail-Vorlagen.
- 9. Klicken Sie auf Senden.

### Verwalten von BlackBerry Dynamics-Zugriffsschlüsseln

Nachdem Sie BlackBerry Dynamics-Zugriffsschlüssel erstellt haben, wird die Zahl der generierten Schlüssel im Bildschirm "Benutzerzusammenfassung" unter dem Abschnitt "Aktivierungsdetails" angezeigt.

Bevor Sie beginnen: [Erstellen von Zugriffsschlüsseln für BlackBerry Dynamics-Apps.](#page-56-0)

- 1. Klicken Sie in der Menüleiste auf Benutzer > Verwaltete Geräte.
- 2. Suchen Sie nach einem Benutzerkonto.
- 3. Klicken Sie in den Suchergebnissen auf den Namen des Benutzerkontos.
- 4. Klicken Sie im Abschnitt Aktivierungsdetails unter BlackBerry Dynamics-Zugriffsschlüssel auf die Verknüpfung zur Anzeige der Anzahl der generierten Schlüssel. Wenn Ihnen dieser Abschnitt nicht angezeigt wird, wurden keine Zugriffsschlüssel für den Benutzer generiert.
- 5. Führen Sie im Dialogfeld BlackBerry Dynamics-Zugriffsschlüssel eine der folgenden Aufgaben aus:

### Option Bezeichnung

Senden Sie den Zugriffsschlüssel erneut an den Benutzer.

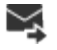

×

Löschen Sie den Zugriffsschlüssel.

6. Klicken Sie auf Speichern.

2

## <span id="page-58-0"></span>Referenz: Suche nach Good Control-Funktionen in BlackBerry UEM

In der folgenden Tabelle sind Good Control-Funktionen den Positionen in BlackBerry UEM zugeordnet, an denen Sie vergleichbare Aufgaben ausführen können.

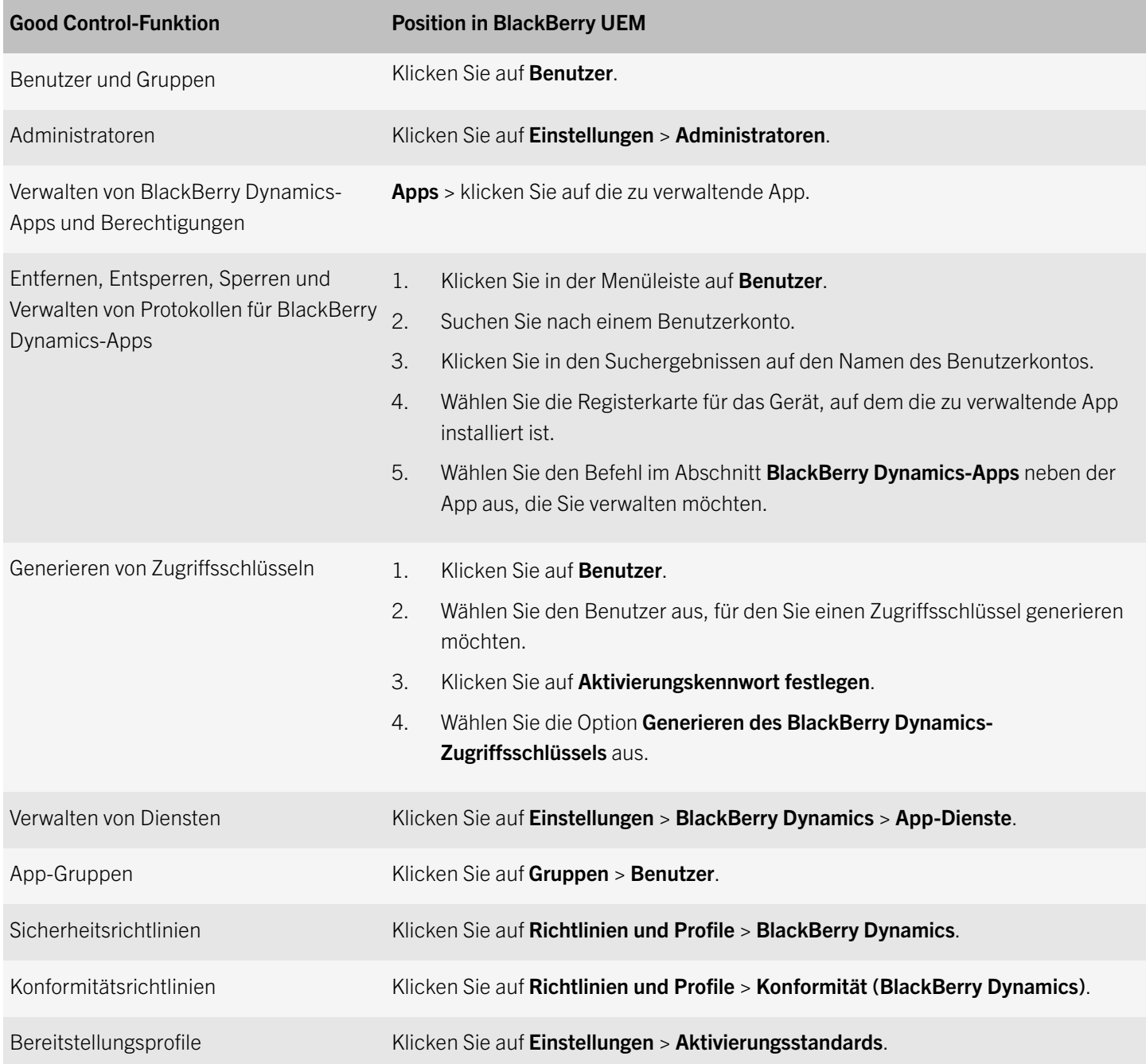

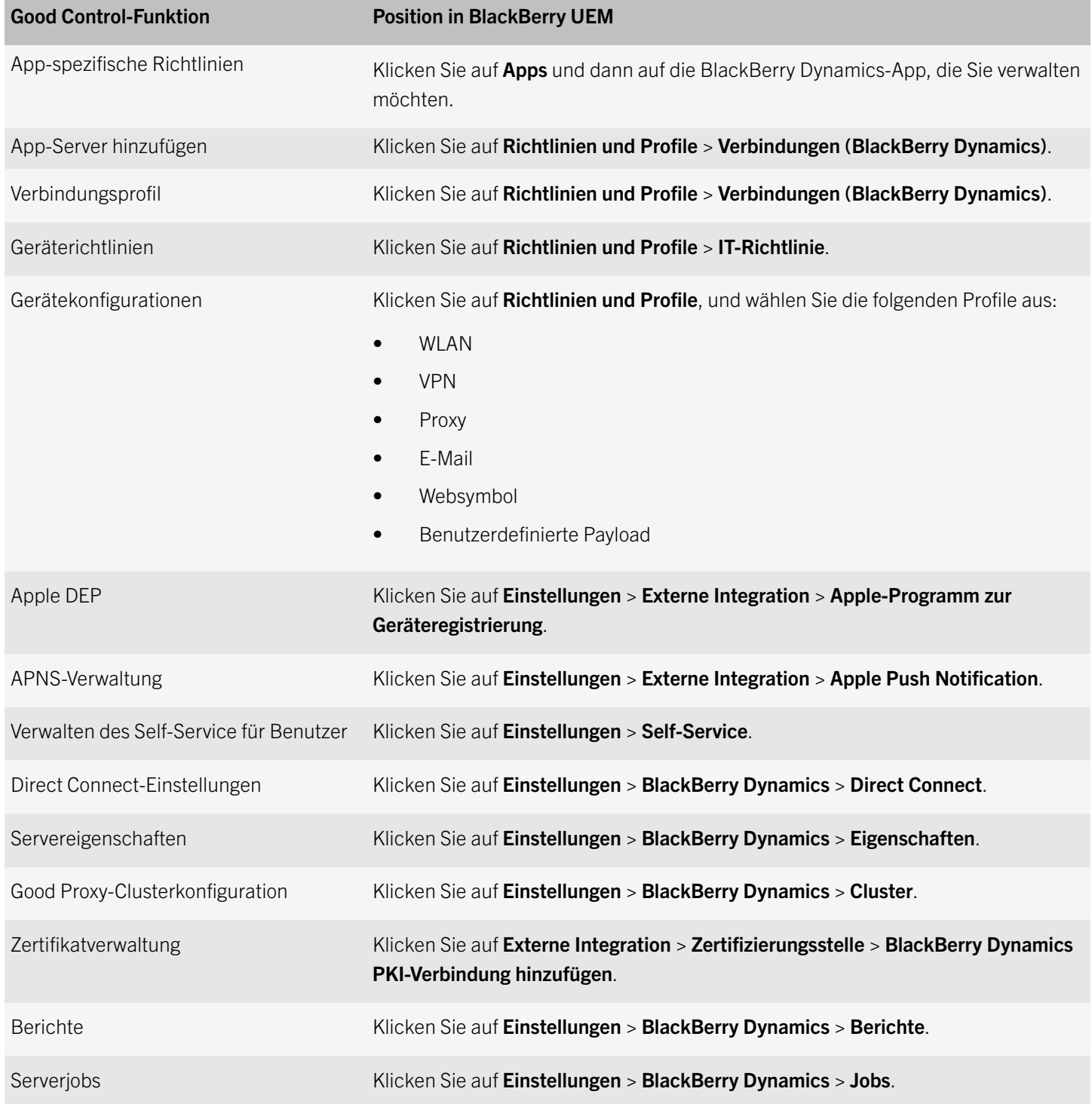

## <span id="page-60-0"></span>Rechtliche Hinweise

©2017 BlackBerry Limited. Sämtliche Marken, einschließlich, aber nicht beschränkt auf BLACKBERRY, BBM, BES, EMBLEM Design, ATHOC, MOVIRTU und SECUSMART, sind Marken oder eingetragene Marken von BlackBerry Limited, deren Tochtergesellschaften und/oder angegliederten Unternehmen, die unter Lizenz verwendet werden. Das exklusive Recht an diesen Marken wird ausdrücklich vorbehalten. Alle weiteren Marken sind Eigentum ihrer jeweiligen Inhaber.

Android, Google Chrome und Google Play sind Marken von Google Inc. App Store, Apple Watch und OS X sind Marken von Apple Inc. Cisco und WebEx sind Marken von Cisco Systems, Inc. und/oder seiner angegliederten Unternehmen in den USA und einigen anderen Ländern. iOS ist eine Marke von Cisco Systems, Inc. und/oder seiner angegliederten Unternehmen in den USA und einigen anderen Ländern. iOS® wird unter Lizenz von Apple Inc. verwendet. Microsoft, Active Directory, ActiveSync,Lync, Office 365, Windows und Windows Phone sind Marken oder eingetragene Marken der Microsoft Corporation in den USA und/ oder anderen Ländern. Samsung KNOX und KNOX sind Marken von Samsung Electronics Co., Ltd. RSA und RSA SecurID sind Marken von RSA Security. Wi-Fiist eine Marke der Wi-Fi Alliance.Alle weiteren Marken sind Eigentum ihrer jeweiligen Inhaber.

Dieses Dokument und alle Dokumente, die per Verweis in dieses Dokument mit einbezogen werden, z. B. alle über die BlackBerry-Webseite erhältlichen Dokumente, werden ohne Mängelgewähr und je nach Verfügbarkeit bereitgestellt. Die entsprechenden Dokumente werden ohne ausdrückliche Billigung, Gewährleistung oder Garantie seitens BlackBerry Limited und seinen angegliederten Unternehmen ("BlackBerry") bereitgestellt. BlackBerry übernimmt keine Verantwortung für eventuelle typografische, technische oder anderweitige Ungenauigkeiten sowie für Fehler und Auslassungen in den genannten Dokumenten. Die BlackBerry-Technologie ist in dieser Dokumentation teilweise in verallgemeinerter Form beschrieben, um das Eigentum und die vertraulichen Informationen und/oder Geschäftsgeheimnisse von BlackBerry zu schützen. BlackBerry behält sich das Recht vor, die in diesem Dokument enthaltenen Informationen von Zeit zu Zeit zu ändern. BlackBerry ist jedoch nicht verpflichtet, die Benutzer über diese Änderungen, Updates, Verbesserungen oder Zusätze rechtzeitig bzw. überhaupt in Kenntnis zu setzen.

Diese Dokumentation enthält möglicherweise Verweise auf Informationsquellen, Hardware oder Software, Produkte oder Dienste, einschließlich Komponenten und Inhalte wie urheberrechtlich geschützte Inhalte und/oder Websites von Drittanbietern (nachfolgend "Drittprodukte und -dienste" genannt). BlackBerry hat keinen Einfluss auf und übernimmt keine Haftung für Drittprodukte und -dienste, dies gilt u. a. für Inhalt, Genauigkeit, Einhaltung der Urheberrechtsgesetze, Kompatibilität, Leistung, Zuverlässigkeit, Rechtmäßigkeit, Schicklichkeit, Links oder andere Aspekte der Drittprodukte und dienste. Der Einschluss eines Verweises auf Drittprodukte und -dienste in dieser Dokumentation impliziert in keiner Weise eine besondere Empfehlung der Drittprodukte und -dienste oder des Drittanbieters durch BlackBerry.

SOFERN ES NICHT DURCH DAS IN IHREM RECHTSGEBIET GELTENDE RECHT AUSDRÜCKLICH UNTERSAGT IST, WERDEN HIERMIT SÄMTLICHE AUSDRÜCKLICHEN ODER KONKLUDENTEN BEDINGUNGEN, BILLIGUNGEN, GARANTIEN, ZUSICHERUNGEN ODER GEWÄHRLEISTUNGEN JEDER ART, EINSCHLIESSLICH, OHNE EINSCHRÄNKUNG, BEDINGUNGEN, BILLIGUNGEN, GARANTIEN, ZUSICHERUNGEN ODER GEWÄHRLEISTUNGEN HINSICHTLICH DER HALTBARKEIT, EIGNUNG FÜR EINEN BESTIMMTEN ZWECK ODER VERWENDUNGSZWECK, MARKTGÄNGIGKEIT, MARKTGÄNGIGEN QUALITÄT, NICHTVERLETZUNG VON RECHTEN DRITTER, ZUFRIEDENSTELLENDEN QUALITÄT ODER DES EIGENTUMSRECHTS ABGELEHNT. DIES GILT AUCH FÜR ZUSICHERUNGEN ODER GEWÄHRLEISTUNGEN, DIE SICH AUS EINEM GESETZ, EINER GEPFLOGENHEIT, USANCEN BZW. HANDELSGEPFLOGENHEITEN ERGEBEN ODER IM ZUSAMMENHANG MIT DER DOKUMENTATION ODER IHRER VERWENDUNG, DER LEISTUNG ODER MANGELNDEN LEISTUNG VON SOFTWARE,

HARDWARE, DIENSTEN ODER DRITTANBIETER-PRODUKTEN UND -DIENSTEN STEHEN, AUF DIE HIER VERWIESEN WIRD. MÖGLICHERWEISE HABEN SIE ZUDEM ANDERE LANDESSPEZIFISCHE RECHTE. IN MANCHEN RECHTSGEBIETEN IST DER AUSSCHLUSS ODER DIE EINSCHRÄNKUNG KONKLUDENTER GEWÄHRLEISTUNGEN UND BEDINGUNGEN NICHT ZULÄSSIG. IN DEM GESETZLICH ZULÄSSIGEN UMFANG WERDEN SÄMTLICHE KONKLUDENTEN GEWÄHRLEISTUNGEN ODER BEDINGUNGEN IM ZUSAMMENHANG MIT DER DOKUMENTATION, DIE EINGESCHRÄNKT WERDEN KÖNNEN, SOFERN SIE NICHT WIE OBEN DARGELEGT AUSGESCHLOSSEN WERDEN KÖNNEN, HIERMIT AUF 90 TAGE AB DATUM DES ERWERBS DER DOKUMENTATION ODER DES ARTIKELS, AUF DEN SICH DIE FORDERUNG BEZIEHT, BESCHRÄNKT.

IN DEM DURCH DAS IN IHREM RECHTSGEBIET ANWENDBARE GESETZ MAXIMAL ZULÄSSIGEN AUSMASS HAFTET BLACKBERRY UNTER KEINEN UMSTÄNDEN FÜR SCHÄDEN JEGLICHER ART, DIE IM ZUSAMMENHANG MIT DIESER DOKUMENTATION ODER IHRER VERWENDUNG, DER LEISTUNG ODER NICHTLEISTUNG JEGLICHER SOFTWARE, HARDWARE, DIENSTE ODER DRITTPRODUKTE UND -DIENSTE, AUF DIE HIER BEZUG GENOMMEN WIRD, STEHEN, EINSCHLIESSLICH, ABER NICHT BESCHRÄNKT AUF DIE FOLGENDEN SCHÄDEN: DIREKTE, VERSCHÄRFTEN SCHADENERSATZ NACH SICH ZIEHENDE, BEILÄUFIG ENTSTANDENE, INDIREKTE, KONKRETE, STRAFE EINSCHLIESSENDE SCHÄDEN, FOLGESCHÄDEN ODER SCHÄDEN, FÜR DIE ANSPRUCH AUF KOMPENSATORISCHEN SCHADENERSATZ BESTEHT, SCHÄDEN WEGEN ENTGANGENEN GEWINNEN ODER EINKOMMEN, NICHTREALISIERUNG ERWARTETER EINSPARUNGEN, BETRIEBSUNTERBRECHUNGEN, VERLUSTES GESCHÄFTLICHER DATEN, ENTGANGENER GESCHÄFTSCHANCEN ODER BESCHÄDIGUNG BZW. VERLUSTES VON DATEN, DES UNVERMÖGENS, DATEN ZU ÜBERTRAGEN ODER ZU EMPFANGEN, PROBLEMEN IM ZUSAMMENHANG MIT ANWENDUNGEN, DIE IN VERBINDUNG MIT BLACKBERRY-PRODUKTEN UND -DIENSTEN VERWENDET WERDEN, KOSTEN VON AUSFALLZEITEN, NICHTVERWENDBARKEIT VON BLACKBERRY-PRODUKTEN UND -DIENSTEN ODER TEILEN DAVON BZW. VON AIRTIME-DIENSTEN, KOSTEN VON ERSATZGÜTERN, DECKUNG, EINRICHTUNGEN ODER DIENSTEN, KAPITAL- ODER ANDERE VERMÖGENSSCHÄDEN, UNABHÄNGIG DAVON, OB SCHÄDEN DIESER ART ABZUSEHEN ODER NICHT ABZUSEHEN WAREN, UND AUCH DANN, WENN BLACKBERRY AUF DIE MÖGLICHKEIT SOLCHER SCHÄDEN HINGEWIESEN WURDE.

IN DEM DURCH DAS IN IHREM RECHTSGEBIET ANWENDBARE GESETZ MAXIMAL ZULÄSSIGEN AUSMASS ÜBERNIMMT BLACKBERRY KEINERLEI VERANTWORTUNG, VERPFLICHTUNG ODER HAFTUNG, SEI SIE VERTRAGLICHER, DELIKTRECHTLICHER ODER ANDERWEITIGER NATUR, EINSCHLIESSLICH DER HAFTUNG FÜR FAHRLÄSSIGKEIT UND DER DELIKTSHAFTUNG.

DIE IN DIESEM DOKUMENT GENANNTEN EINSCHRÄNKUNGEN, AUSSCHLÜSSE UND HAFTUNGSAUSSCHLÜSSE GELTEN: (A) UNGEACHTET DER VON IHNEN ANGEFÜHRTEN KLAGEGRÜNDE, FORDERUNGEN ODER KLAGEN, EINSCHLIESSLICH, ABER NICHT BESCHRÄNKT AUF VERTRAGSBRUCH, FAHRLÄSSIGKEIT, ZIVILRECHTLICHER DELIKTE, DELIKTSHAFTUNG ODER SONSTIGE RECHTSTHEORIE UND SIND AUCH NACH EINEM WESENTLICHEN VERSTOSS BZW. EINEM FEHLENDEN GRUNDLEGENDEN ZWECK DIESER VEREINBARUNG ODER EINES DARIN ENTHALTENEN RECHTSBEHELFS WIRKSAM; UND GELTEN (B) FÜR BLACKBERRY UND DIE ZUGEHÖRIGEN UNTERNEHMEN, RECHTSNACHFOLGER, BEVOLLMÄCHTIGTEN, VERTRETER, LIEFERANTEN (EINSCHLIESSLICH AIRTIME-DIENSTANBIETERN), AUTORISIERTE BLACKBERRY-DISTRIBUTOREN (EBENFALLS EINSCHLIESSLICH AIRTIME-DIENSTANBIETERN) UND DIE JEWEILIGEN FÜHRUNGSKRÄFTE, ANGESTELLTEN UND UNABHÄNGIGEN AUFTRAGNEHMER.

ZUSÄTZLICH ZU DEN OBEN GENANNTEN EINSCHRÄNKUNGEN UND AUSSCHLÜSSEN HAFTEN DIE FÜHRUNGSKRÄFTE, ANGESTELLTEN, VERTRETER, DISTRIBUTOREN, LIEFERANTEN, UNABHÄNGIGEN AUFTRAGNEHMER VON BLACKBERRY ODER BLACKBERRY ANGEHÖRENDEN UNTERNEHMEN IN KEINER WEISE IM ZUSAMMENHANG MIT DER DOKUMENTATION.

Bevor Sie Drittprodukte bzw. -dienste abonnieren, installieren oder verwenden, müssen Sie sicherstellen, dass Ihr Mobilfunkanbieter sich mit der Unterstützung aller zugehörigen Funktionen einverstanden erklärt hat. Einige Mobilfunkanbieter bieten möglicherweise keine Internet-Browsing-Funktion in Zusammenhang mit einem Abonnement für BlackBerry® Internet Service an. Erkundigen Sie sich bei Ihrem Dienstanbieter bezüglich Verfügbarkeit, Roaming-Vereinbarungen, Service-Plänen und Funktionen. Für die Installation oder Verwendung von Drittprodukten und -diensten mit den Produkten und Diensten von BlackBerry sind u. U. Patent-, Marken-, Urheberrechts- oder sonstige Lizenzen erforderlich, damit die Rechte Dritter nicht verletzt werden. Es liegt in Ihrer Verantwortung, zu entscheiden, ob Sie Drittprodukte und -dienste verwenden möchten, und festzustellen, ob hierfür Lizenzen erforderlich sind. Für den Erwerb etwaiger Lizenzen sind Sie verantwortlich. Installieren oder verwenden Sie Drittprodukte und -dienste erst nach dem Erwerb aller erforderlichen Lizenzen. Alle Drittprodukte und -dienste, die Sie mit Produkten und Diensten von BlackBerry erhalten, werden lediglich zu Ihrem Vorteil, ohne Mängelgewähr und ohne ausdrückliche oder stillschweigende Bedingung, Billigung, Garantie, Zusicherung oder Gewährleistung jedweder Art von BlackBerry bereitgestellt. BlackBerry übernimmt in diesem Zusammenhang keinerlei Haftung. Die Verwendung von Drittprodukten und -diensten unterliegt Ihrer Zustimmung zu den Bedingungen separater Lizenzen und anderer geltender Vereinbarungen mit Dritten, sofern sie nicht ausdrücklich von einer Lizenz oder anderen Vereinbarung mit BlackBerry behandelt wird.

Die Nutzungsbedingungen für BlackBerry-Produkte und -Dienste werden in einer entsprechenden separaten Lizenz oder anderen Vereinbarung mit BlackBerry dargelegt. KEINE DER IN DIESER DOKUMENTATION DARGELEGTEN BESTIMMUNGEN SETZEN IRGENDWELCHE AUSDRÜCKLICHEN SCHRIFTLICHEN VEREINBARUNGEN ODER GEWÄHRLEISTUNGEN VON BLACKBERRY FÜR TEILE VON BLACKBERRY-PRODUKTEN ODER -DIENSTEN AUSSER KRAFT.

BlackBerry Enterprise Software umfasst spezifische Drittanbietersoftware. Die Lizenz und Copyright-Informationen für diese Software sind verfügbar unter: [http://worldwide.blackberry.com/legal/thirdpartysoftware.jsp.](http://worldwide.blackberry.com/legal/thirdpartysoftware.jsp)

BlackBerry Limited 2200 University Avenue East Waterloo, Ontario Canada N2K 0A7

BlackBerry UK Limited 200 Bath Road Slough, Berkshire SL1 3XE United Kingdom

Veröffentlicht in Kanada